# **National Oceanic & Atmospheric Administration**

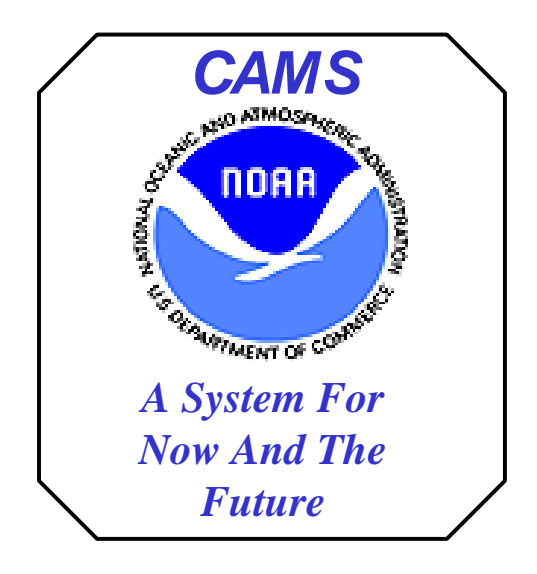

# **NOAA CAMS**

# **Discoverer FMC Business Area Standard Workbook Descriptions**

*June 23, 2004*

# **CAMS Discoverer FMC / LO Business Area Workbooks**

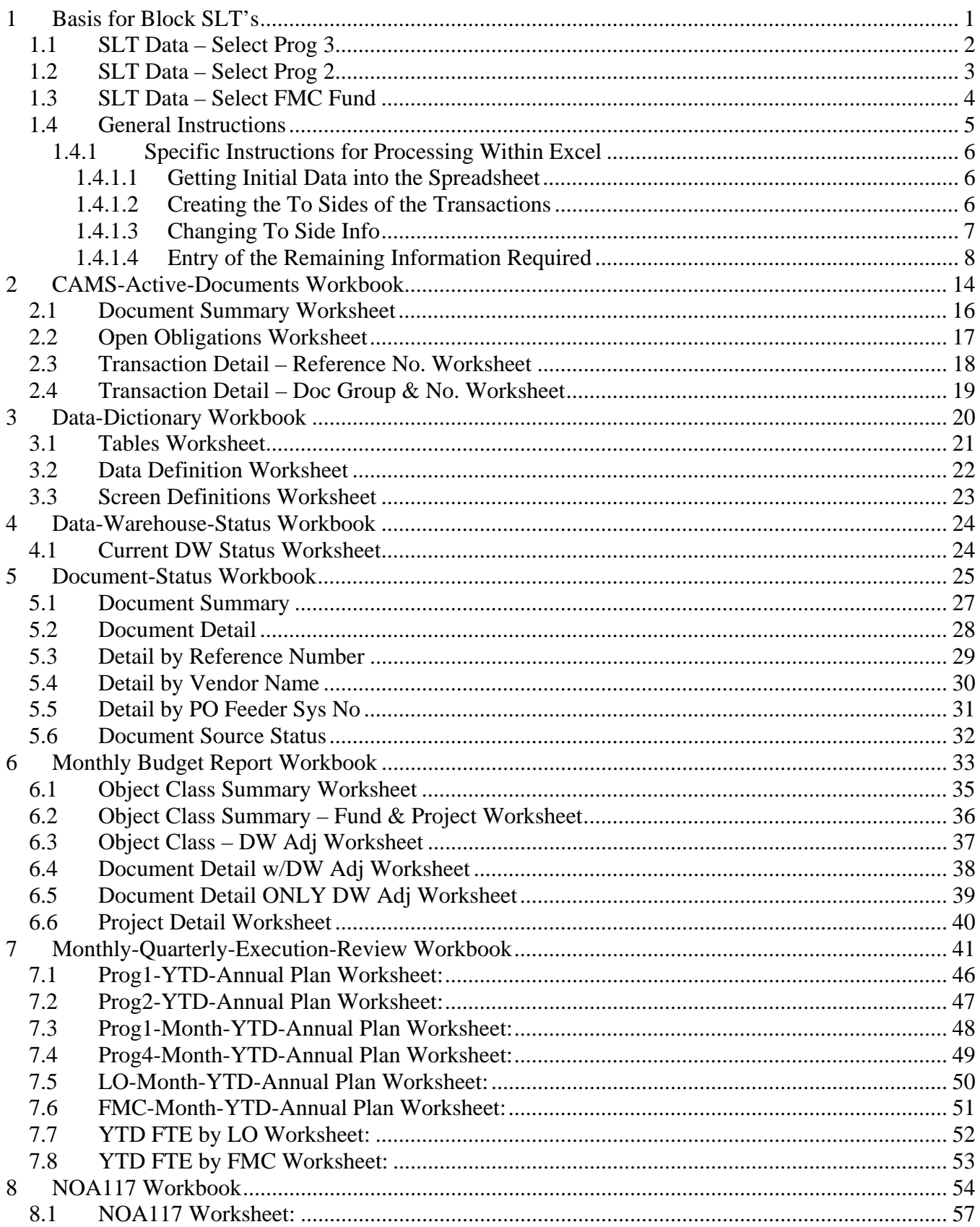

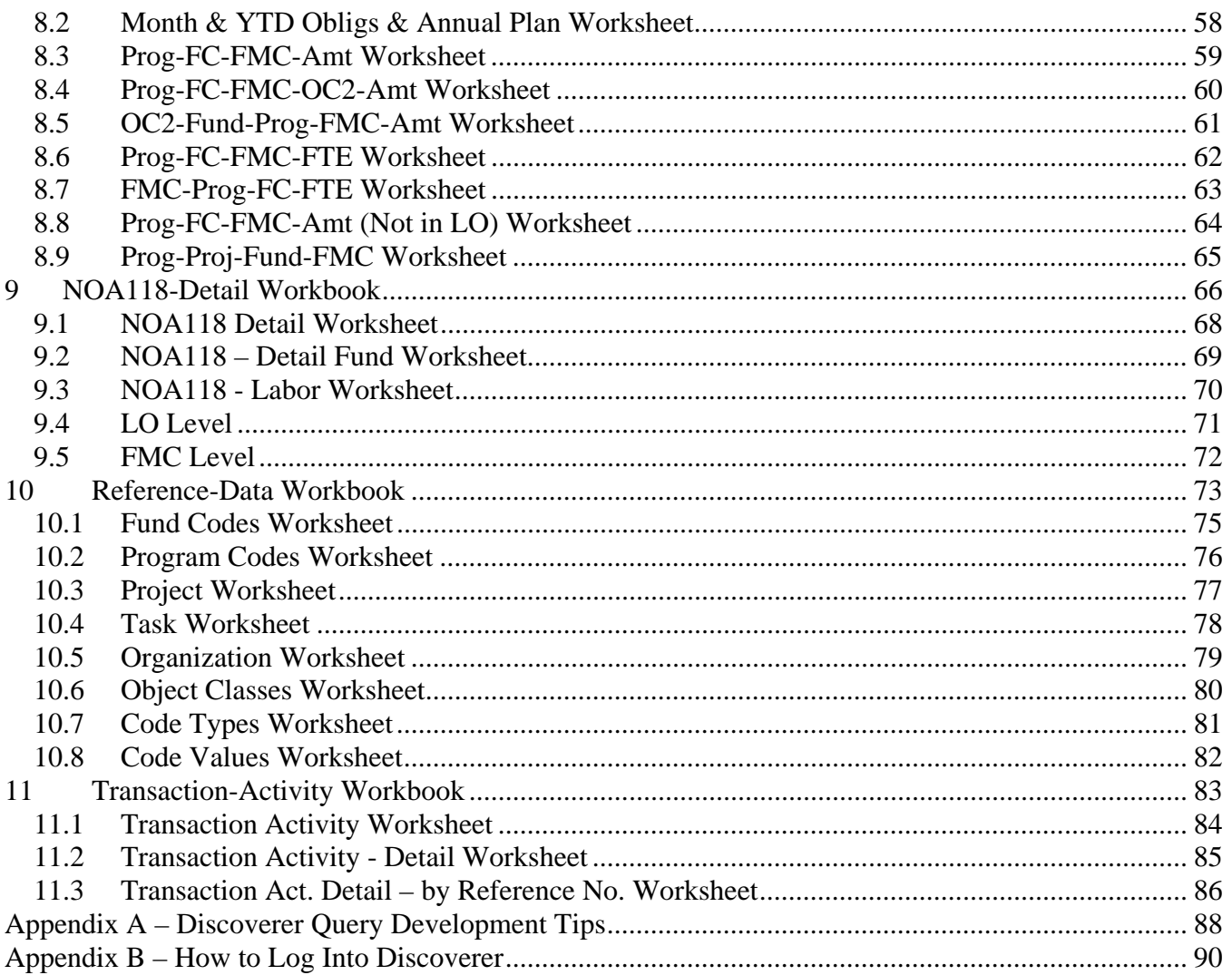

# **1 Basis for Block SLT's**

This workbook contains three worksheets that allow users to query data in a format that provides the From side data for creating block Summary Level Transfers in the approved spreadsheet format for Finance. This Discoverer query requires substantial manipulation in an exported spreadsheet before submission (see instructions in Section 1.4.1, Specific Instructions for Processing Within Excel).

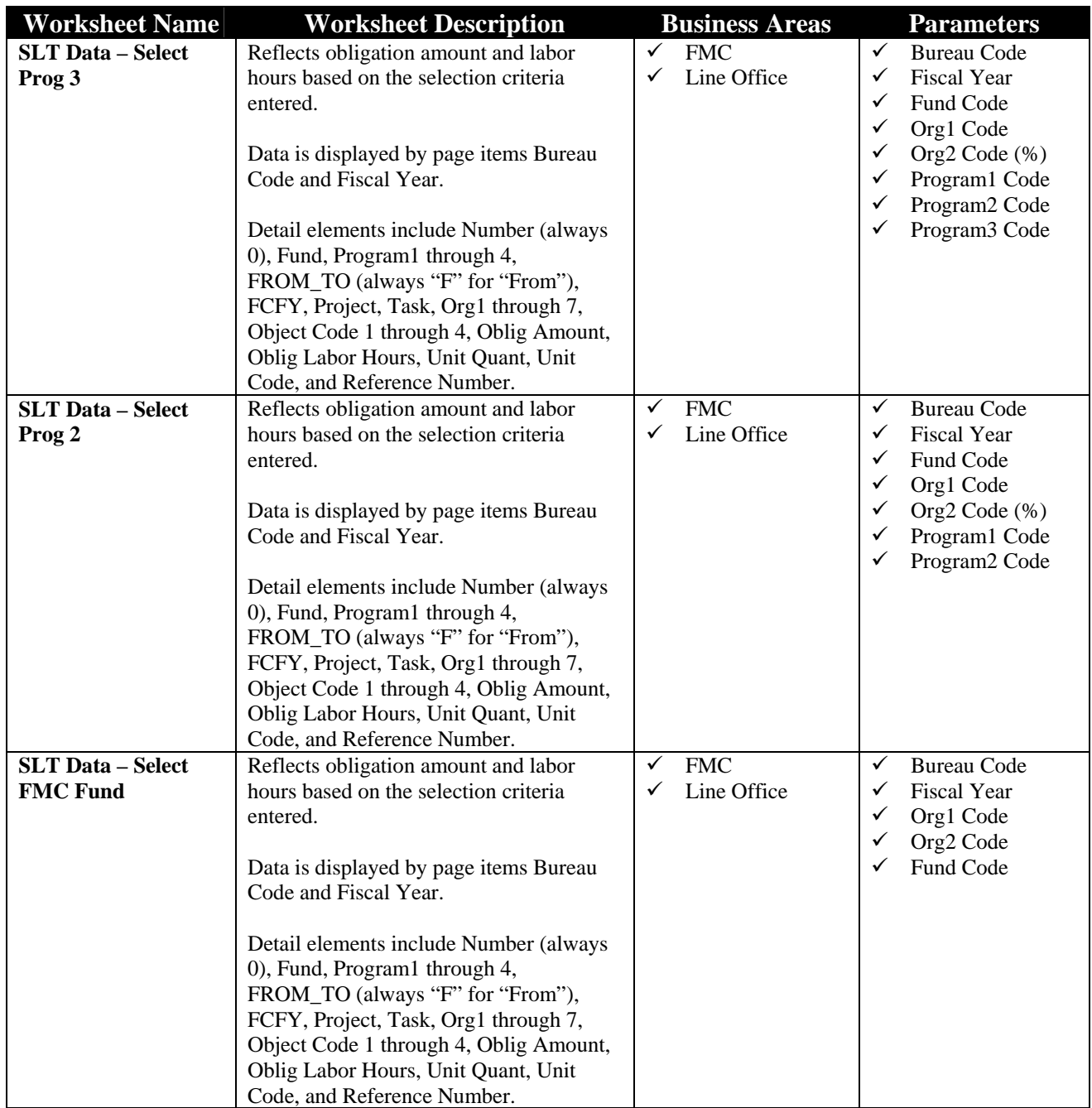

# *1.1 SLT Data – Select Prog 3*

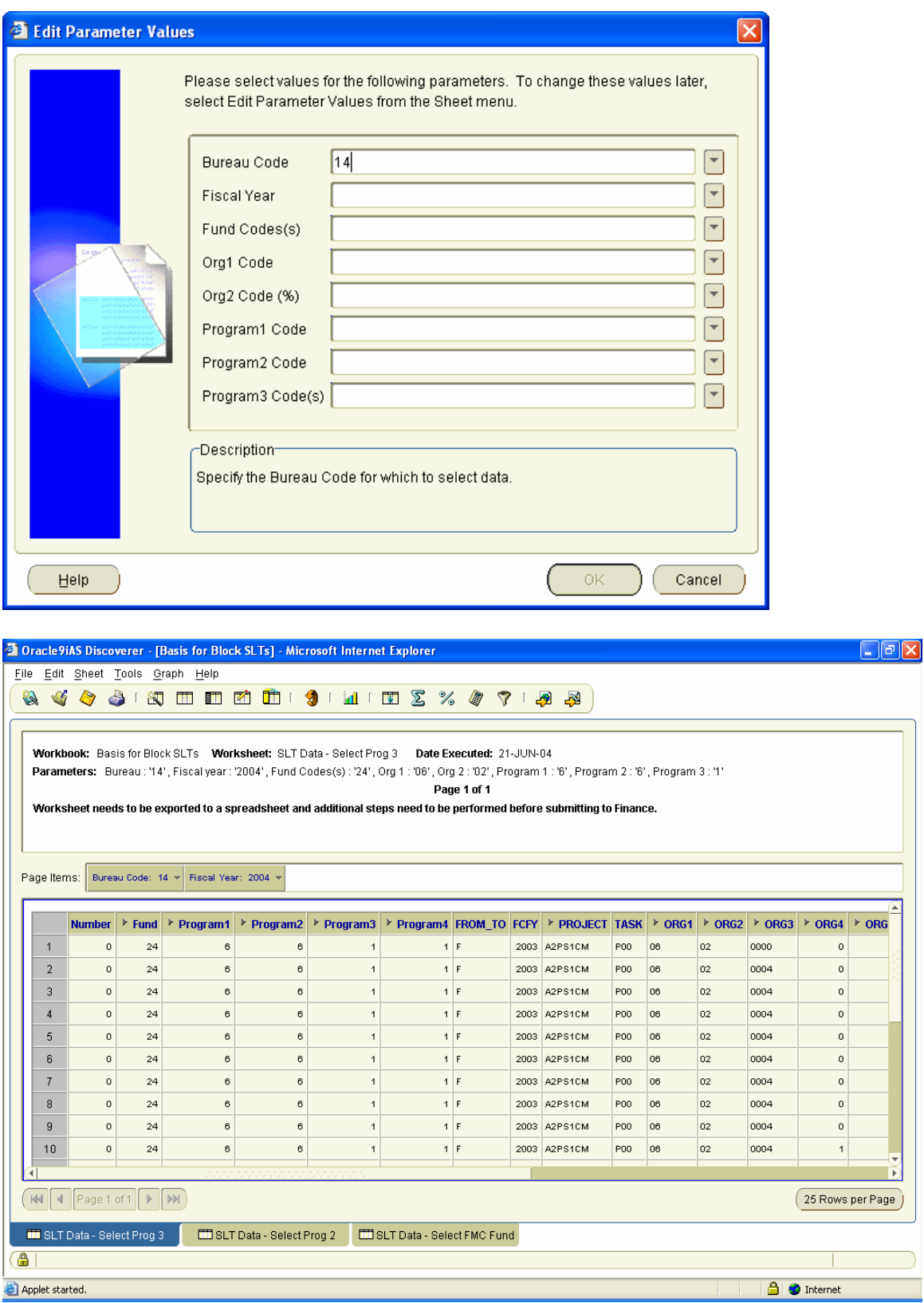

# *1.2 SLT Data – Select Prog 2*

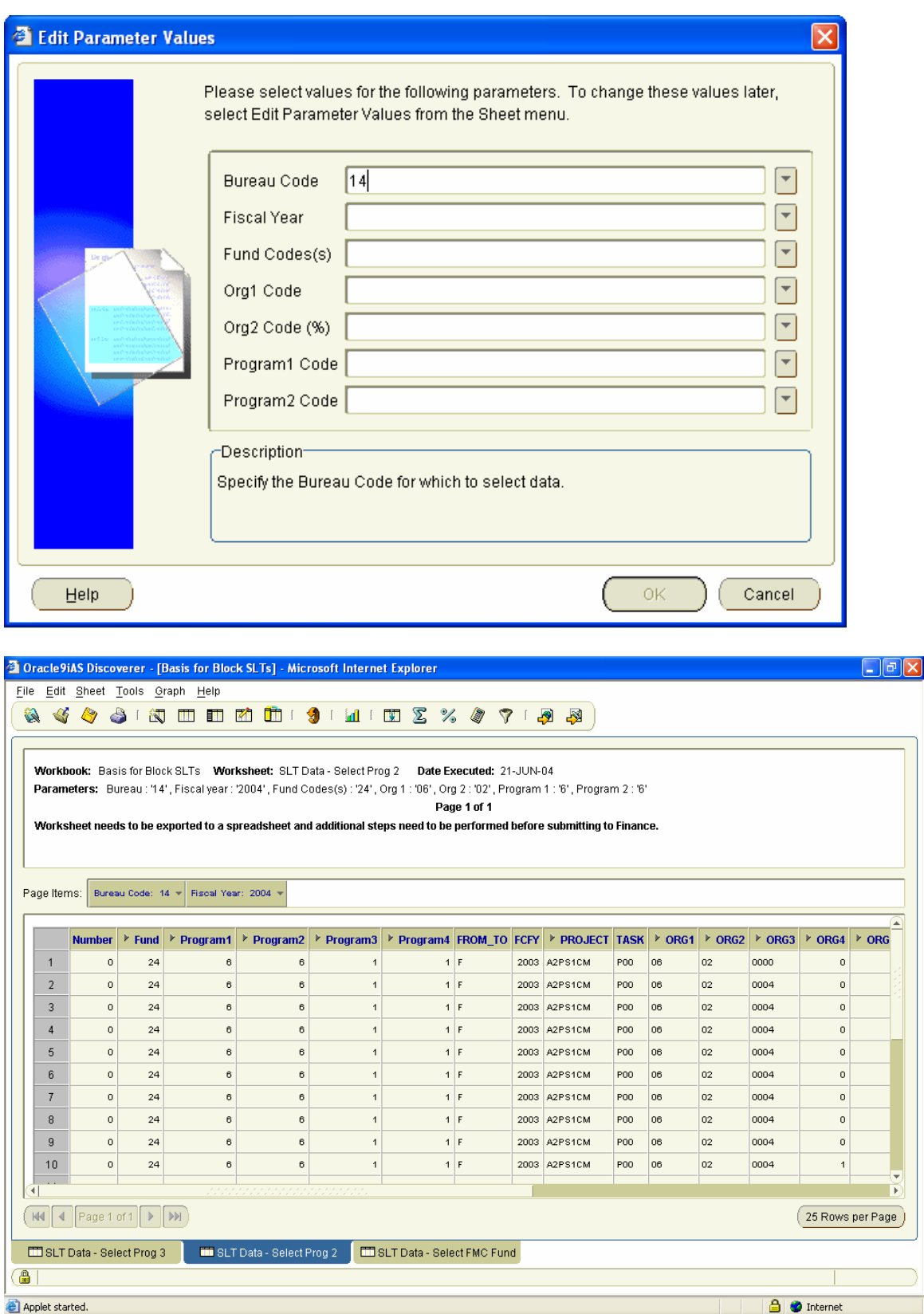

### *1.3 SLT Data – Select FMC Fund*

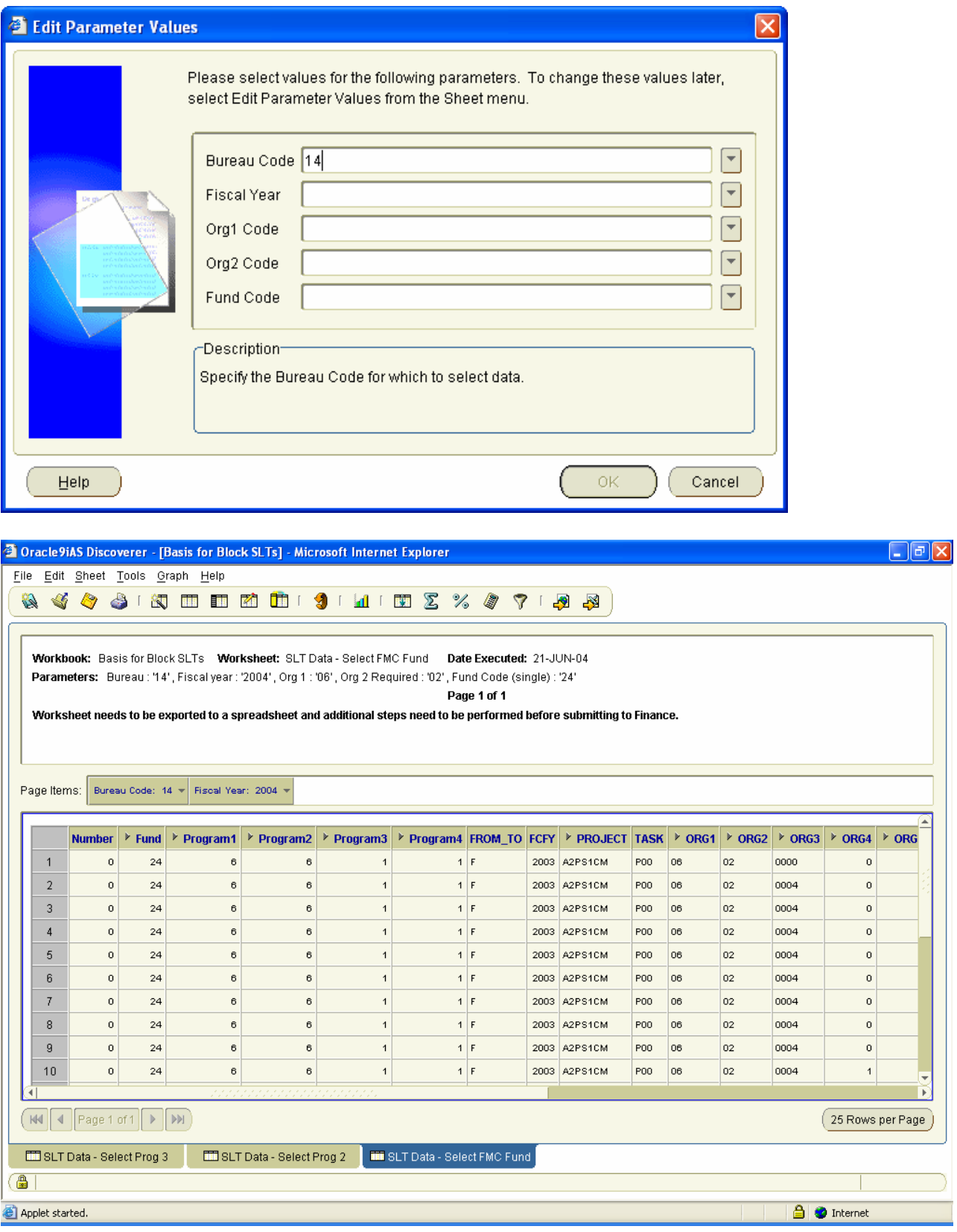

### *1.4 General Instructions*

This process allows the user to select data on the FROM side of the Summary Level Transfer (SLT) using a Discoverer query. The process requires that the data be exported to a spreadsheet. A number of steps need to be performed within that spreadsheet to add the information needed before it can be submitted as an as Summary Level Transfer Excel file to Finance.

**NOTE** - Financial Reports Division (FRD) - FMB will require the end user to enter the SLT directly in the SLT screen for batches with less than 20 rows (not accept spreadsheets).

**CAUTION** - You need to be sure the labor data you are including in the SLT does not include the month end labor estimate.

### **Specific Steps Within Discoverer:**

Using Discoverer in the CAMS Data Warehouse (requires FMC Business Area privileges).

Open the Discoverer workbook "CAMSADM.Basis for Block SLTs".

Select the worksheet to query by Program 2, Program 3, or FMC and Fund

On the parameter screens:

- 1. Select the Bureau and Fiscal Year codes you want to include.
- 2. Select the Line Office or FMC (Org 2 permits % wildcard) on the "Select Program 2" and "Select Program 3" worksheets.
- 3. Select the Fund Code(s) you want to include. You may select multiple Fund Codes on the "Select Program 2" and "Select Program 3" worksheets.
- 4. Specify the Program 1, Program 2, and Program 3 Codes (as appropriate depending on worksheet). Multiple values at the lowest level of the Program Code is acceptable.

**PLEASE NOTE** the query returns a number of columns which are not going to be used in the SLT Spreadsheet being sent to Finance, but are there to aid in the creation of the From and To rows. The spreadsheet does not bring back the surcharge Object Classes (77's or 11.60 or 12.10).

**CAUTION** - If your Reference\_Number column has a character(s) in it instead of a blank cell (e.g. 0, NULL, N.A., - ), you must change the display of the null values to blank and rerun the query before exporting.

To change the display format of NULL, select from the menu bar at the top of the screen: Tools | Options | Sheet Format | Null Values as; and select the option for blank (first one). After changing the display rerun the query.

Export the results to an Excel spreadsheet.

### **1.4.1 Specific Instructions for Processing Within Excel**

*(The indented italicized descriptions are detailed steps for those less familiar with Excel)* 

### *1.4.1.1 Getting Initial Data into the Spreadsheet*

1 Open the spreadsheet.

At this point the worksheet should look like Figure 1 – "Data from Discoverer"

- 2 Delete the rows above the column headers (Generally the  $1<sup>st</sup>$  4 rows: Title row, blank row, Page Header row, and blank row )
	- *a. To delete a row(s) in Excel, select the rows and select the Edit | Delete | Entire Row from the menu bar at the top of the screen (or highlight the row and select delete).*
- 3 Narrow Column A if it is excessively wide.
	- *a. Select cell A1 (it should have the word Number in it) then select from the menu bar at the top of the screen Format | Column | Autofit Selection.*
- 4 Number the rows (to allow you to resort the spreadsheet in later steps).
	- *a. In the Column "Number" just below the header, enter the number 1.*
	- *b. Highlight the range starting with the number 1 and include all cells in that column to the last row with a value of 0.*
	- *c. In Excel use the select from the menu bar at the top of the screen Edit | Fill | Series. Leave the "Step value" as one, you can leave the "Stop value" blank or enter a very large number.*
- 5 Review the various rows to be sure that you want to make a SLT on that row of data. Delete the entire row if you don't want to include it.

Remember that prior FCFY cannot be moved into the current multi-year appropriation. Therefore, you may want to remove rows with prior FCFY (guidance for exception of changing FCFY requires only those changes on one sheet).

**NOTE** - You may want to sort at this point to review by Object Class or Org Code to determine which rows to remove. Be sure to use include the entire range (see Step 15 for sorting guidance). You should resort based on the Column Number before Step 6.

### *1.4.1.2 Creating the To Sides of the Transactions*

Once you have removed the rows which you do not want to adjust, you can create the TO "sides" of the transactions.

- 6 Highlight the entire range of data (not header) being sure to include Columns A Y.
- 7 Copy that range then go to Column A in the first blank row below the data and paste the data.

At this point your spreadsheet should look like Figure 2 - Step 2.

- 8 Save the spreadsheet under a different name at this point.
- 9 Delete Columns B, C, D, E and F (Fund Code and Program 1-4 Codes)
	- *a. Highlight the column (click on column header) then select Edit | Delete from the menu bar at the top of the screen.*
- 10 In the Column FROM\_TO, in first row of the copied data (has a number 1 below a higher value in the Number Column) enter a capital "T".
- 11 Copy that value (T) to all of the cells in FROM\_TO in rows below it.

See alternatives for Steps 12/13 and 17 at the bottom.

### *1.4.1.3 Changing To Side Info*

In the steps below you will delete (or change) the Project Codes on the TO side of the transaction.

12 In the Column Project, in first row of the copied data (has a number 1 below a higher value in the Number Column) delete the data.

**NOTE** - If you wish, you can also remove the Task Code if those will be changing.

13 Copy that value to all of the cells in Project in rows below it (if you removed the Task Code above, then you should copy that at the same time).

At this point your spreadsheet should look like the tab in Figure 3 - Step 3.

- 14 Resave the spreadsheet at this point.
- 15 Resort the data by the Column "Number" then "FROM\_TO" so the "paired rows" which will be in the SLT will be together.
	- *a. Go to the bottom right corner of the data (make sure you include the Column Reference\_number) Column T.*
	- *b. Starting at that corner, highlight everything to the top left corner of the page (A1).*
	- *c. Select Data | Sort from the menu bar at the top of the screen, (be sure "Header row" button in the Sort dialog box is selected) then in the sort by box select the Column Number ascending then FROM\_TO ascending then OK.*

At this point your spreadsheet should look like the tab in Figure 4 - Step 4.

### *1.4.1.4 Entry of the Remaining Information Required*

- 16 Enter the correct Project Code in the blank cell (and Task Code if it is changing).
- 17 Enter information in the Reference\_Number field (required).

One approach is to cite the "To" or "From" and cite the matching Project Code.

18 Delete the Column "Number" (Column A).

At this point your spreadsheet should look like the tab in Figure 5 - Final Sheet.

19 The spreadsheet should be ready to submit to FRD – FMD. (Send it by email to the appropriate staff.)

**Alternative Step 12/13** - If all instances of a Project Code are being changed to one other Project Code, you may want to substitute the correct Project Code (and Task Code) at that point and copy it.

**Alternative to Step 17** - You may want to create and copy a common Reference Number to a number of rows before you sort.

### **Figure 1 Data From Discoverer**  (after adjusting Column A width)

Workbook Bas for Block SLTS Worksheet: SLT Data - select Prog 2 Date Executed: 20-MAY-04 Parameters: Bureau: "14", Fiscal year: '2004", Fund Codes(s) : '27", Org 1: '06", Org 2: '02", Program 1: '6', Program 2: "1' Page 1

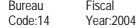

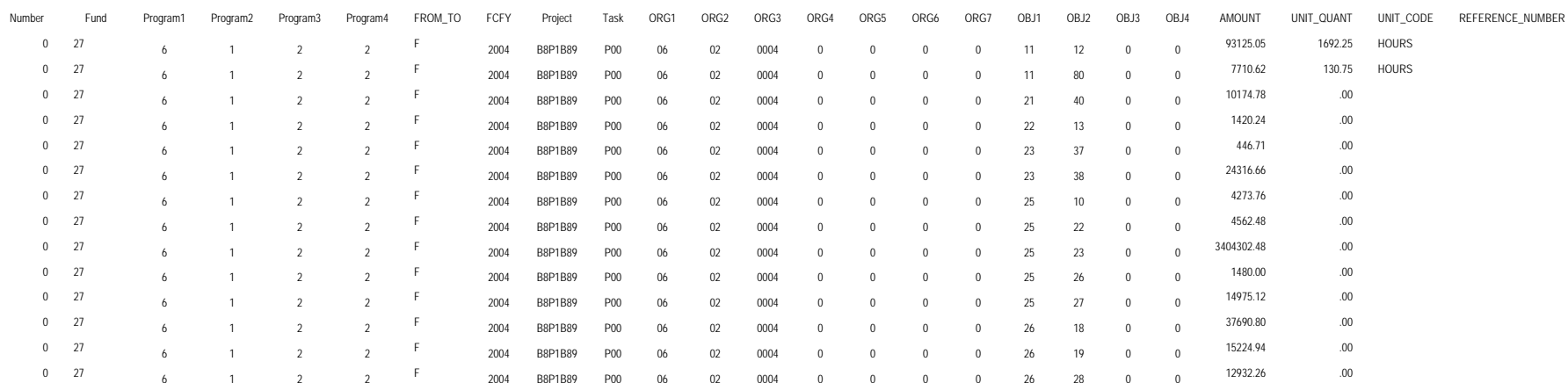

### **Figure 2 Excel at Instruction Point Marked Step 2**

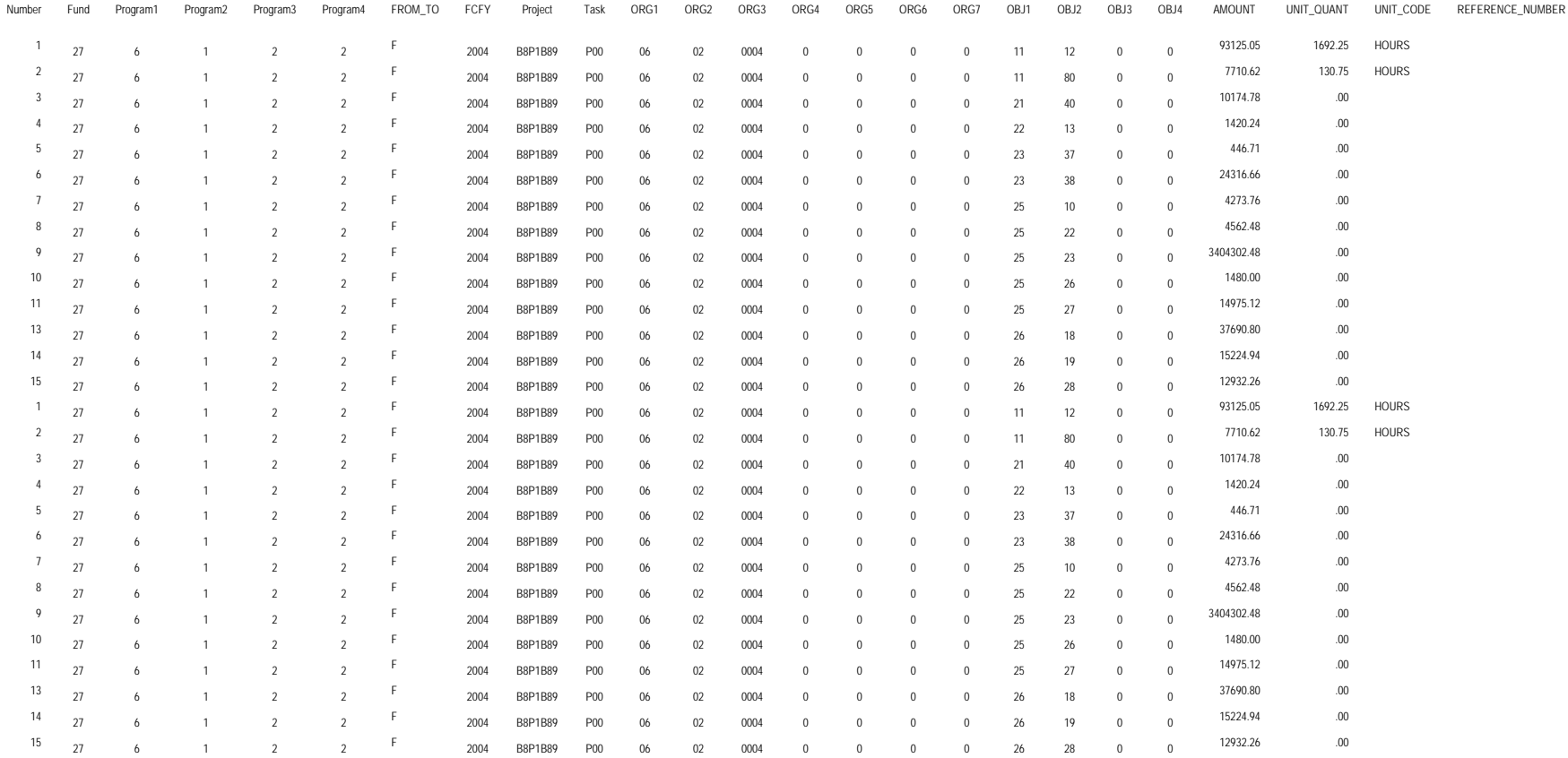

### **Figure 3 Excel at Instruction Point Marked Step 3**

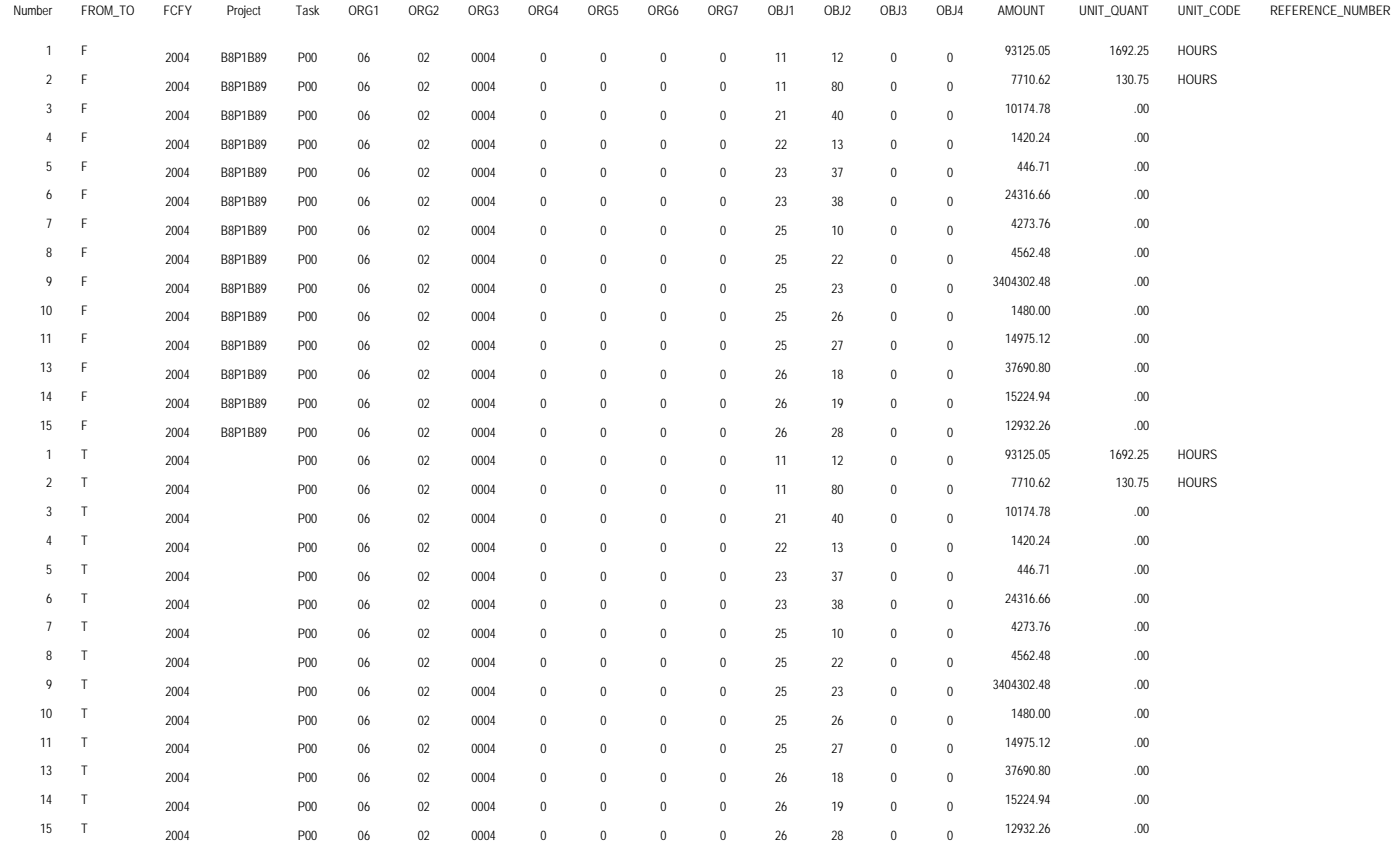

### **Figure 4 Excel at Instruction Point Marked Step 4**

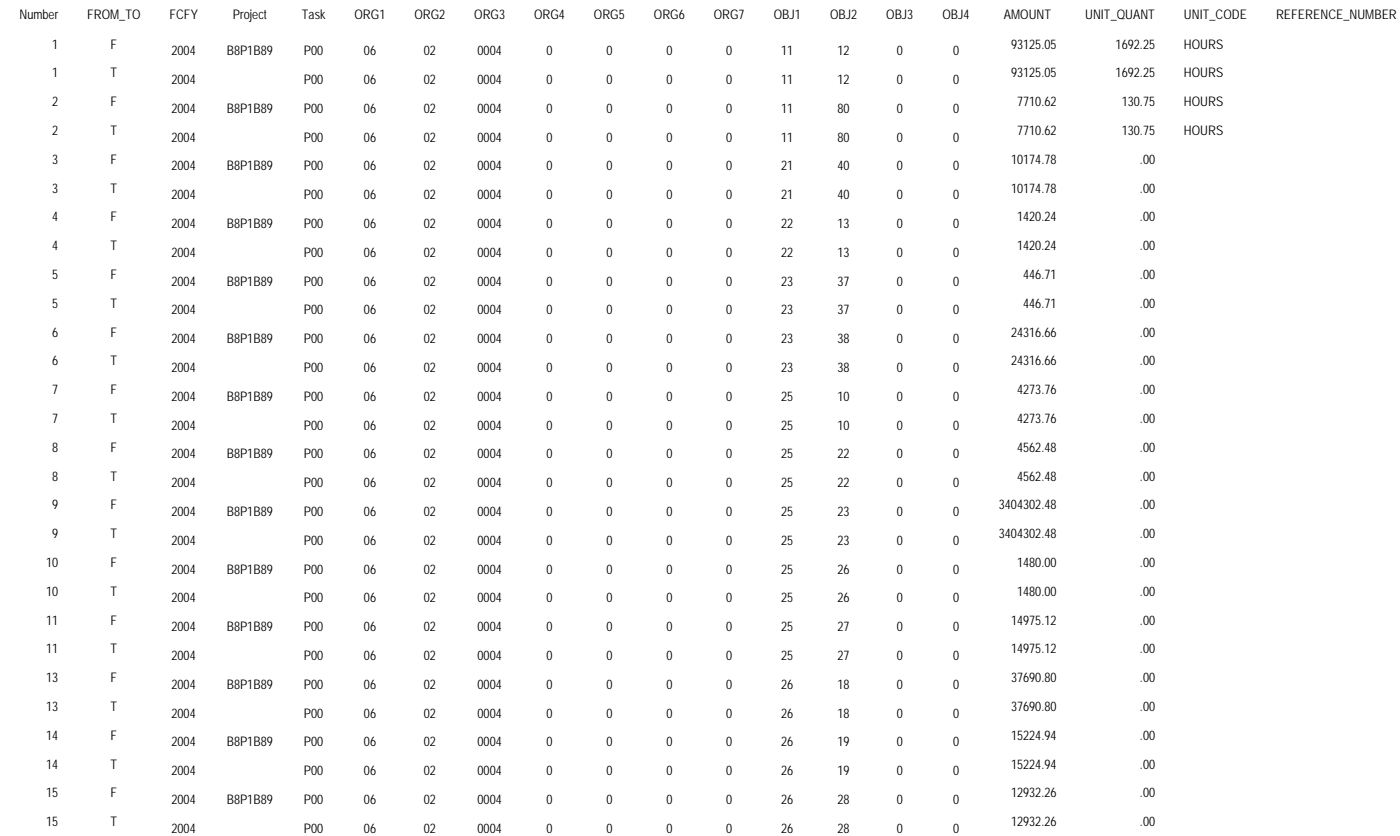

### **Figure 5 Excel at Instruction Point Marked Final Step**

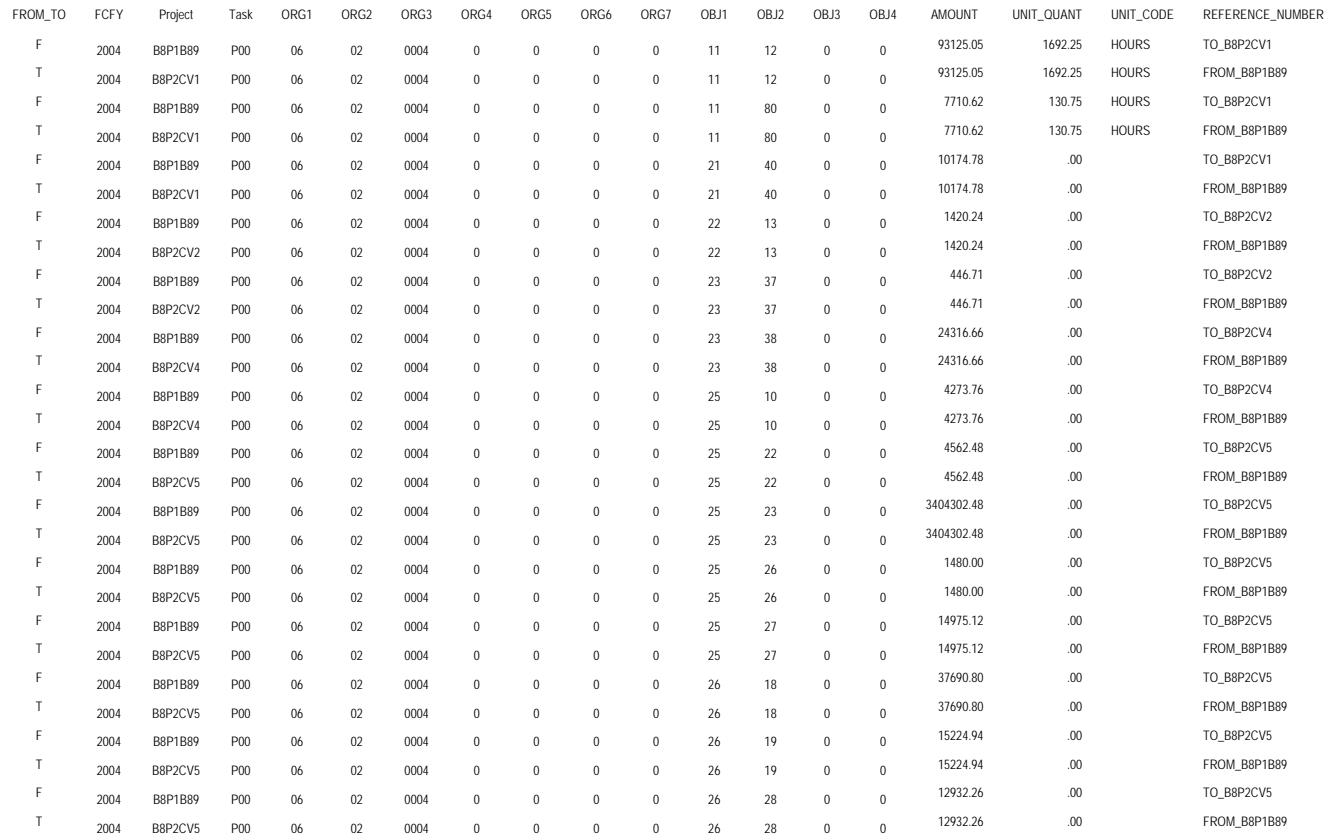

# **2 CAMS-Active-Documents Workbook**

This workbook contains four worksheets that allow users to query on the amount status (Undelivered Order, Unpaid Expense, Paid Expense) of a document. Documents may be selected using various criteria such as all documents for a project, within an organization, by reference number, or by type.

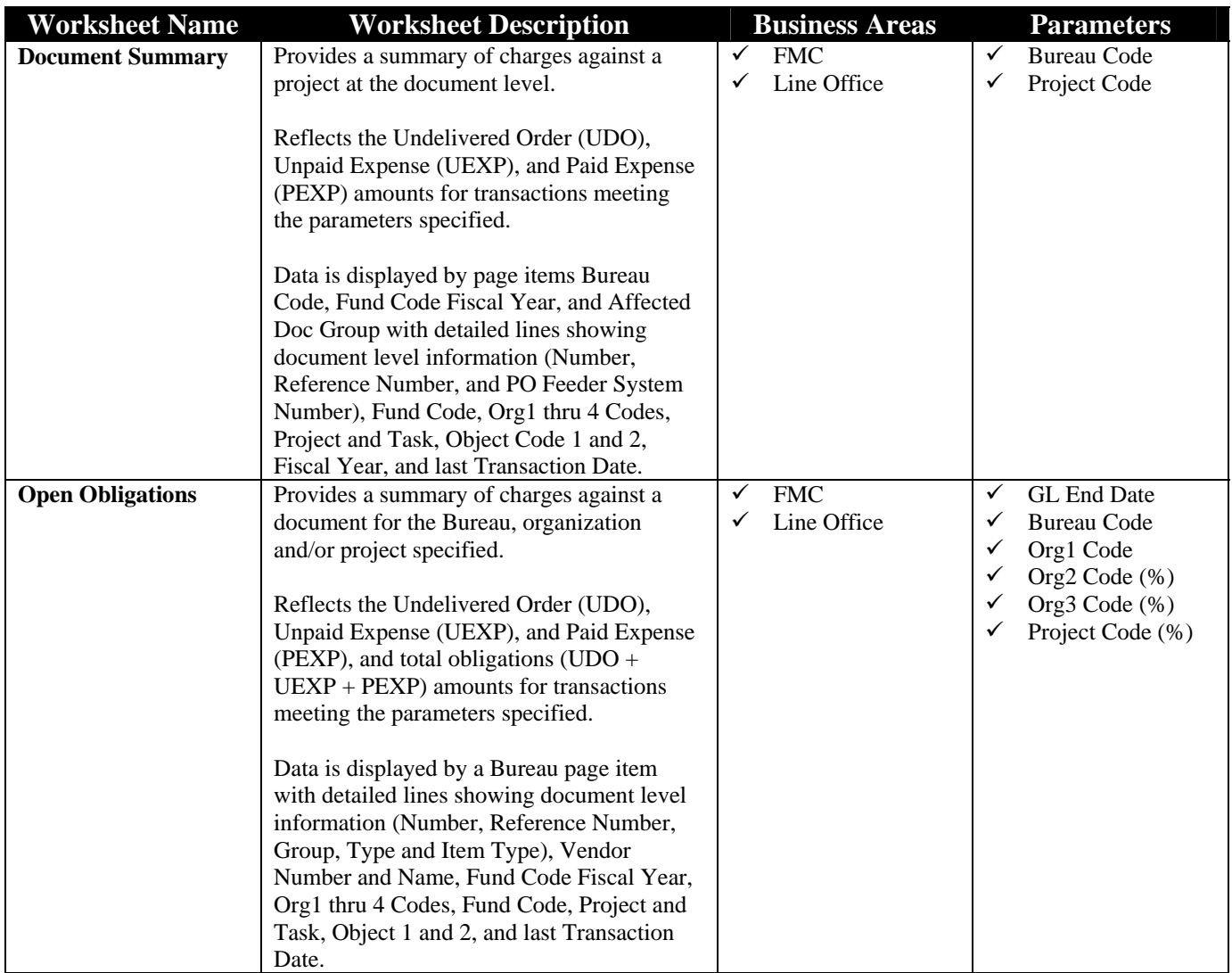

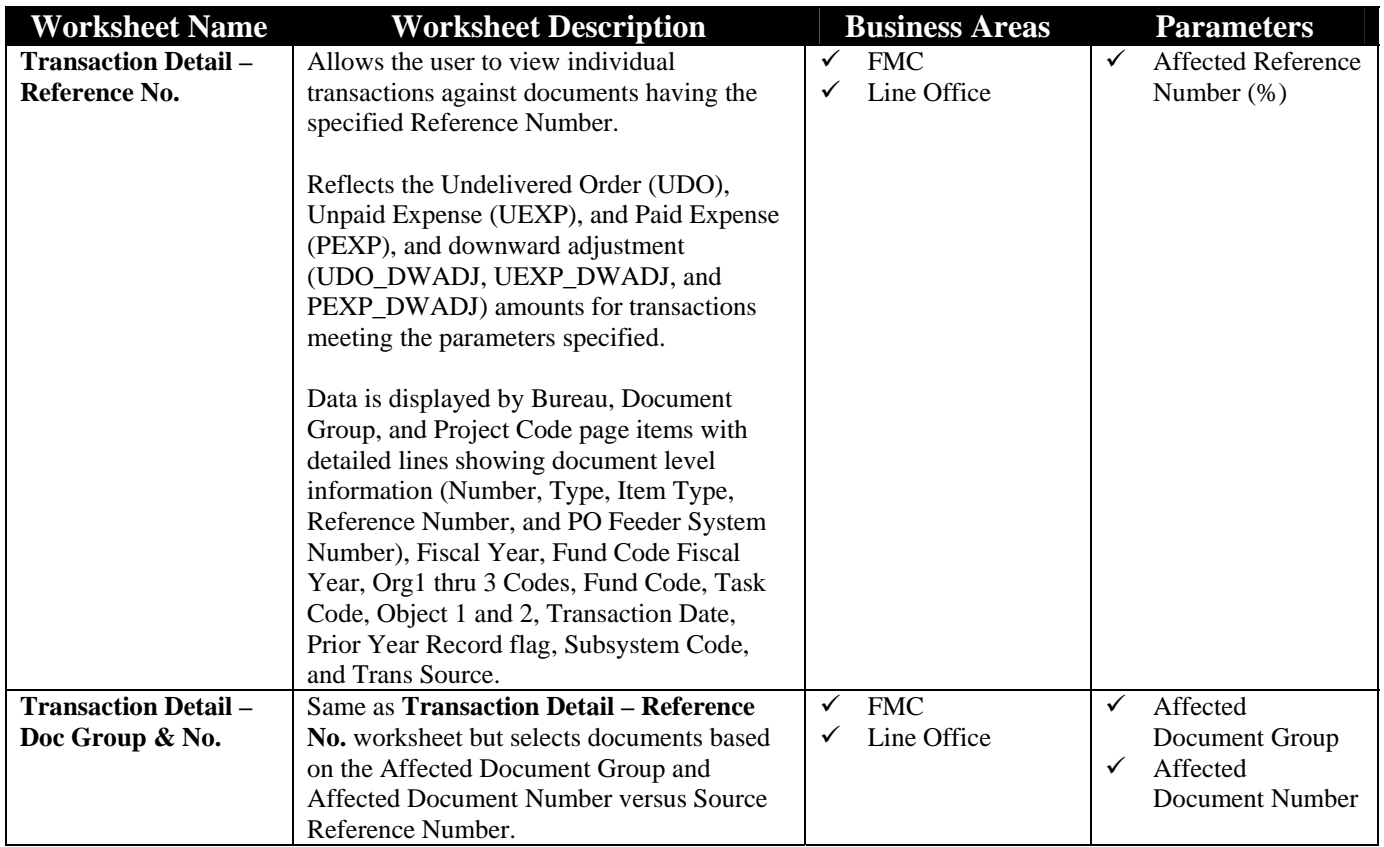

# *2.1 Document Summary Worksheet*

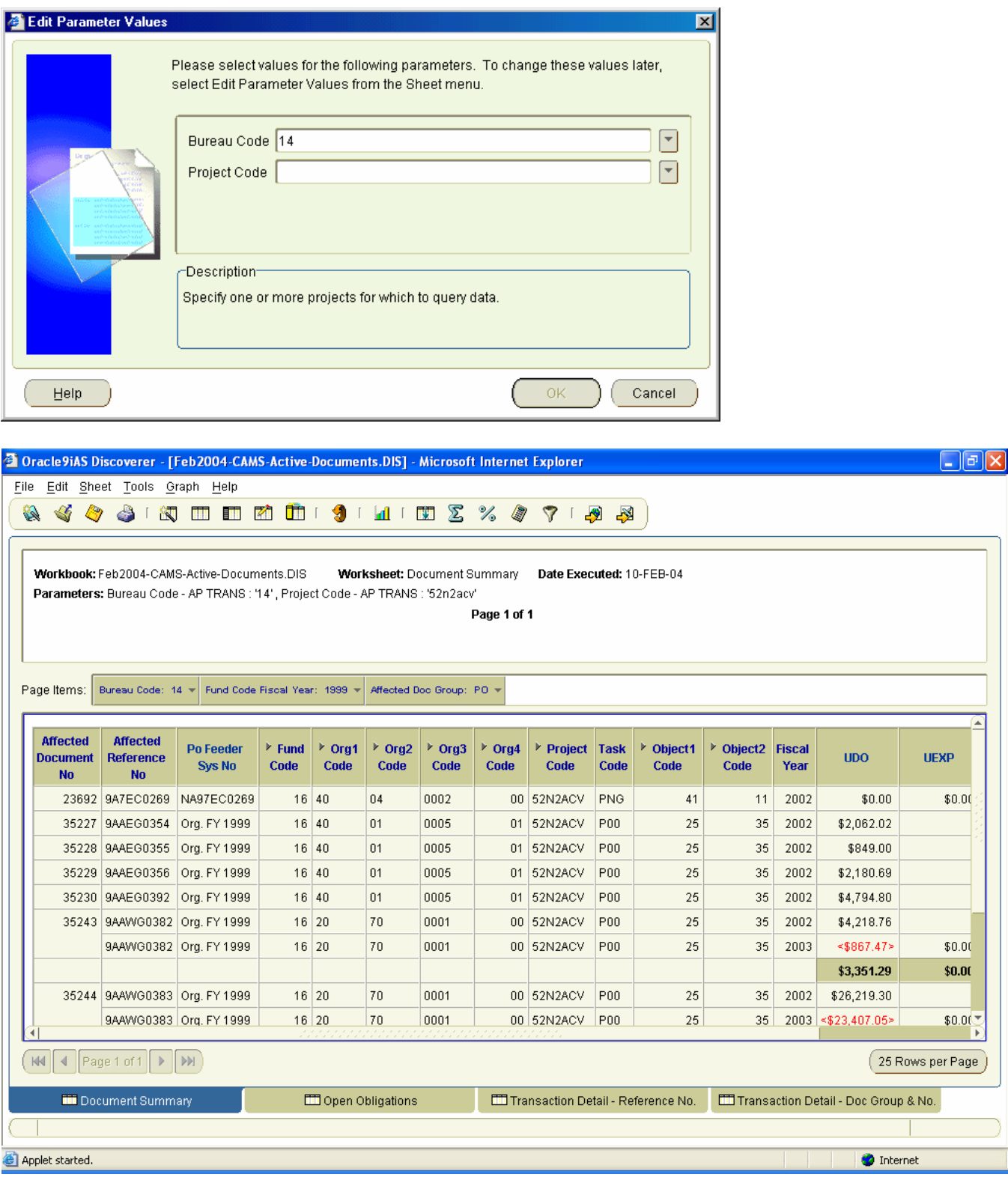

# *2.2 Open Obligations Worksheet*

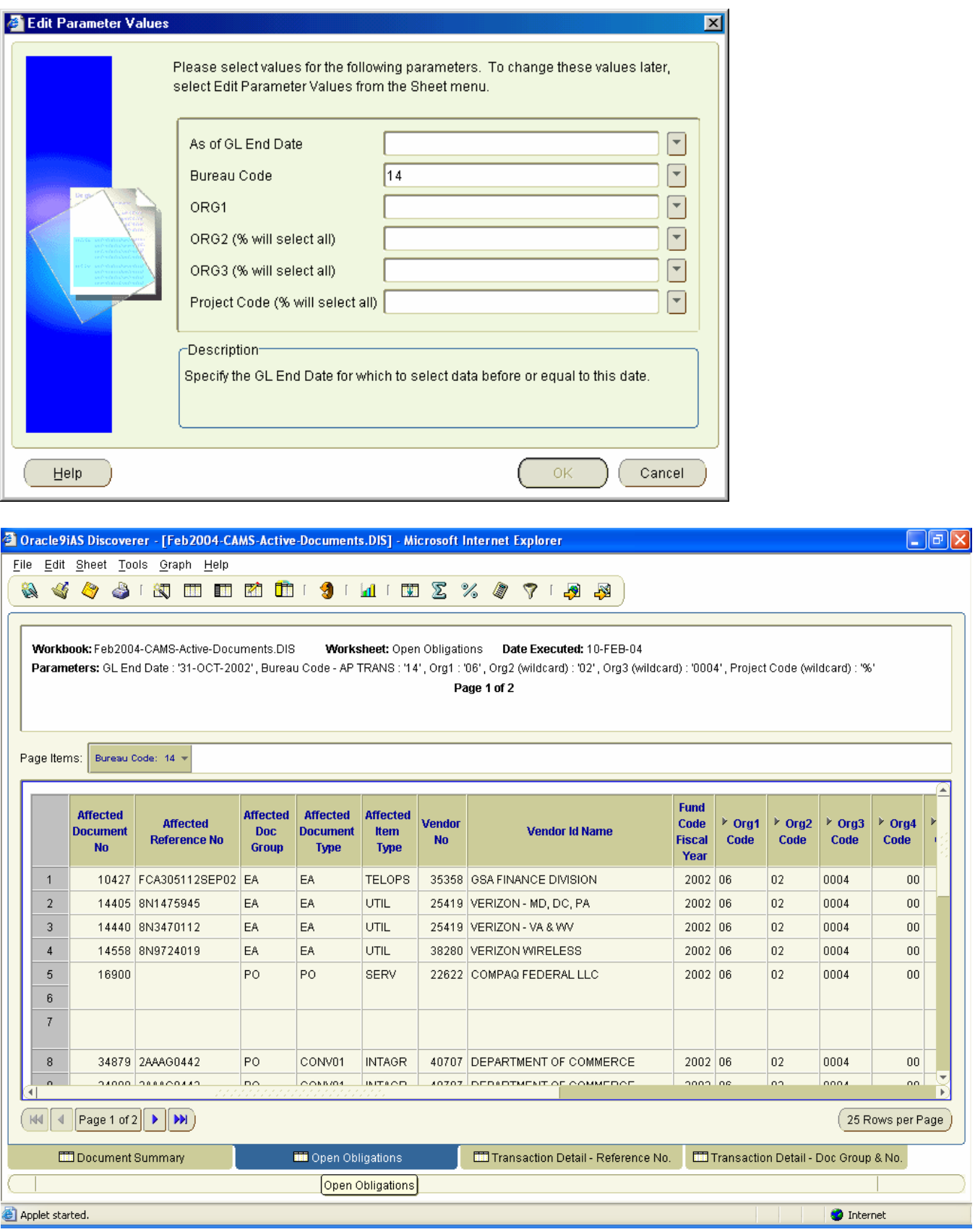

# *2.3 Transaction Detail – Reference No. Worksheet*

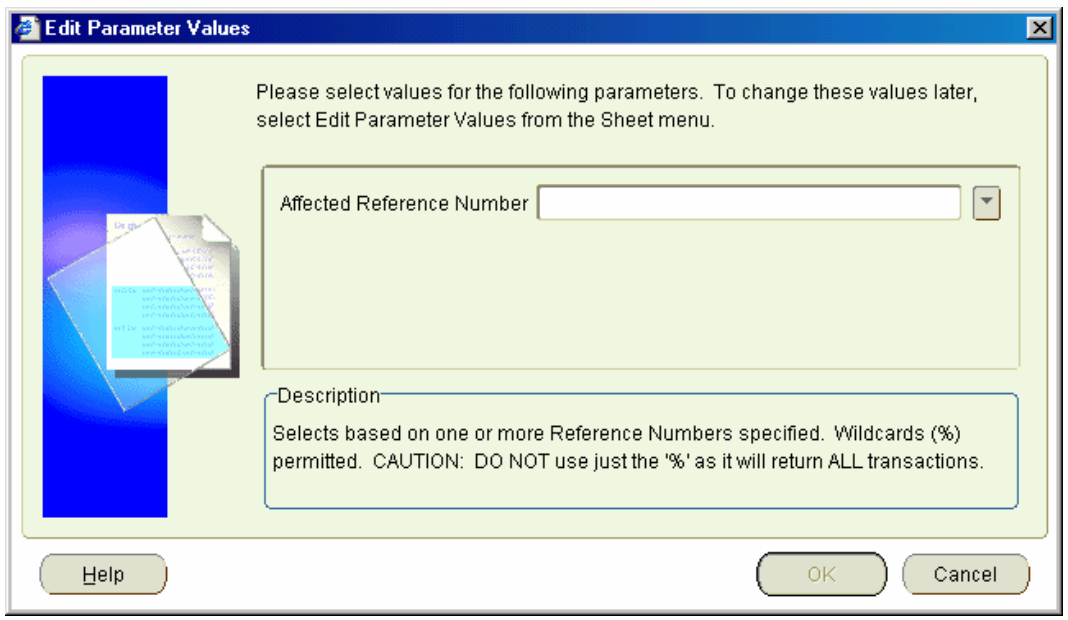

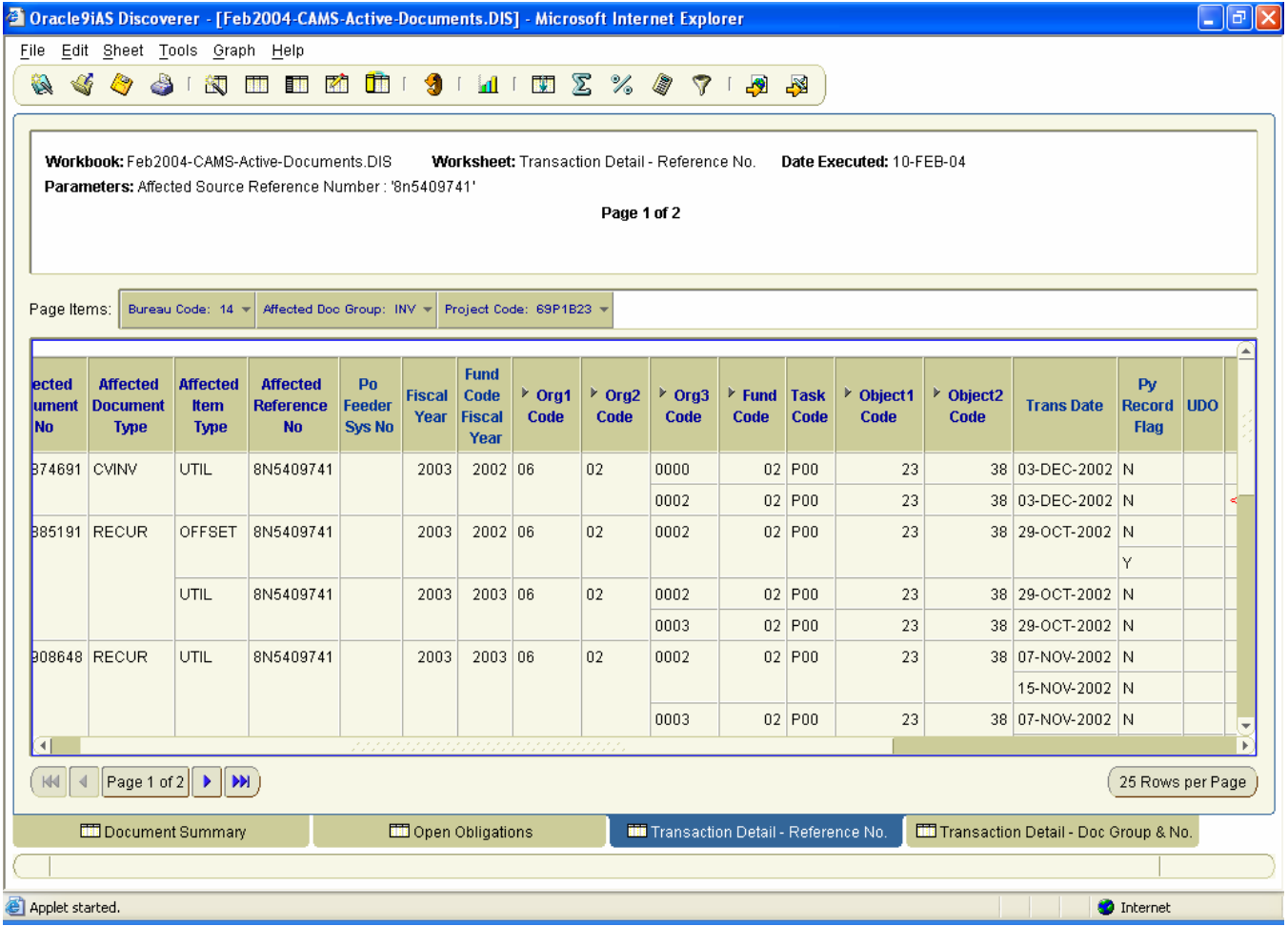

# *2.4 Transaction Detail – Doc Group & No. Worksheet*

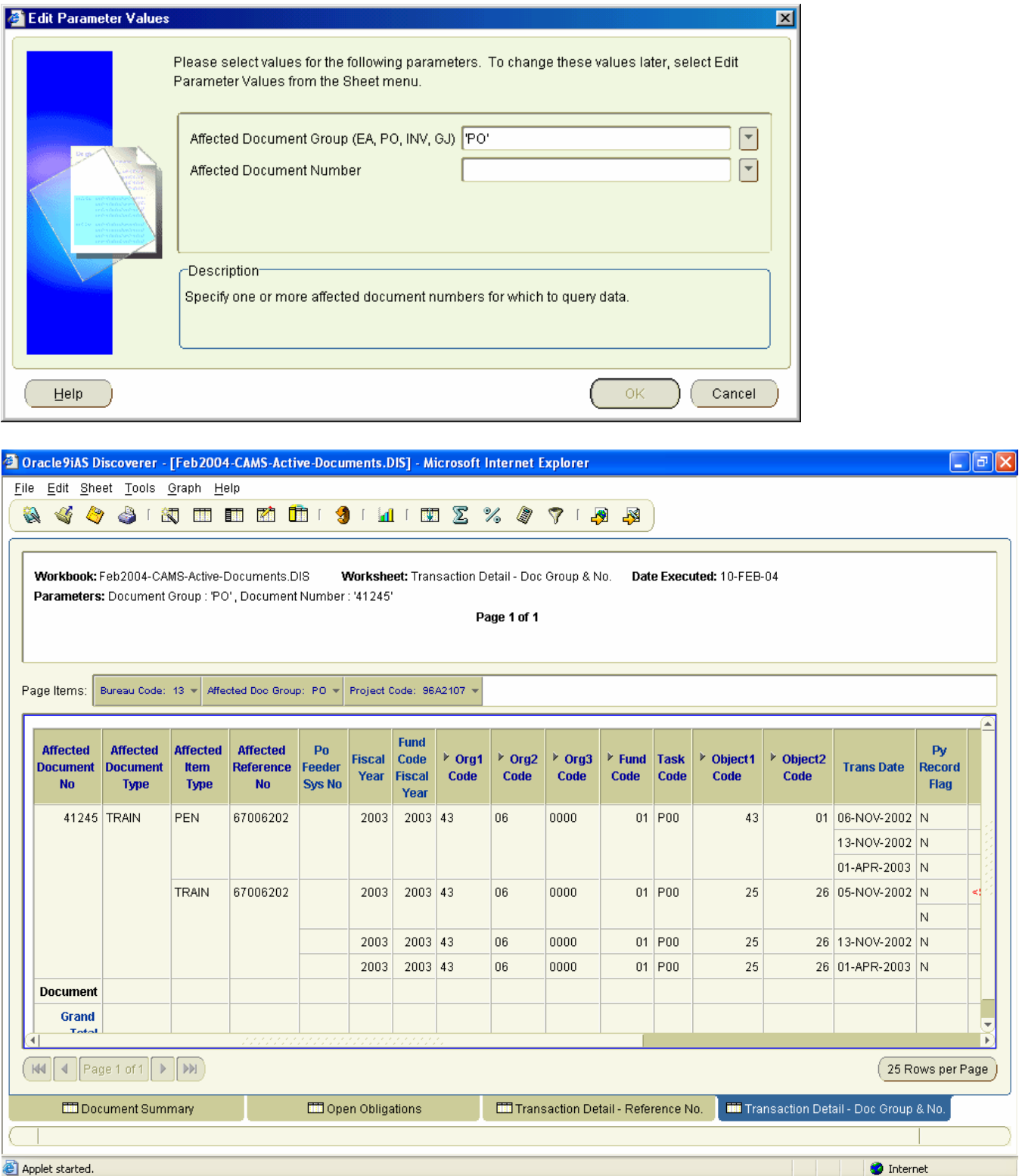

# **3 Data-Dictionary Workbook**

Provides descriptions of tables within the data warehouse, the data elements within the tables, and the primary screens used to populate the tables.

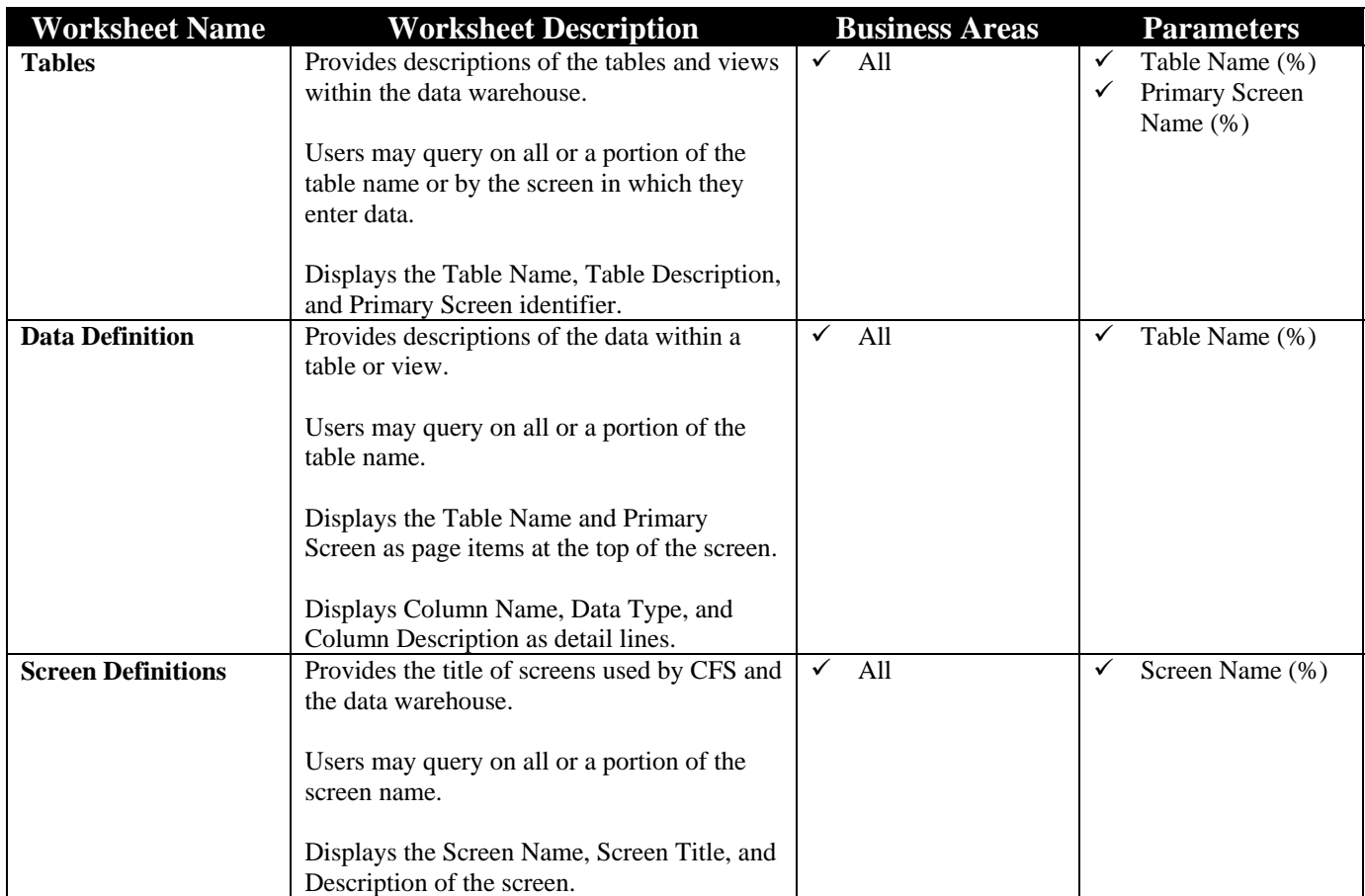

### *3.1 Tables Worksheet*

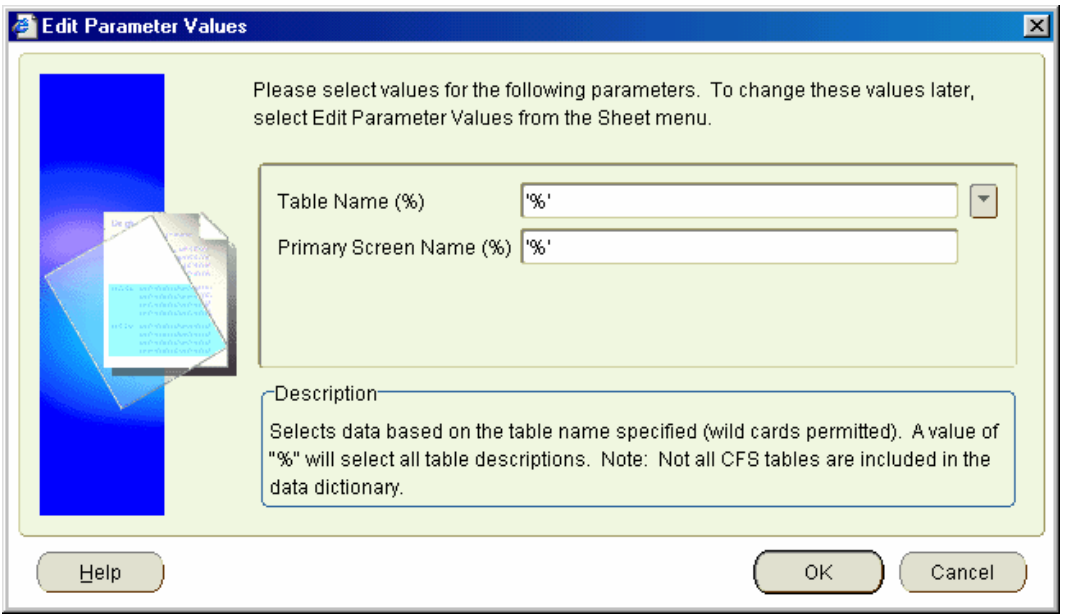

### <mark>○</mark> Oracle9iAS Discoverer - [Feb2004-Data Dictionary] - Microsoft Internet Explorer

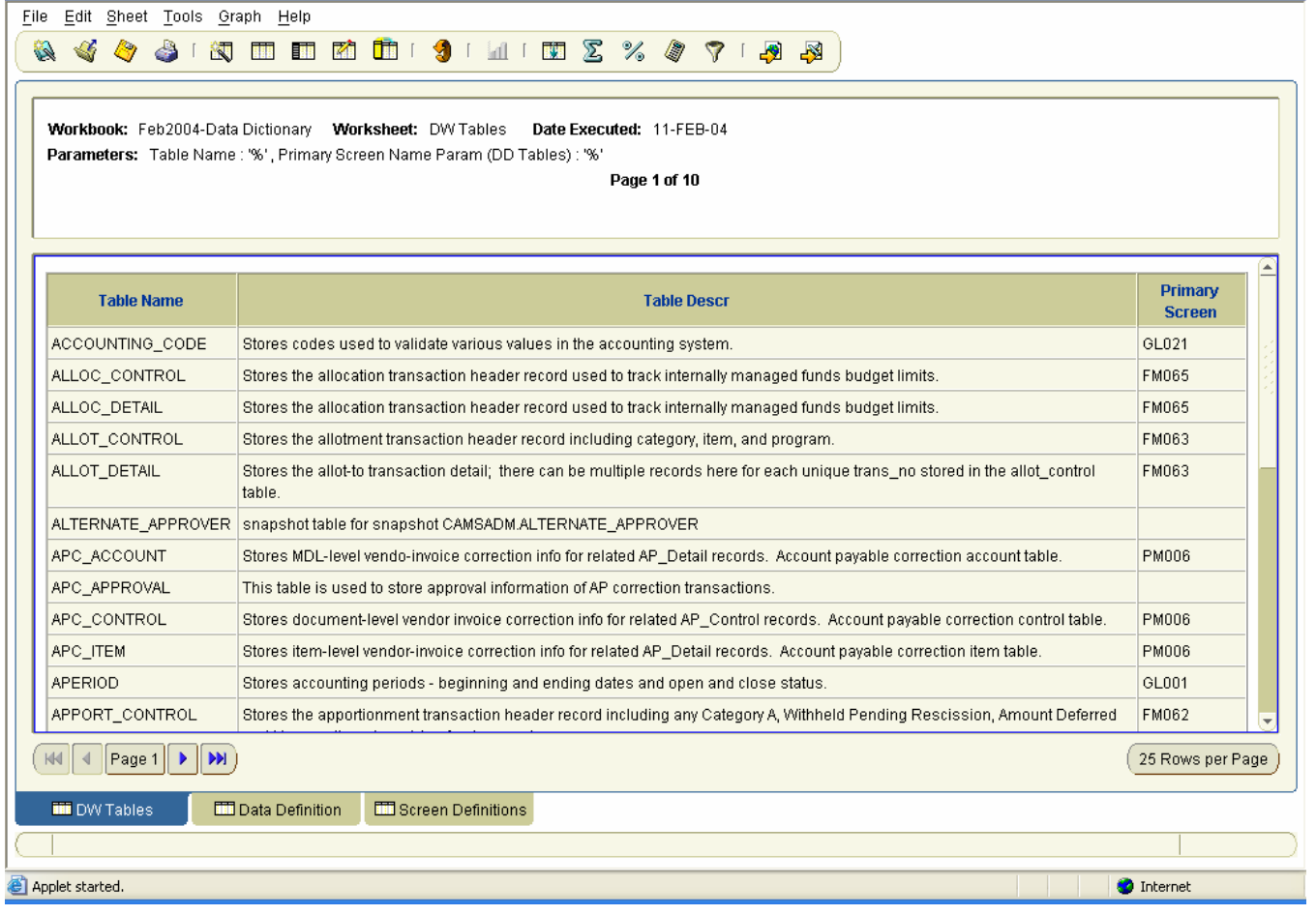

# *3.2 Data Definition Worksheet*

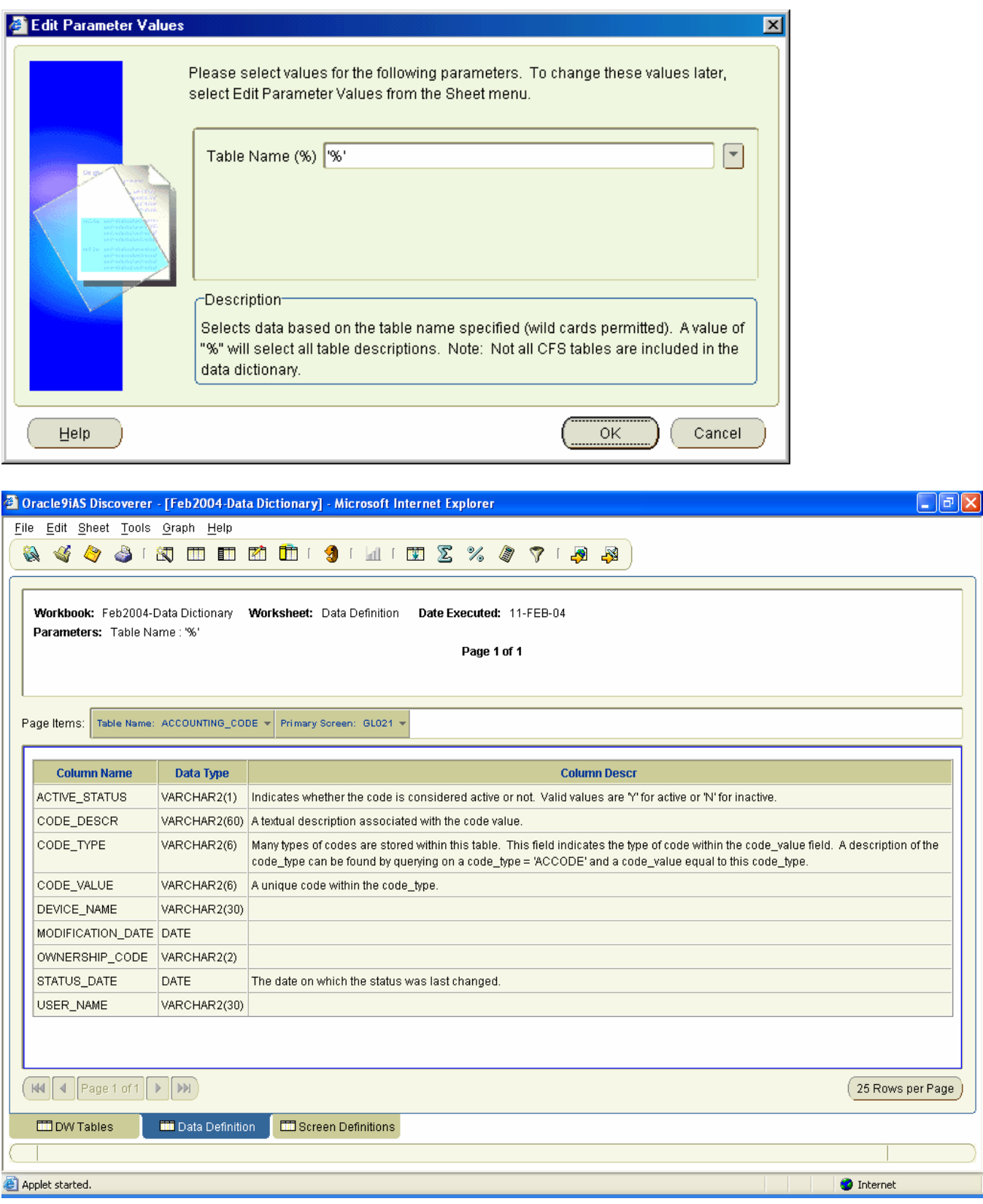

### *3.3 Screen Definitions Worksheet*

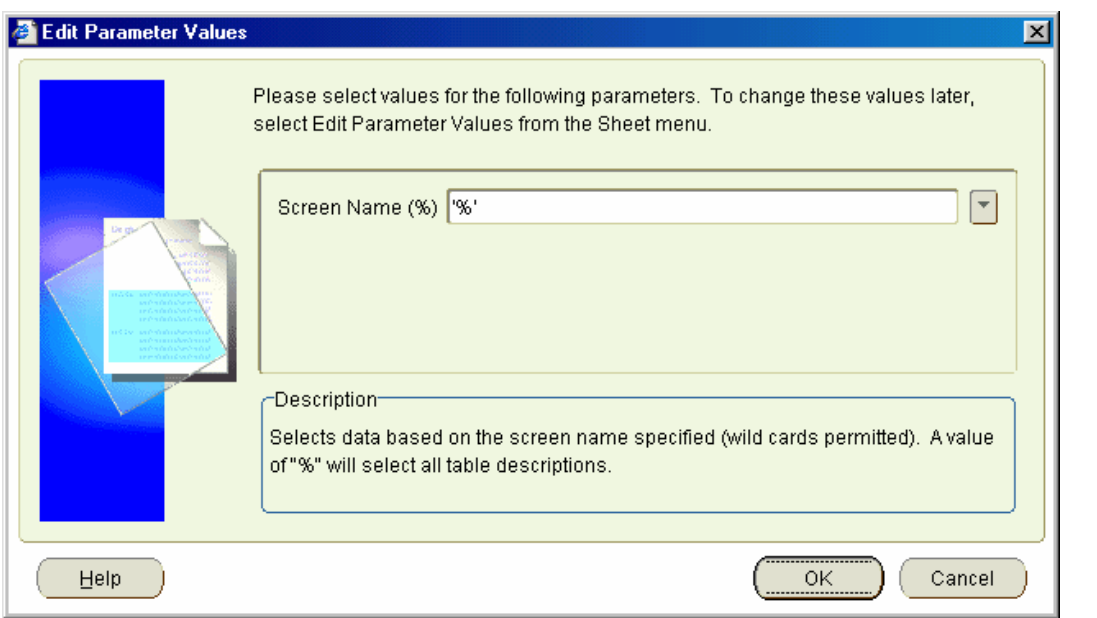

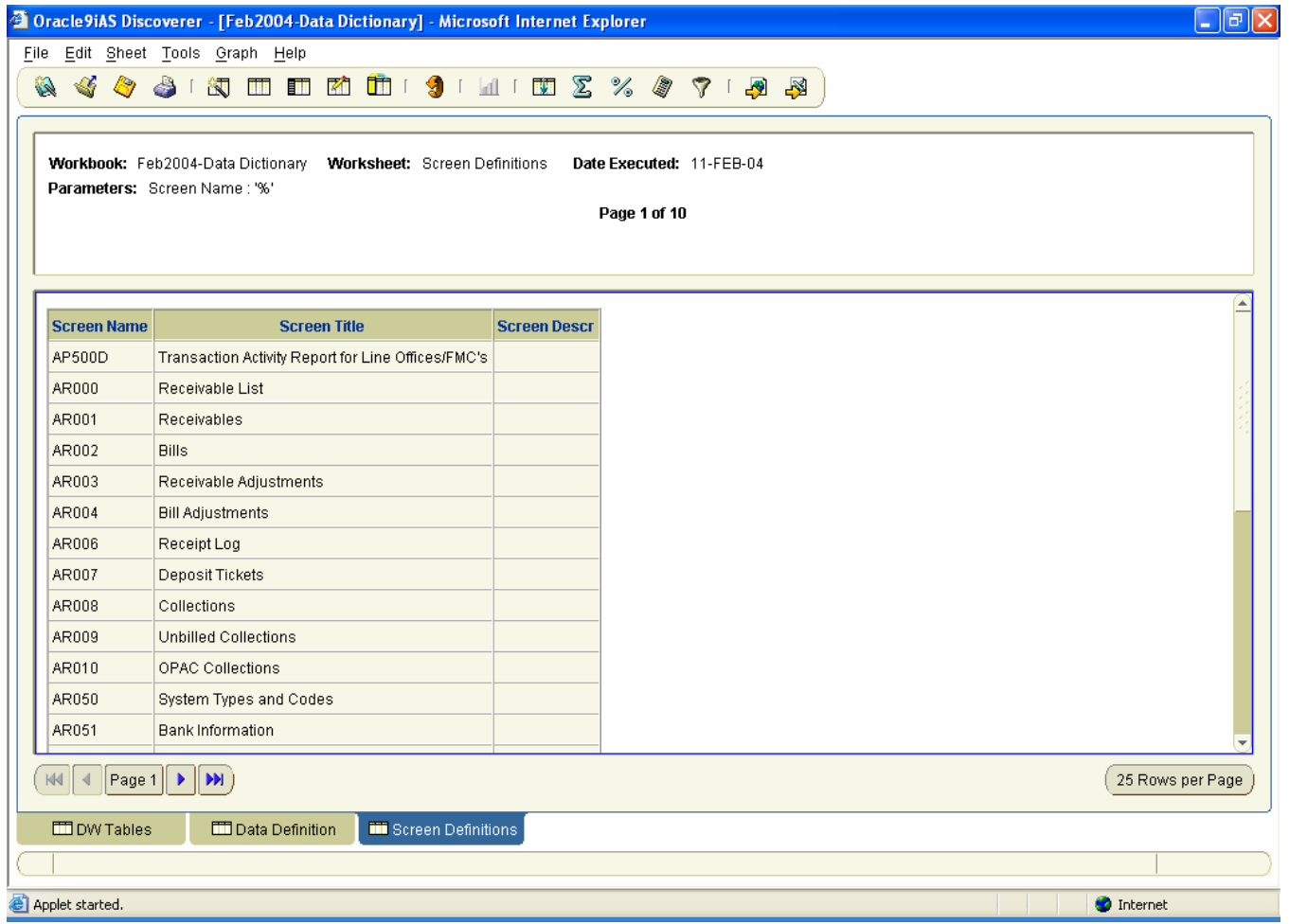

# **4 Data-Warehouse-Status Workbook**

Reflects the status of the data within the data warehouse.

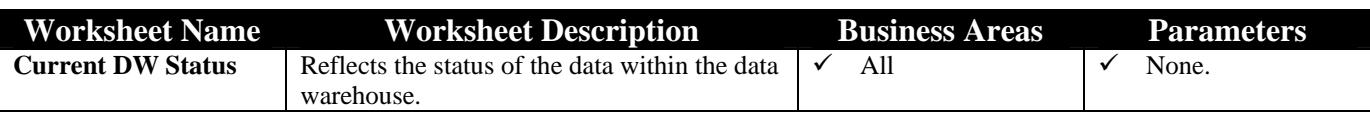

### *4.1 Current DW Status Worksheet*

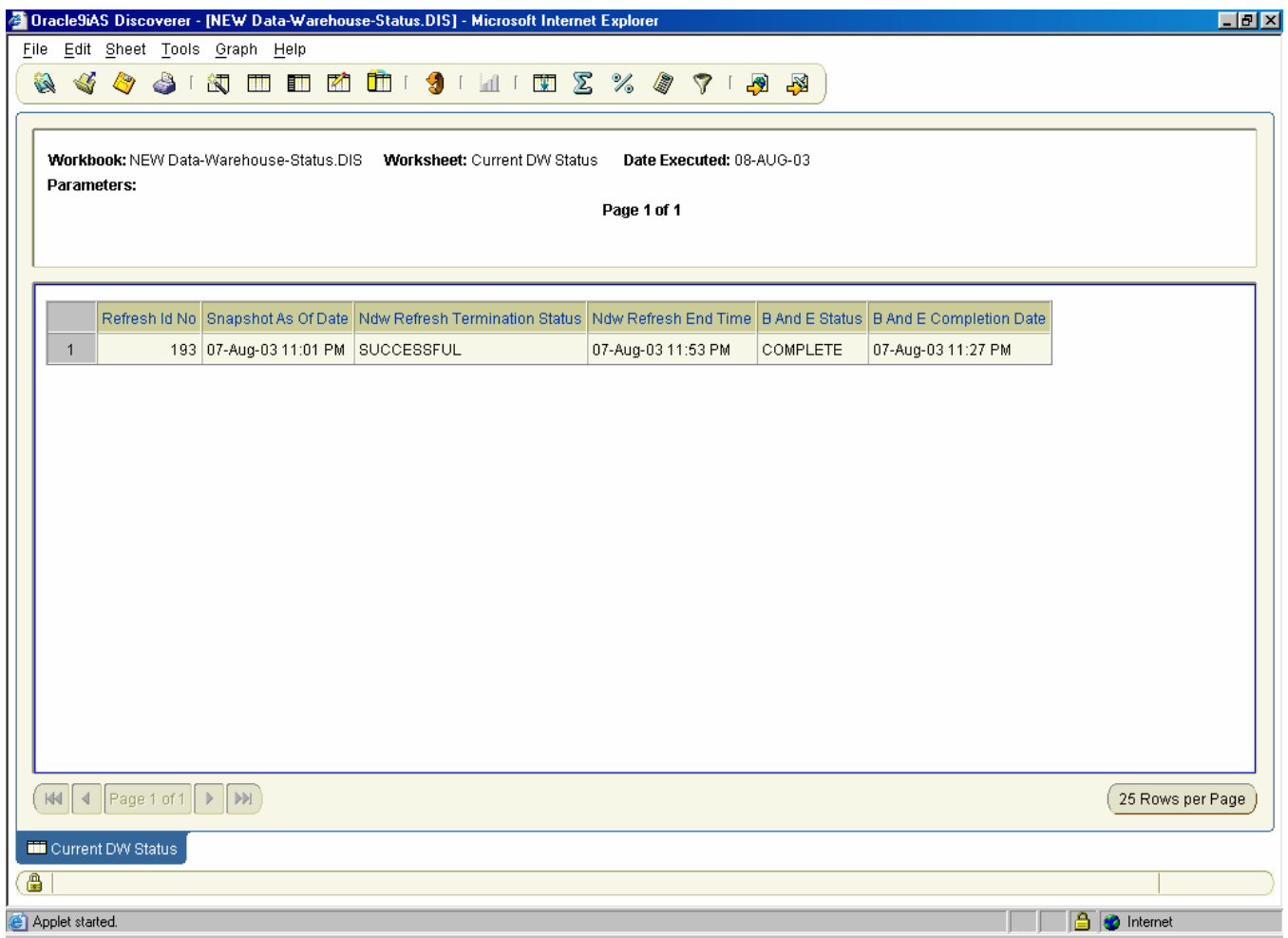

# **5 Document-Status Workbook**

Users may query for multiple documents by document type to obtain summary level data. Additional worksheets query for detailed transaction information for a specific document by Affected Document Group and Number, Affected Reference Number, Vendor Name, or PO Feeder System Number.

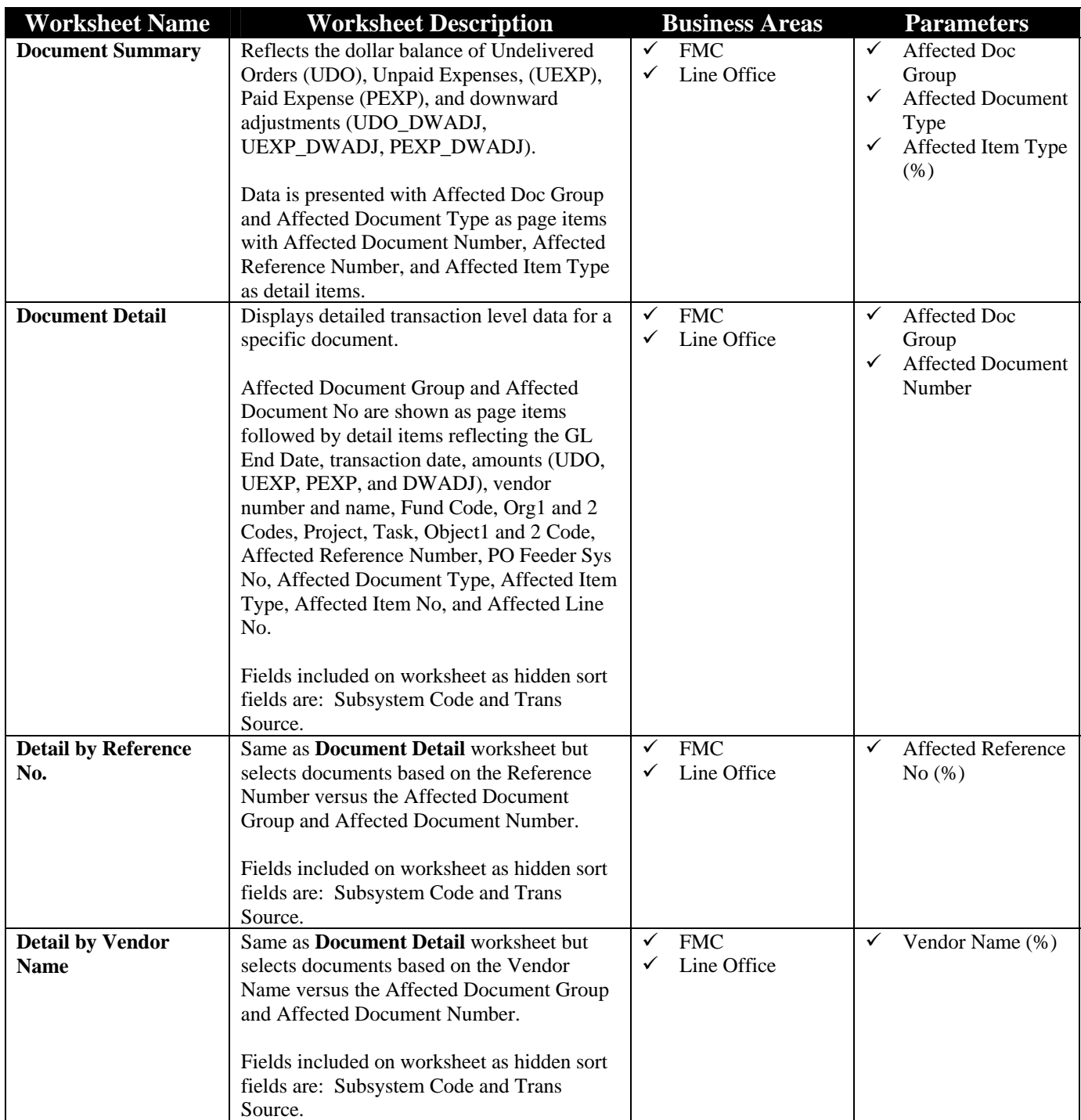

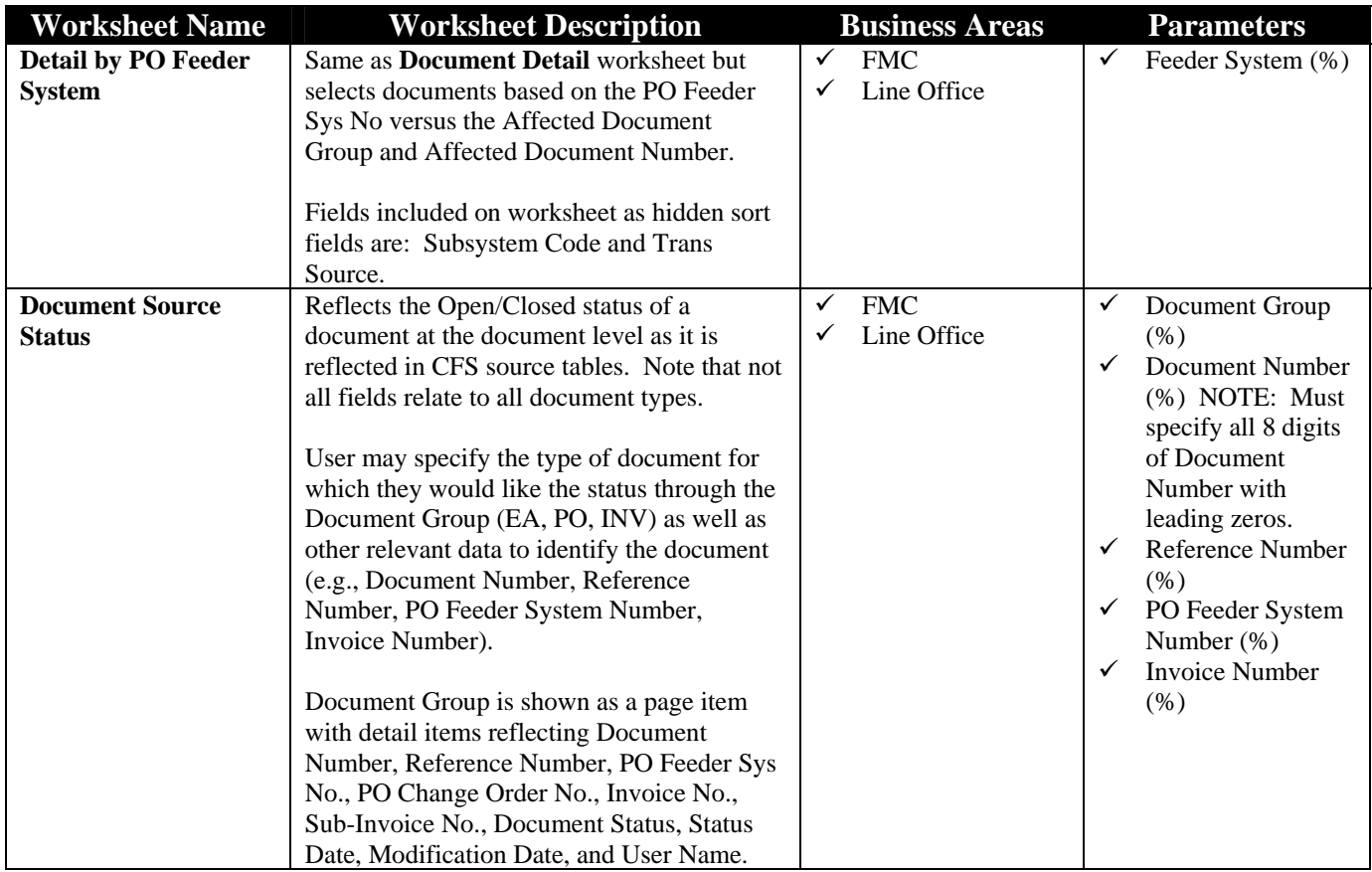

### *5.1 Document Summary*

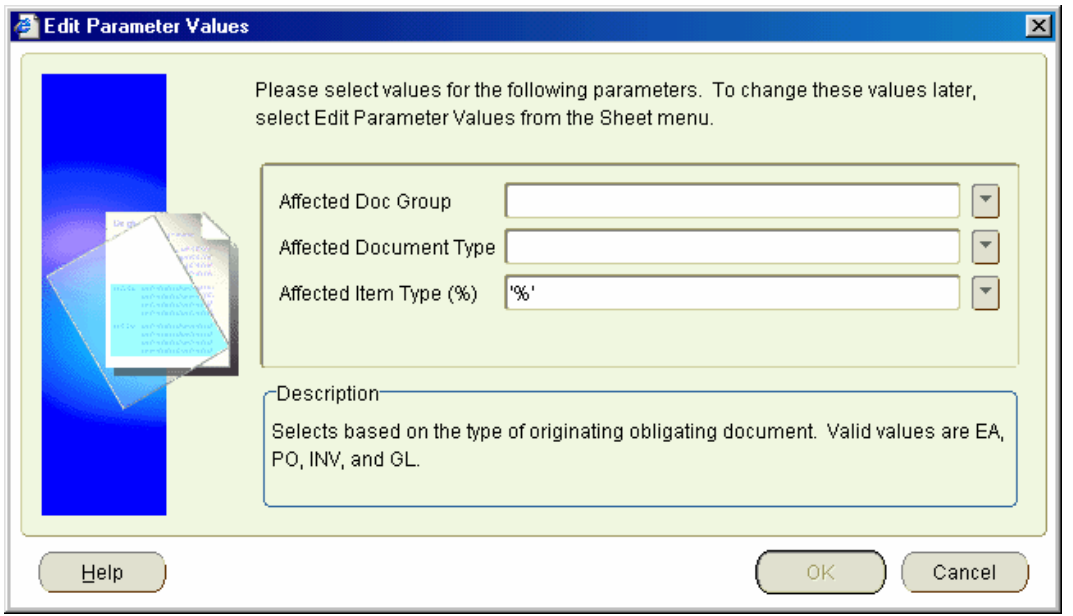

#### <sup>2</sup> Oracle9iAS Discoverer - [Feb2004-Document-Status.DIS] - Microsoft Internet Explorer  $\Box$ a $\times$ File Edit Sheet Tools Graph Help  $\begin{array}{l} \hline \text{\LARGE $\bullet$} \end{array} \begin{array}{l} \hline \text{\LARGE $\bullet$} \end{array} \begin{array}{l} \hline \text{\LARGE $\bullet$} \end{array} \begin{array}{l} \hline \text{\LARGE $\bullet$} \end{array} \begin{array}{l} \hline \text{\LARGE $\bullet$} \end{array} \begin{array}{l} \hline \text{\LARGE $\bullet$} \end{array} \begin{array}{l} \hline \text{\LARGE $\bullet$} \end{array} \begin{array}{l} \hline \text{\LARGE $\bullet$} \end{array} \begin{array}{l} \hline \text{\LARGE $\bullet$} \end{array} \begin{array$ Workbook: Feb2004-Document-Status.DIS Worksheet: Document Summary Date Executed: 11-FEB-04 Parameters: Document Group - OBLDOC : 'PO', Document Type : 'TRAIN', Affected Item Type : '%' Page 1 of 16 Page Items: Affected Doc Group: PO = Affected Document Type: TRAIN = **Affected Document Affected Reference Affected Item** Udo Pexp **Udo Dwadj Uexp Dwadj** Pexp Dwadj **Uexp No No** Type 10022 01MC10029 TRAIN \$159.00  $$0.00$  $$0.00$  $$0.00$  $$0.00$  $$0.00$  $$0.00$ TRAIN  $$\leq$159.00$$  $$0.00$  $$0.00$  $$0.00$  $$0.00$ **Document Total**  $$0.00$  $$0.00$  $$0.00$  $$0.00$  $$0.00$  $$0.00$ 10201 01MC10029 **PEN**  $$0.00$  $$0.00$  $$0.14$  $$0.00$  $$0.00$  $$0.00$ TRAIN  $$0.00$  $$0.00$ \$159.00  $$0.00$  $$0.00$  $$0.00$ **Document Total**  $\$0.00$  $\$0.00$ \$159.14  $\$0.00$  $\$0.00$  $$0.00$ 15705 02MC10007  $$\leq$625.00$>$ TRAIN \$525.00  $$0.00$  $$0.00$  $$0.00$  $$0.00$ 15719 02MC10019 TRAIN \$325.00  $$0.00$ \$0.00  $$\leq$325.00$$  $$0.00$  $$0.00$ 15720 02MC10016 TRAIN \$525.00  $$0.00$  $$0.00$  $$\$525.00$$  $$0.00$  $$0.00$ 15721 02MC10013 TRAIN  $$\$575.00$$ \$575.00  $$0.00$  $$0.00$  $$0.00$  $$0.00$ 15724 02MC10028 PEN  $$0.00$  $$0.00$ \$0.59  $$0.00$  $$0.00$  $$0.00$  $($  KK  $||$   $||$   $||$   $|$  Page 1 of 16  $||$   $||$   $||$   $||$   $||$   $||$ 25 Rows per Page THE Document Summary | ED Document Detail | ED Detail by Reference... | ED Detail by Vendor N... Detail by PO Feede... Document Source Doc Adjust Data Applet started. **O** Internet

### *5.2 Document Detail*

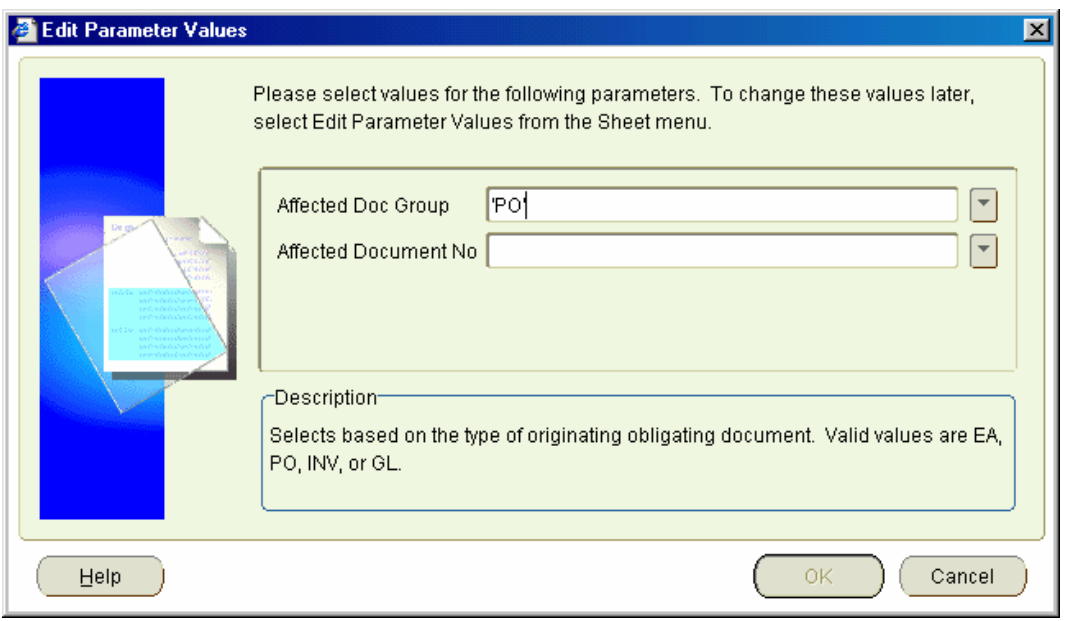

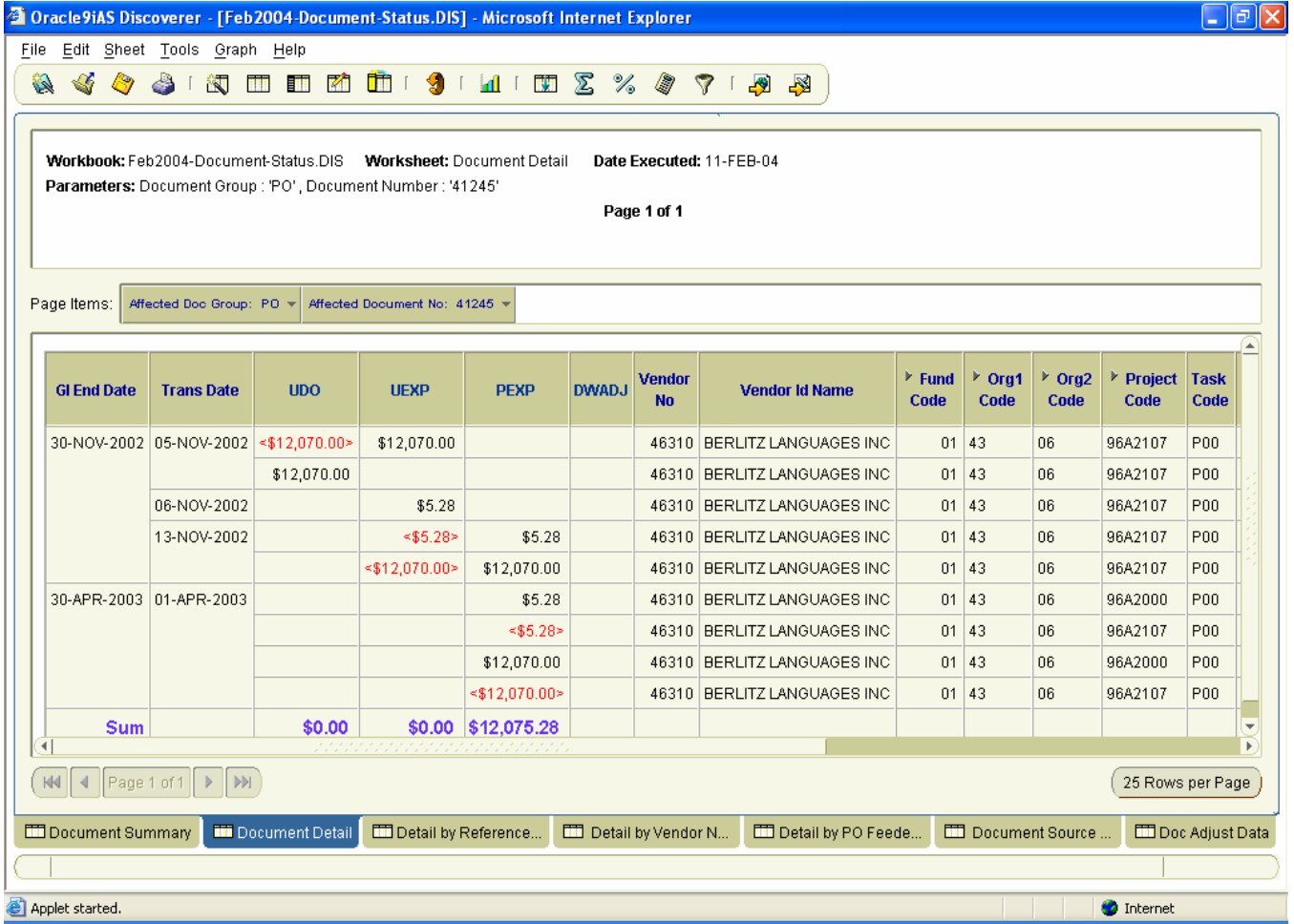

# *5.3 Detail by Reference Number*

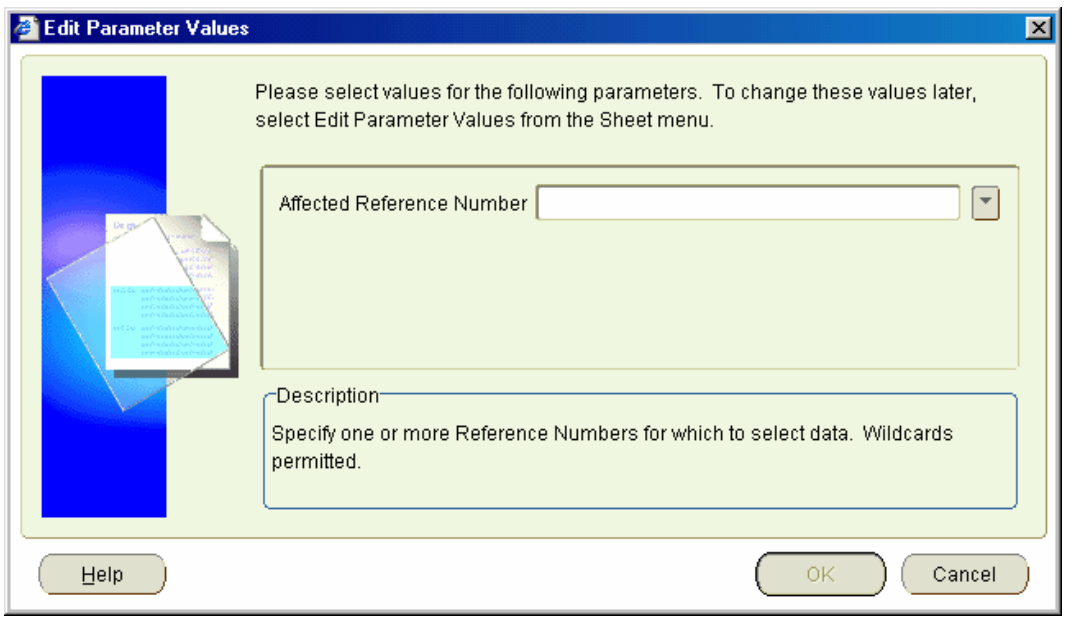

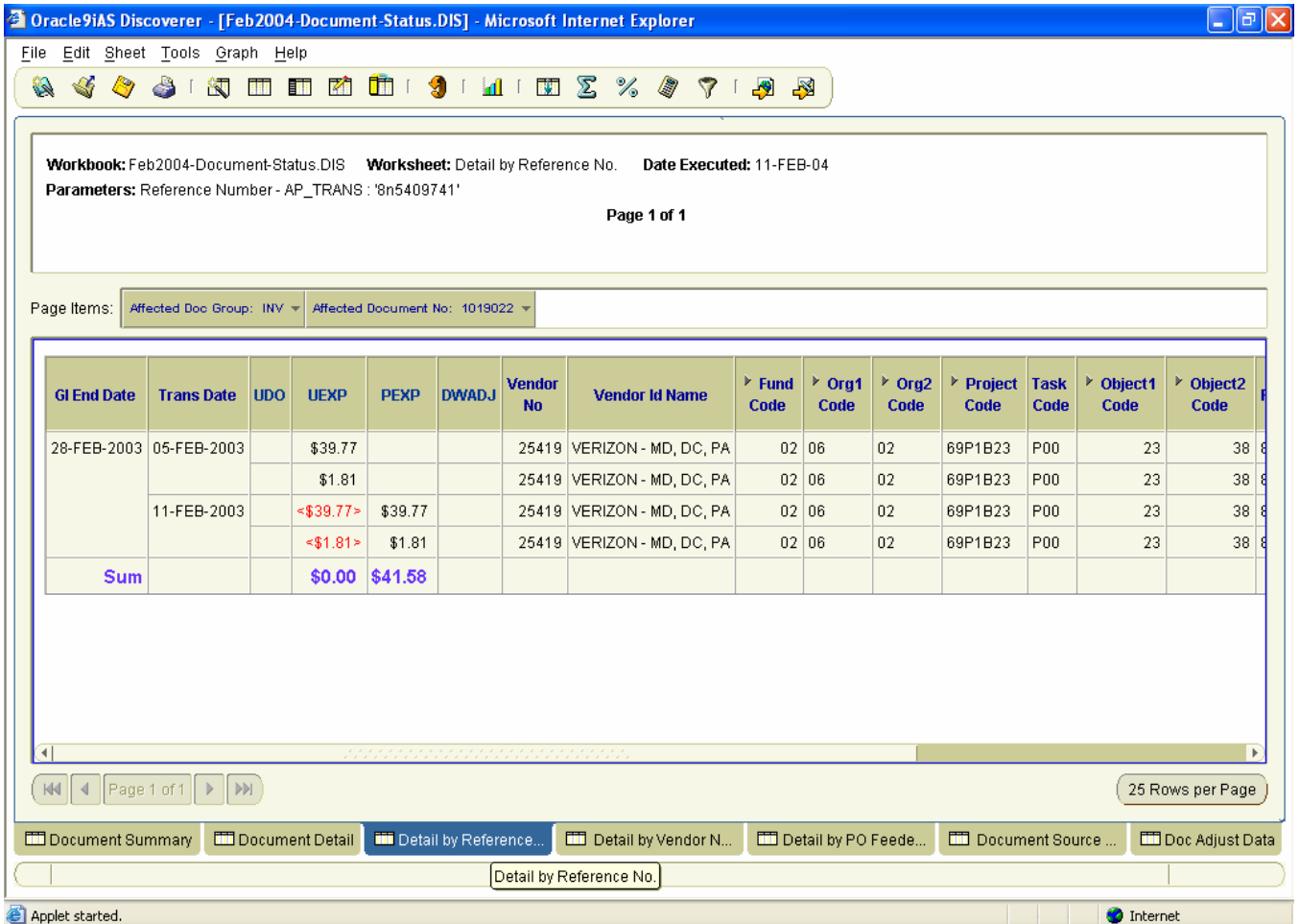

# *5.4 Detail by Vendor Name*

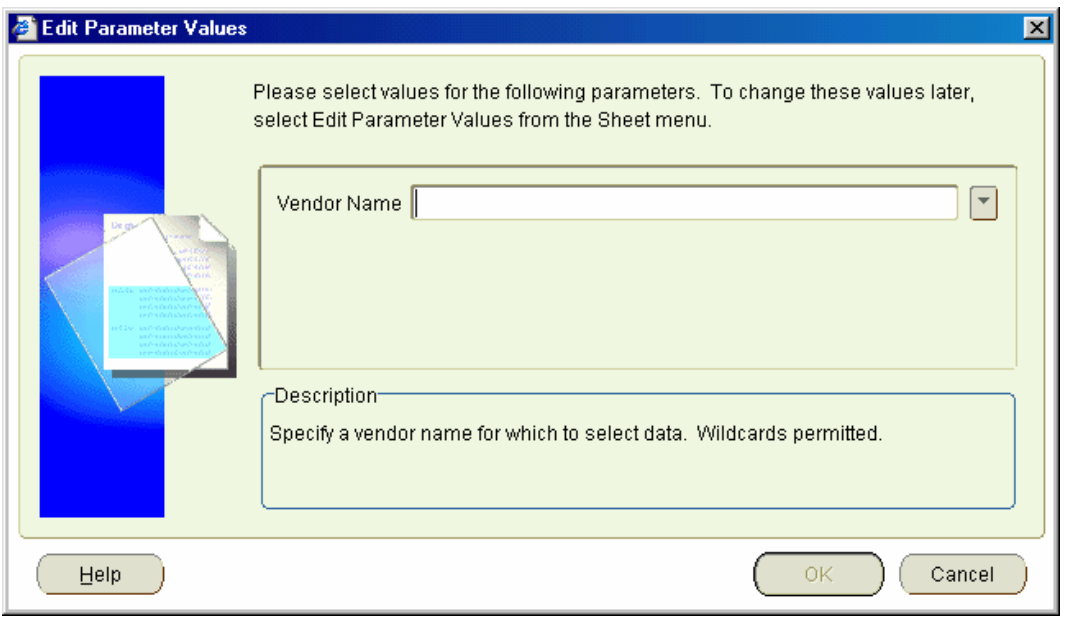

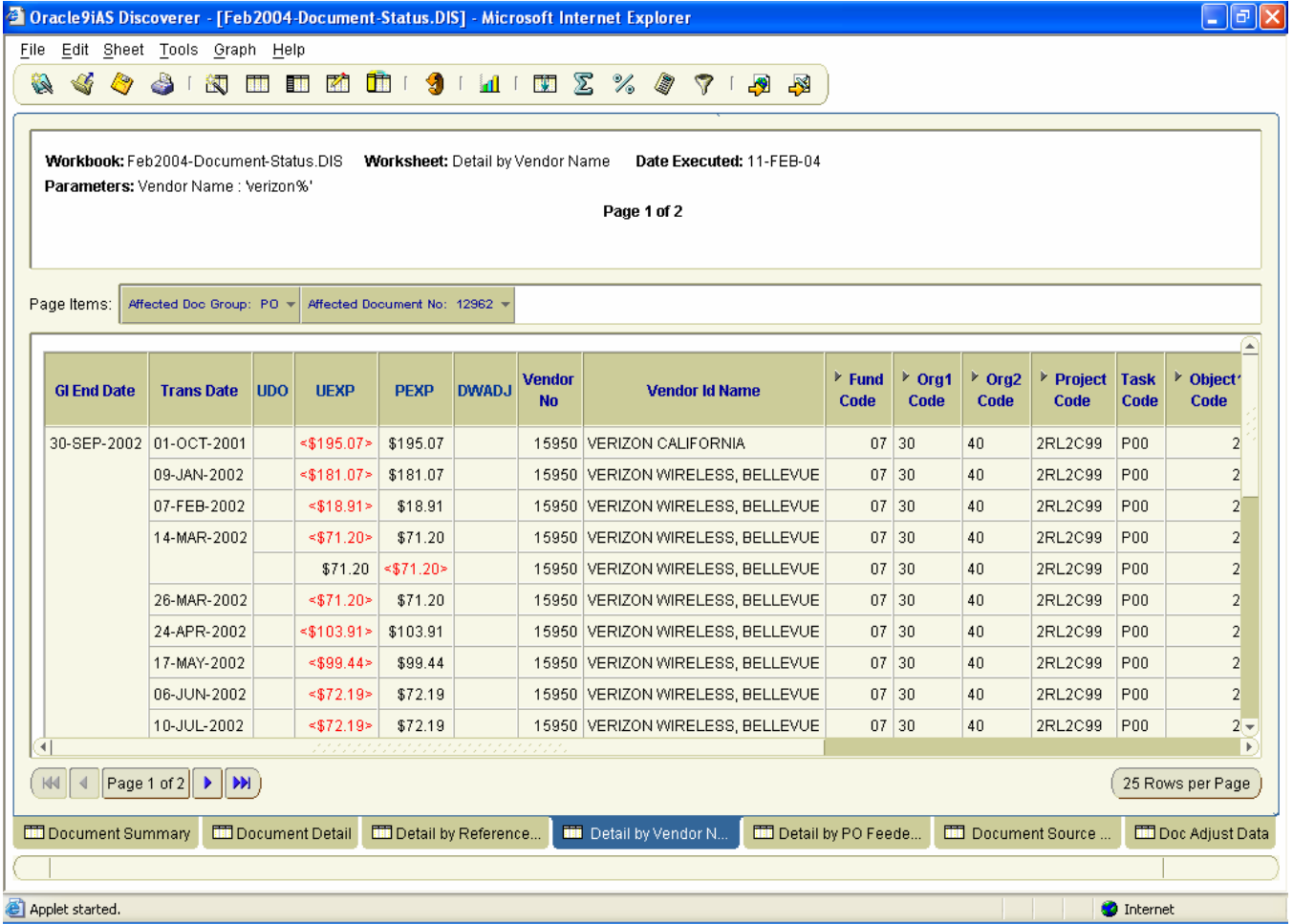

# *5.5 Detail by PO Feeder Sys No*

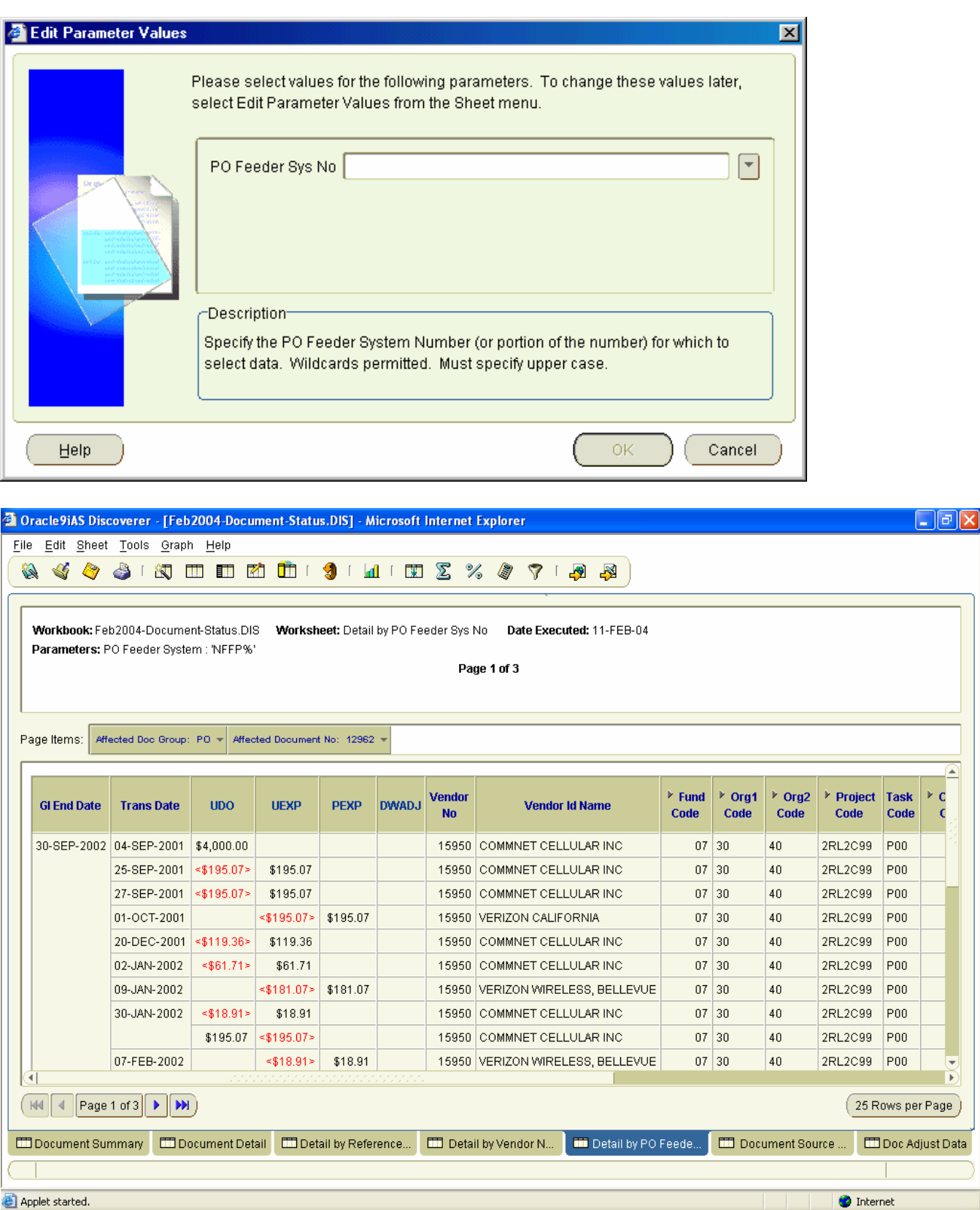

ta.

### *5.6 Document Source Status*

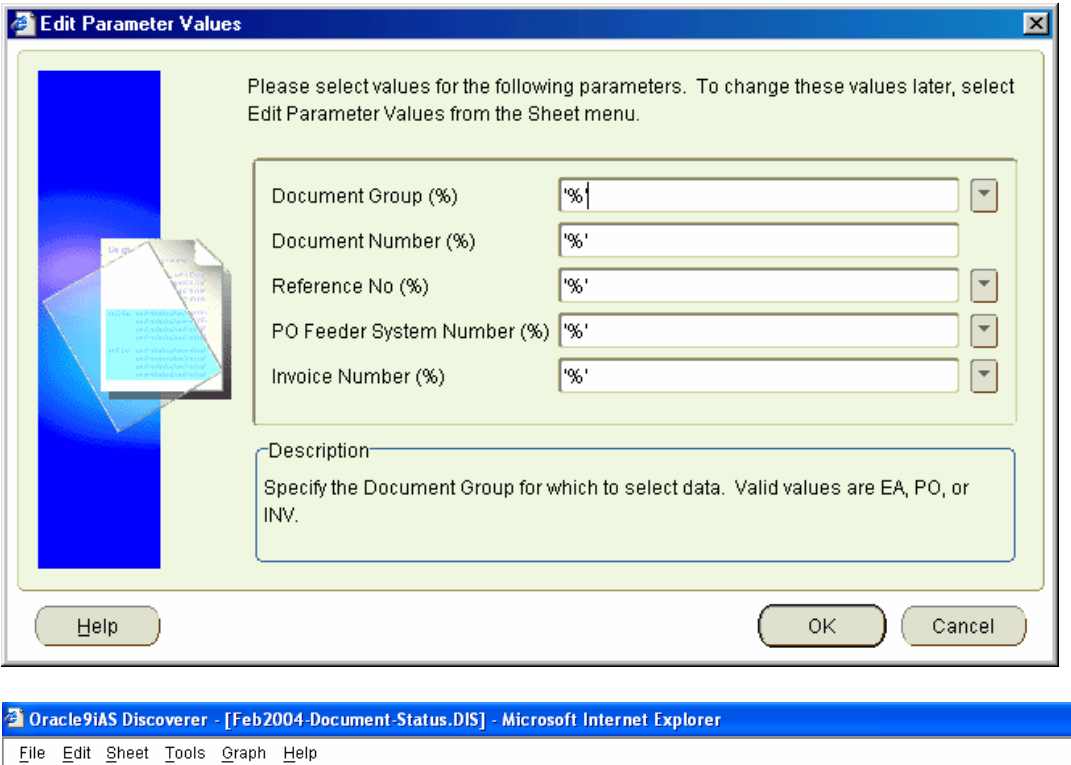

**& 4 & 3 B E E E E F 9 L E E 2 % & 7 L B B** Workbook: Feb2004-Document-Status.DIS Worksheet: Document Source Status Date Executed: 11-FEB-04 Parameters: Document Group (Status) : 'PO', Document Number (Status) : '%', Reference No (Status) : '%', PO Feeder Sys No (Status) : '%', Invoice Number (Status) : '%' Page 1 of 1645 Page Items: Document Group: PO + **Document** Po Change Invoice Sub **Document**  $\triangleright$  Status  $\triangleright$  Modification Po Feeder Sys No **User Name Reference No**  $\mathbf{No}$ **Order No**  $\mathbf{No}$ **Invoice No Status Date Date CONVERSION** 00006251 NFFKP0000-0-00008 JEAN HAIRSTON  $\,0\,$  $0$  OPEN 07-OCT-2002  $\overline{1}$  $0$  OPEN 07-OCT-2002 **CONVERSION**  $\overline{a}$ 0 CLOSED 07-OCT-2002 CONVERSION 43AANE107324 NEEB1000100003  $0$  OPEN OPS\$CHRCHE01 00007324  $\overline{1}$ 12-JUN-2003 00008696  $0$  OPEN OPS\$CHRCHE01 00008696U NCNA0000100012  $\overline{5}$ 25-AUG-2003 00008832 43AANA108832 NAAJ0000-1-00024  $0$  OPEN 03-JUL-2003 OPS\$RICMAS01  $\overline{1}$ 00009000 00009000U NWWB0400100001  $\overline{2}$  $0$  OPEN 02-OCT-2003 OPS\$CHRCHE01 00009065 00009065U NCNS0000100012  $0$  OPEN 22-OCT-2003 OPS\$CHRCHE01  $\overline{3}$ 00009285 00009285U EXBX2300113481  $0$  OPEN 15-JUL-2003 OPS\$CHRCHE01  $\overline{1}$ 00009742 00009742U NFFKS000100003  $\sqrt{2}$  $0$  OPEN 02-OCT-2003 OPS\$CHRCHE01  $\overline{3}$  $0$  OPEN 02-OCT-2003 OPS\$CHRCHE01  $(NN \mid 1$  Page 1 of 1645  $\mid \cdot \mid \cdot \mid$  M  $(25$  Rows per Page **III** Document Source Document Summary | DD Document Detail Detail by Reference... Detail by Vendor N... Detail by PO Feede. **ED** Doc Adjust Data Applet started. **O** Internet

# **6 Monthly Budget Report Workbook**

Provides plan versus actual data at various levels of detail as well as supporting detailed document/transaction data.

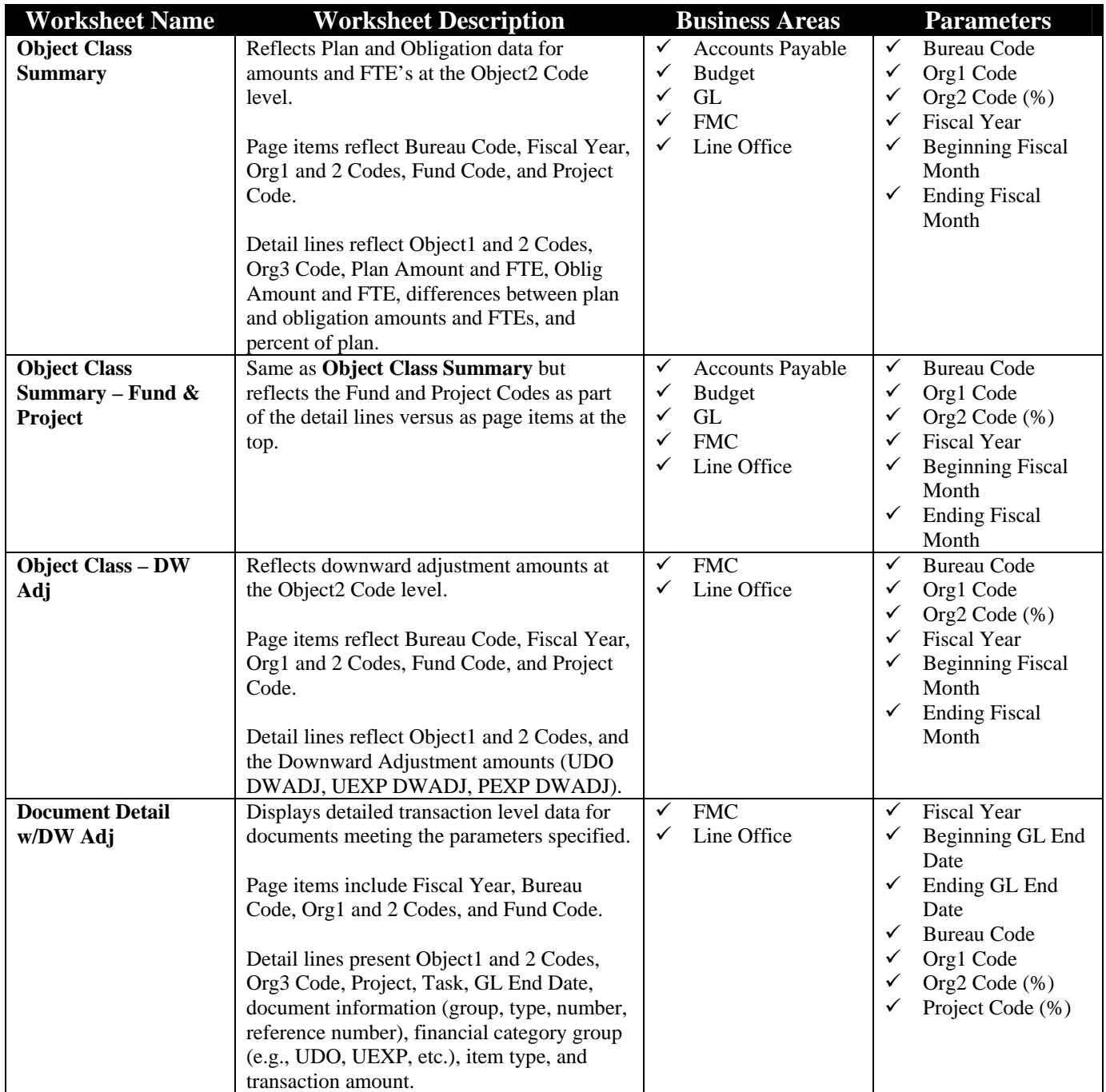
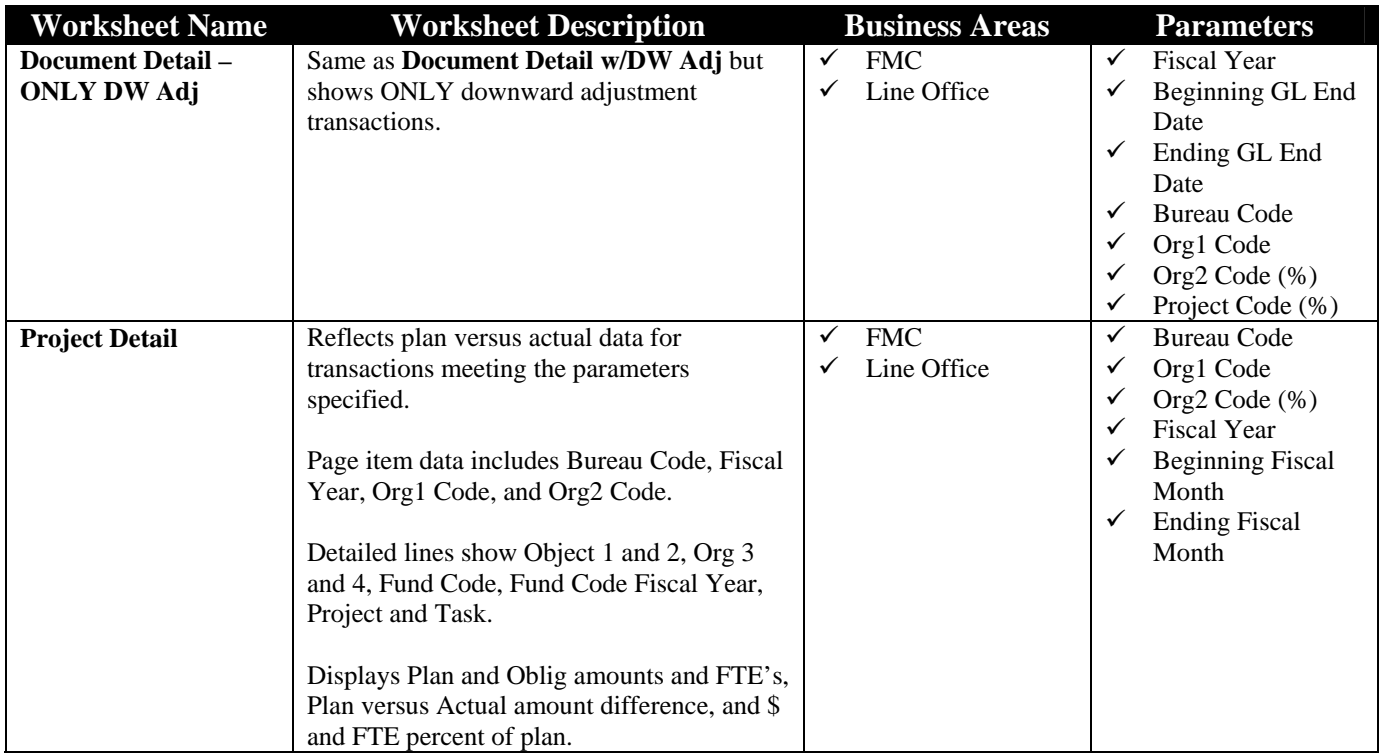

## *6.1 Object Class Summary Worksheet*

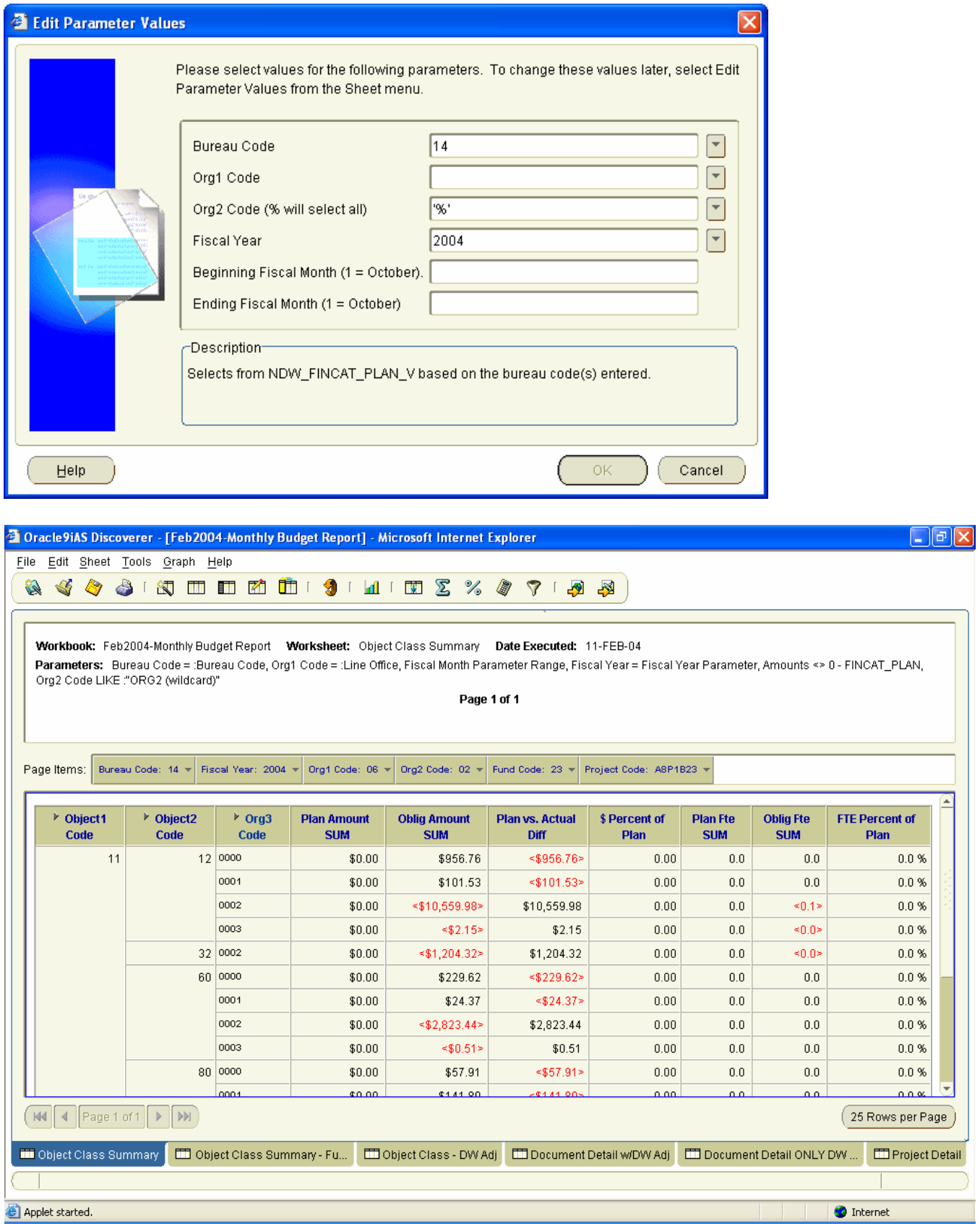

## *6.2 Object Class Summary – Fund & Project Worksheet*

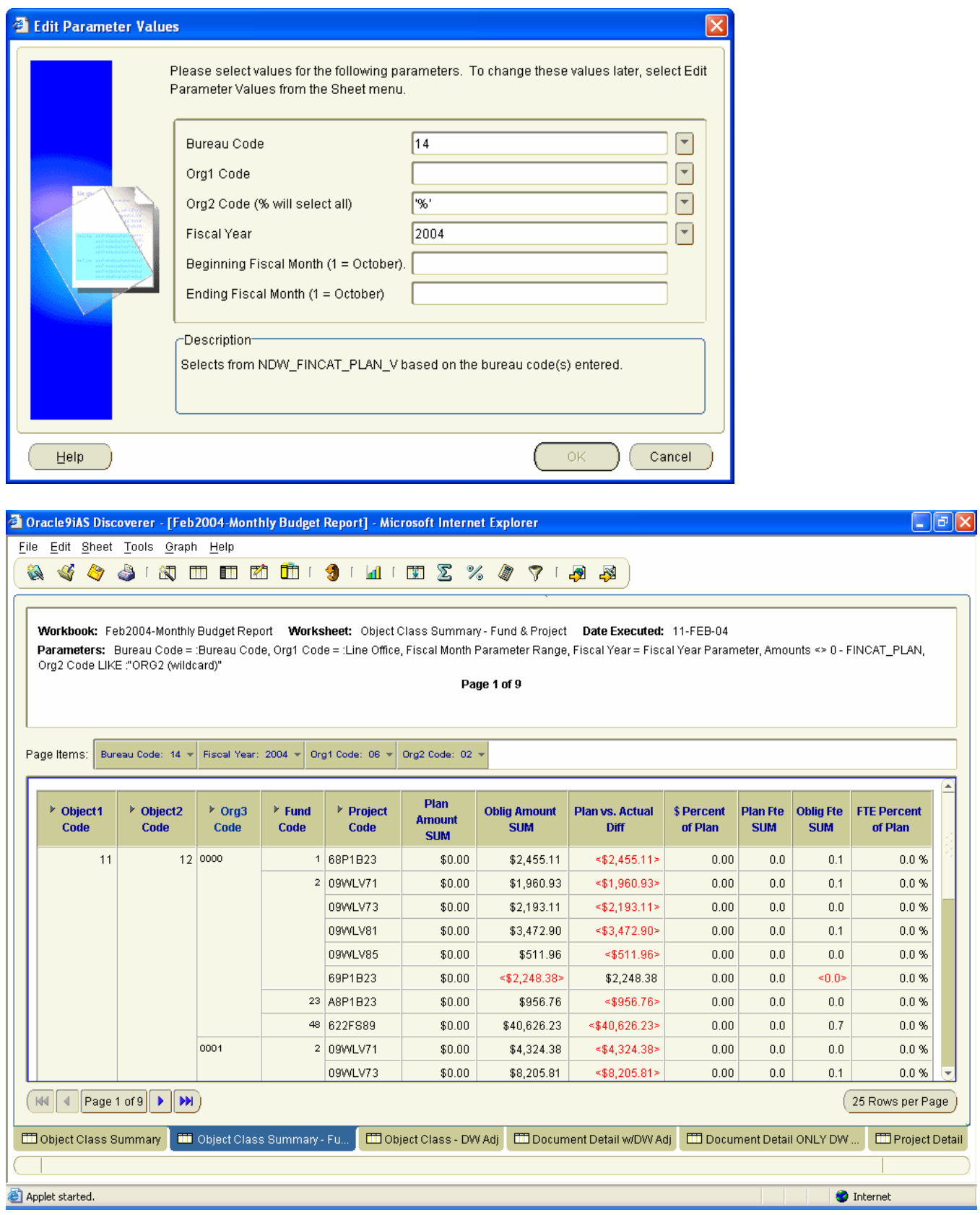

# *6.3 Object Class – DW Adj Worksheet*

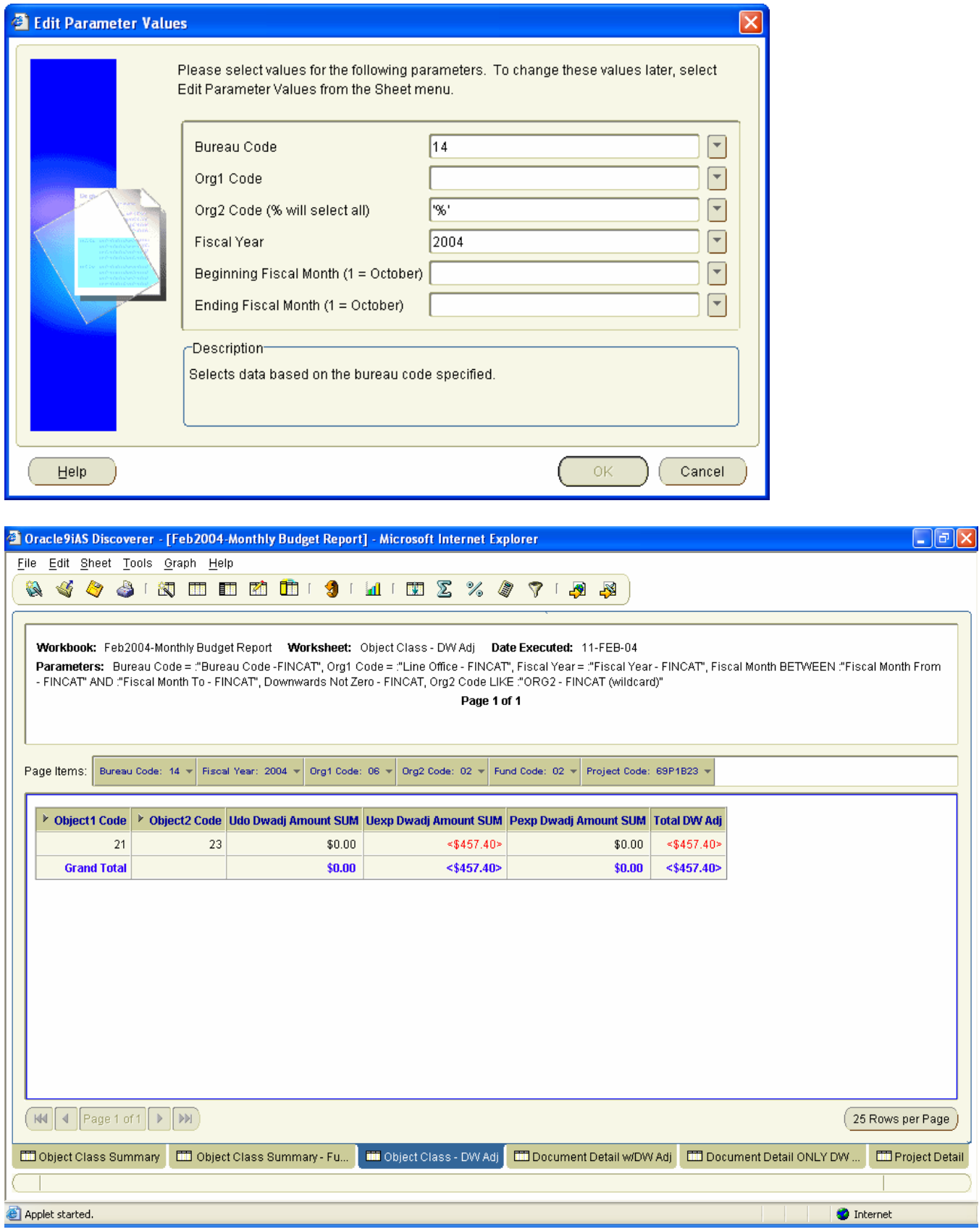

## *6.4 Document Detail w/DW Adj Worksheet*

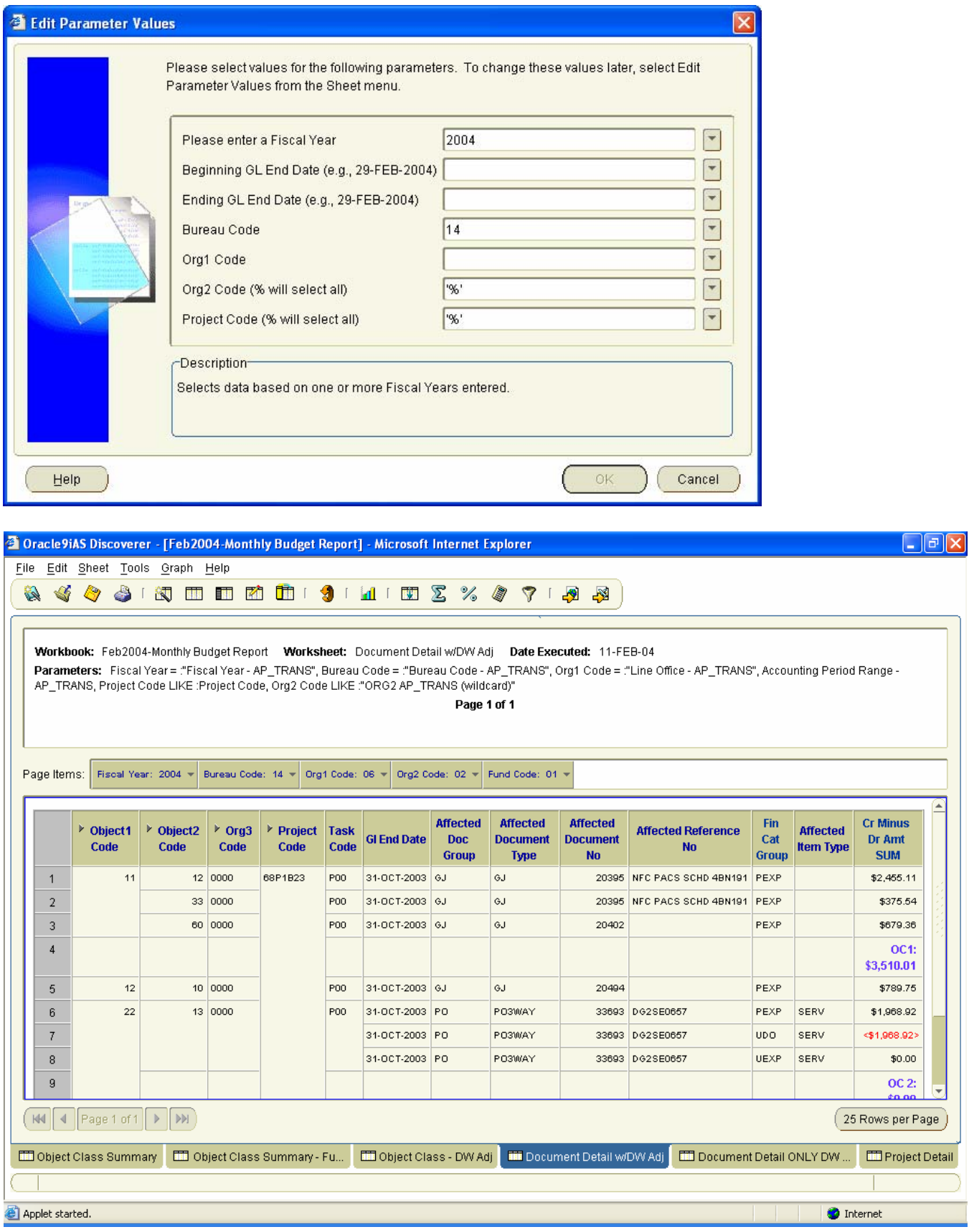

## *6.5 Document Detail ONLY DW Adj Worksheet*

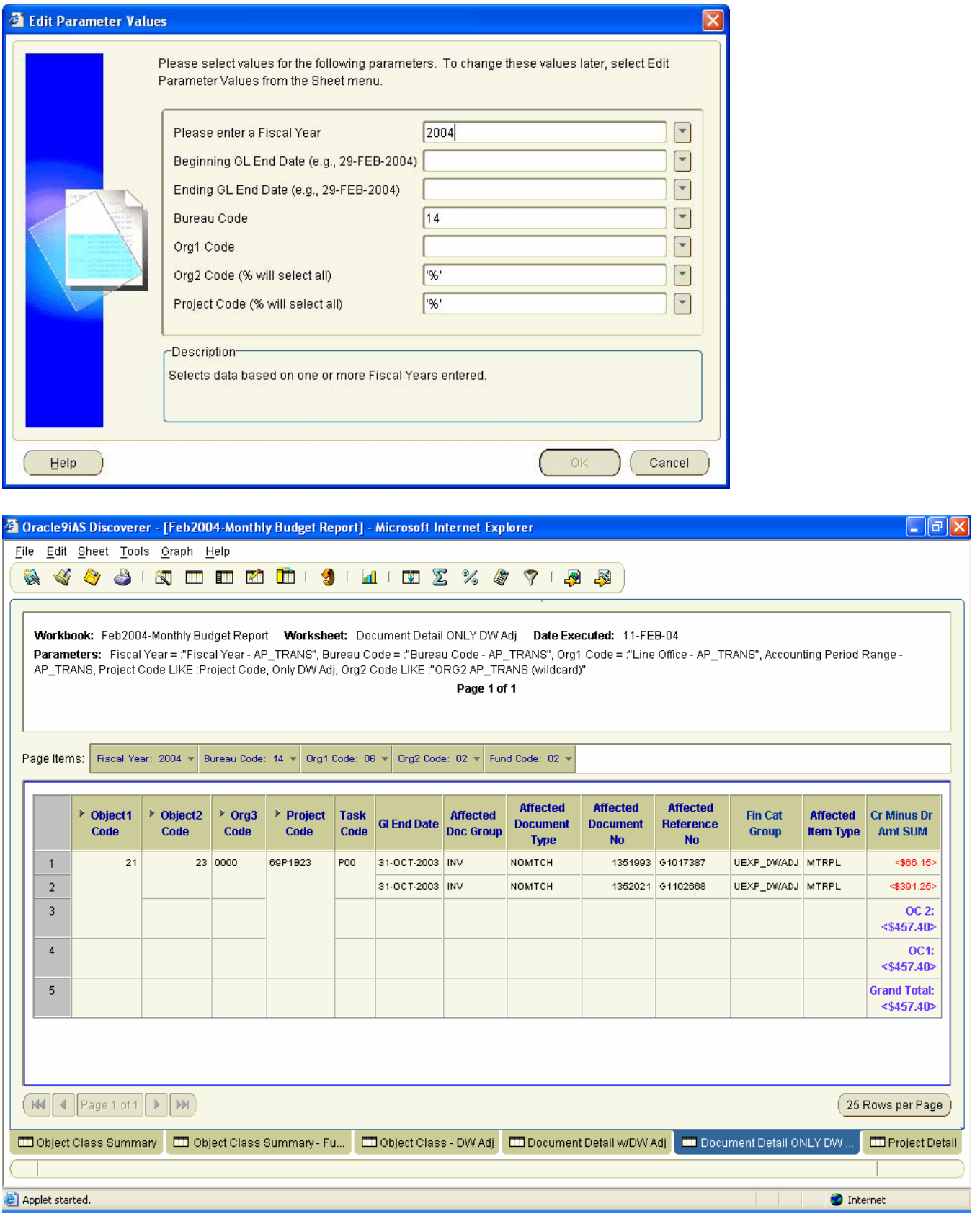

## *6.6 Project Detail Worksheet*

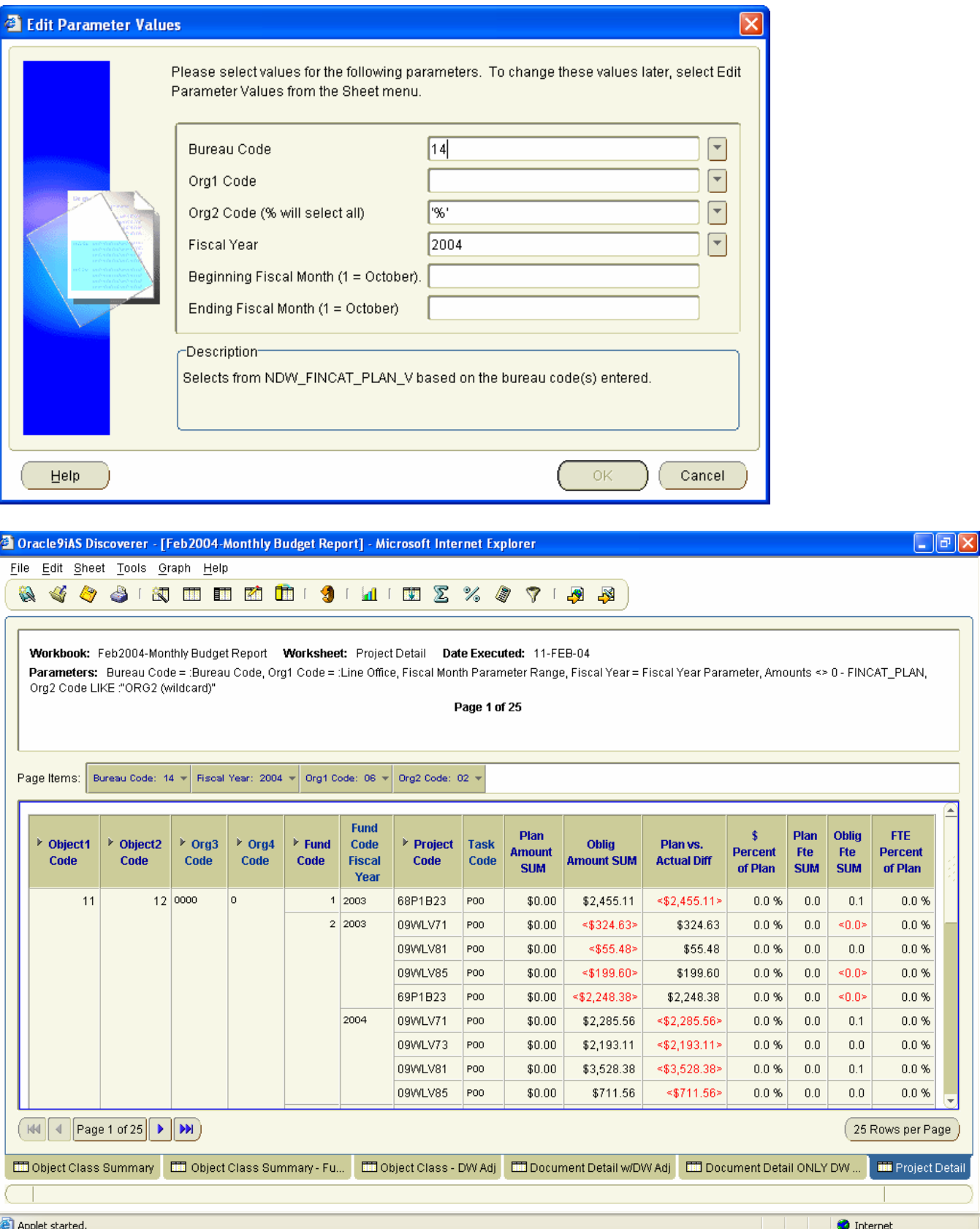

# **7 Monthly-Quarterly-Execution-Review Workbook**

Queries used to support monthly and quarterly reporting to the National Oceanic and Atmospheric Administration and the Department of Commerce using the Budget structure.

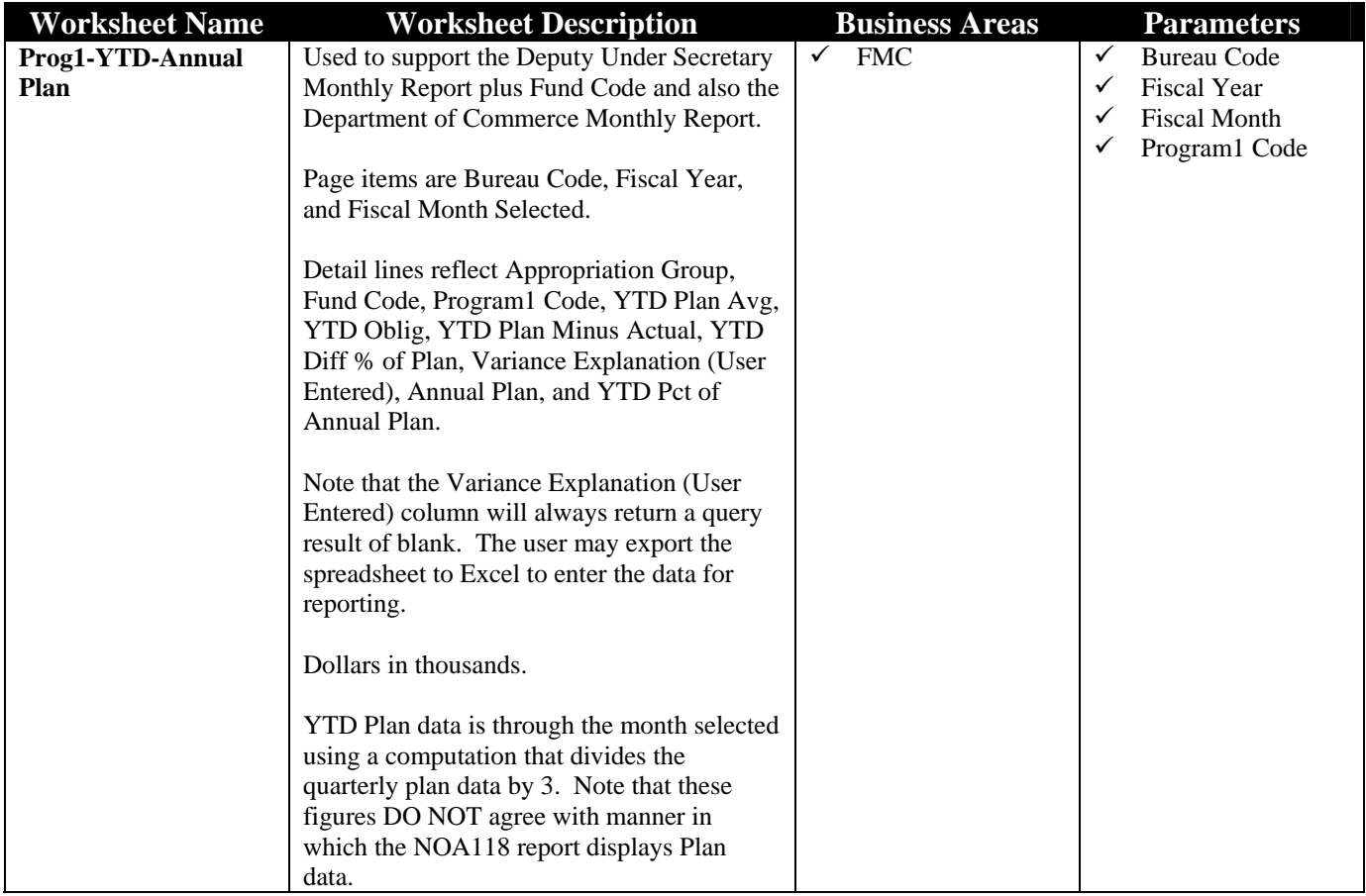

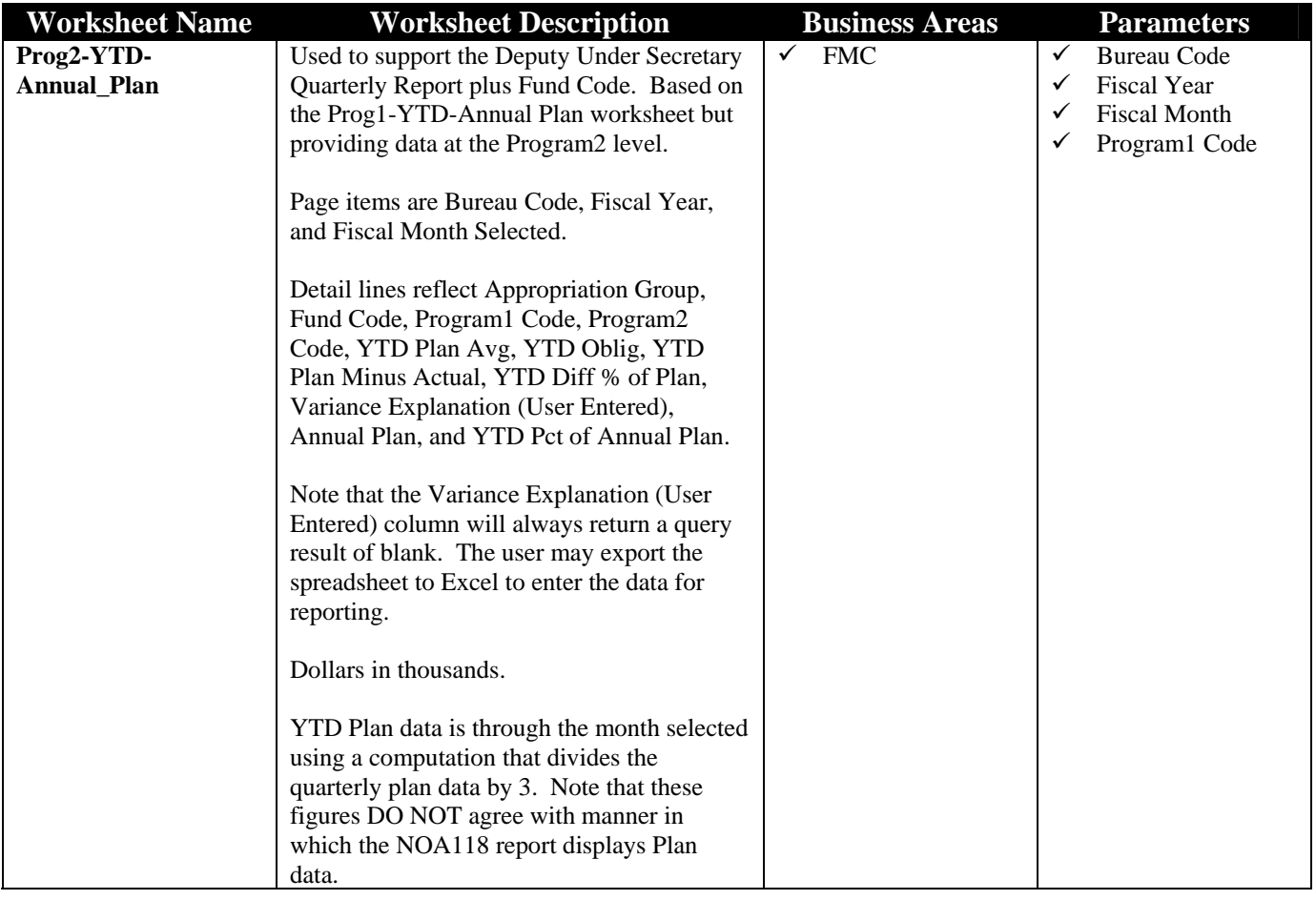

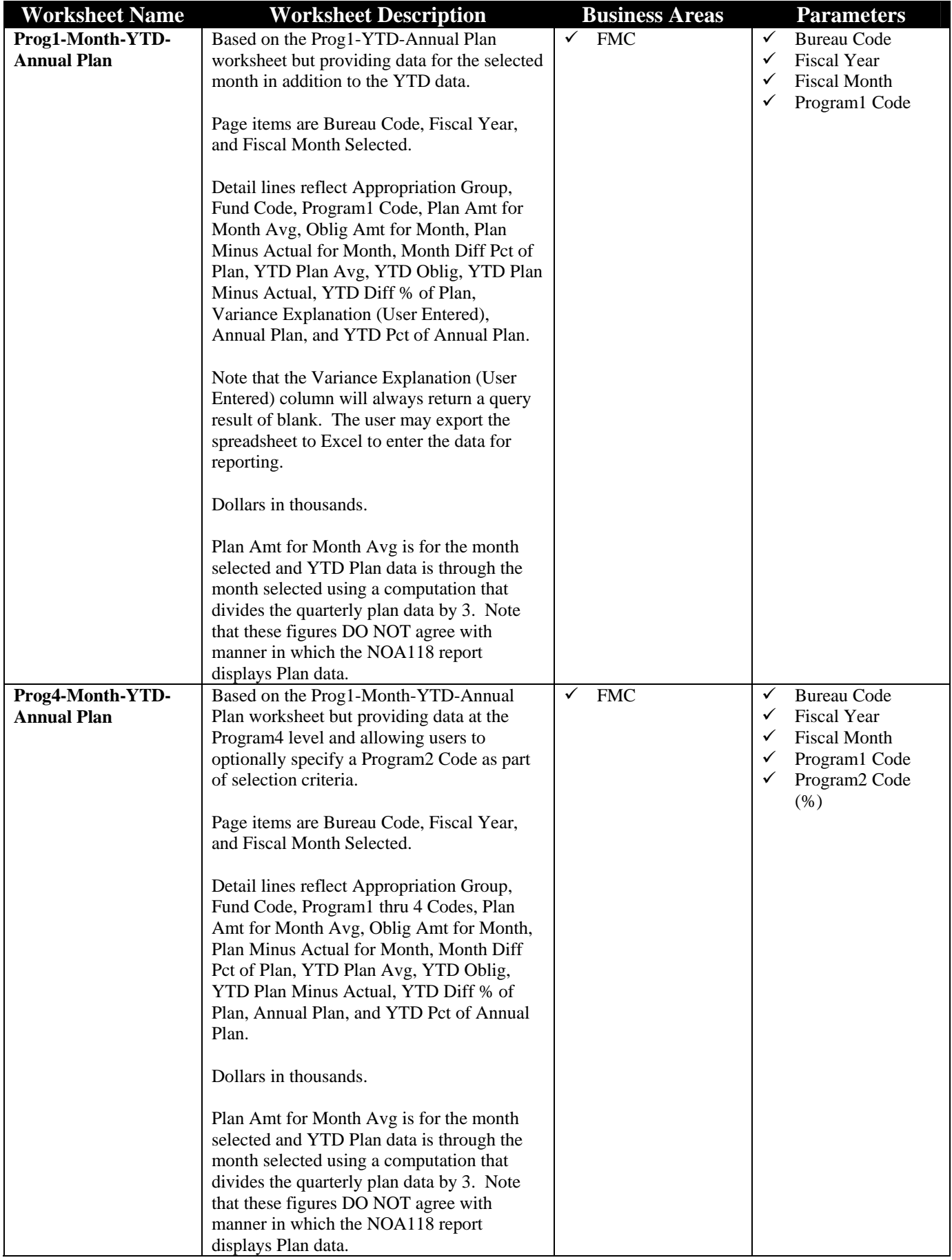

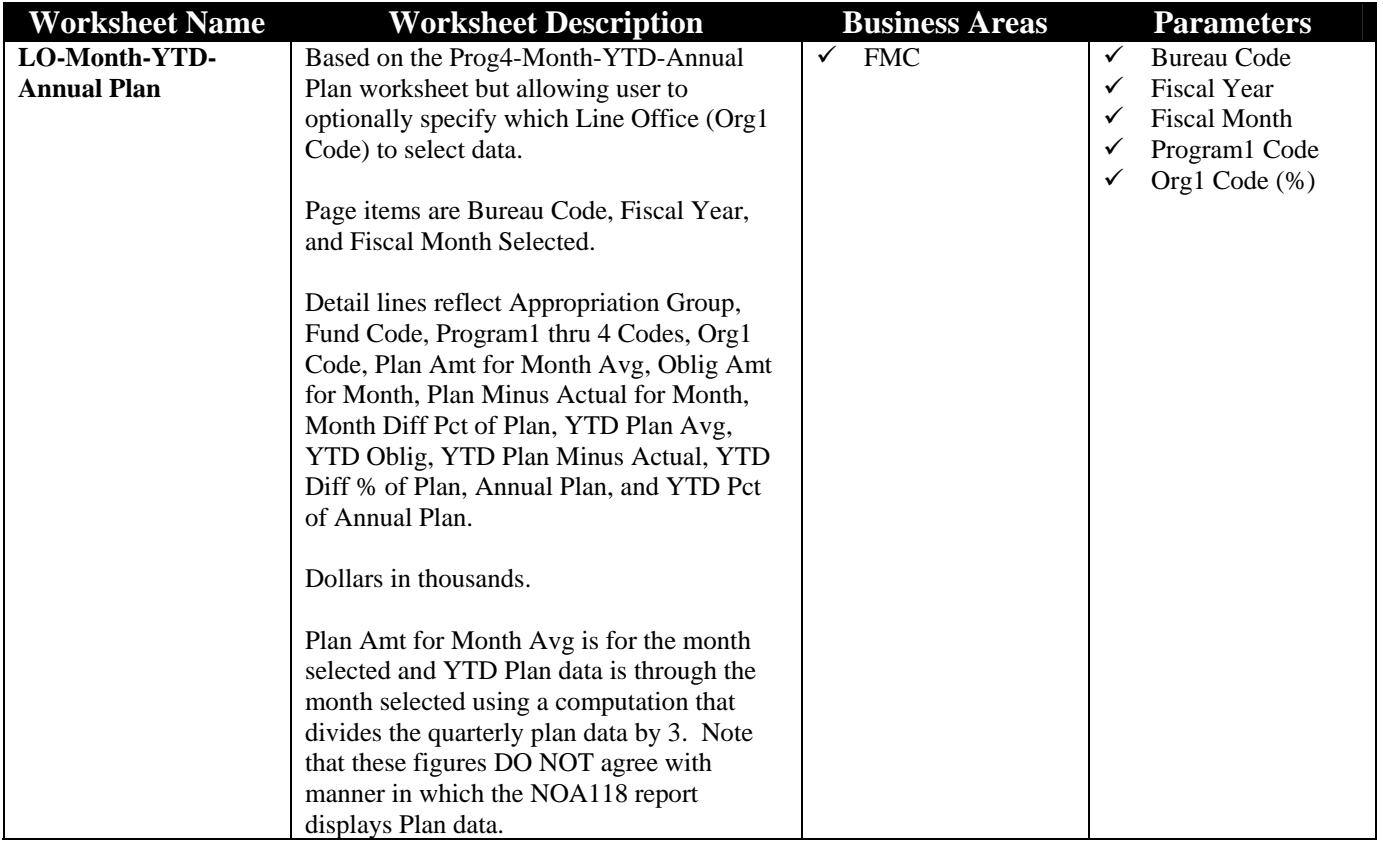

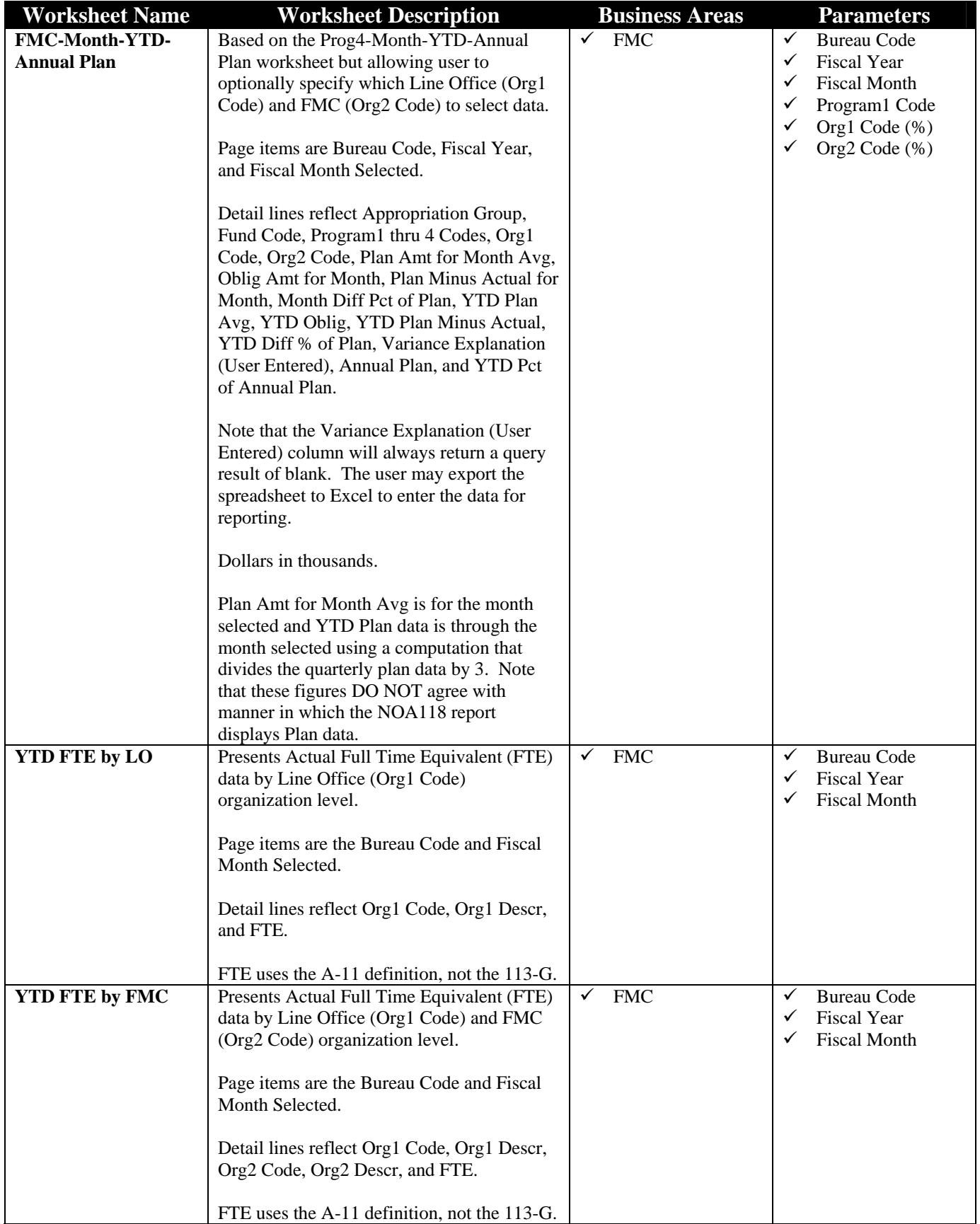

## *7.1 Prog1-YTD-Annual Plan Worksheet:*

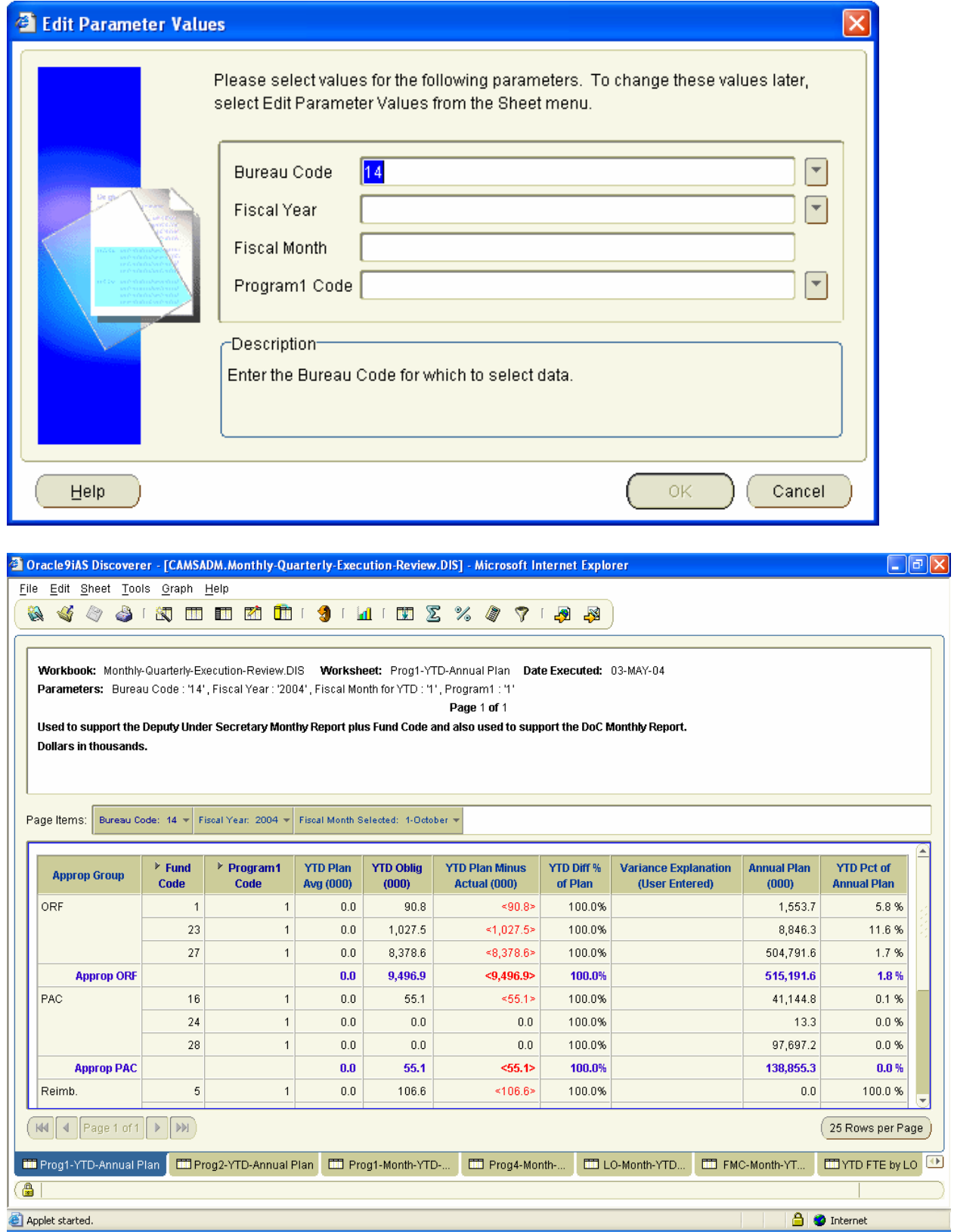

## *7.2 Prog2-YTD-Annual Plan Worksheet:*

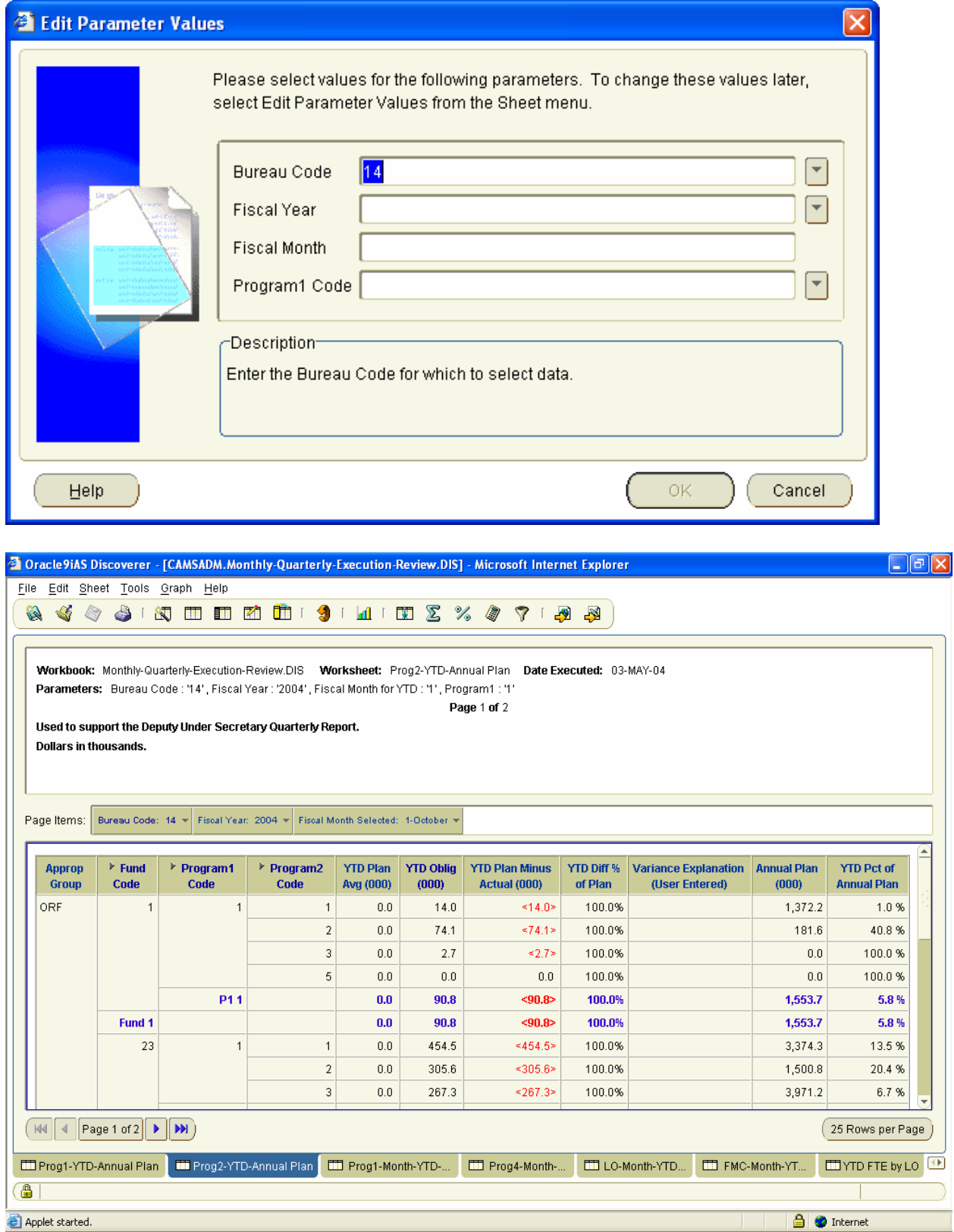

## *7.3 Prog1-Month-YTD-Annual Plan Worksheet:*

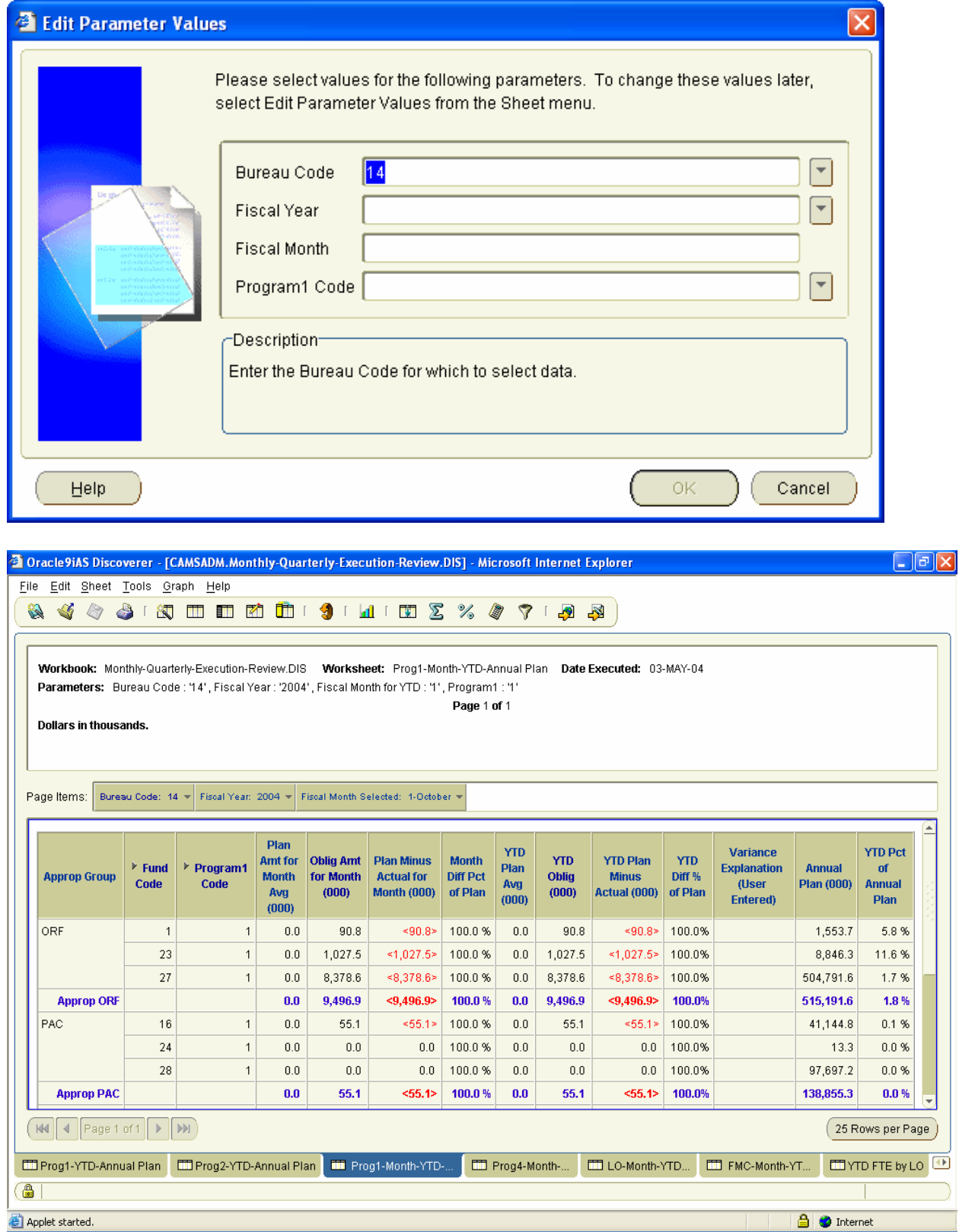

## *7.4 Prog4-Month-YTD-Annual Plan Worksheet:*

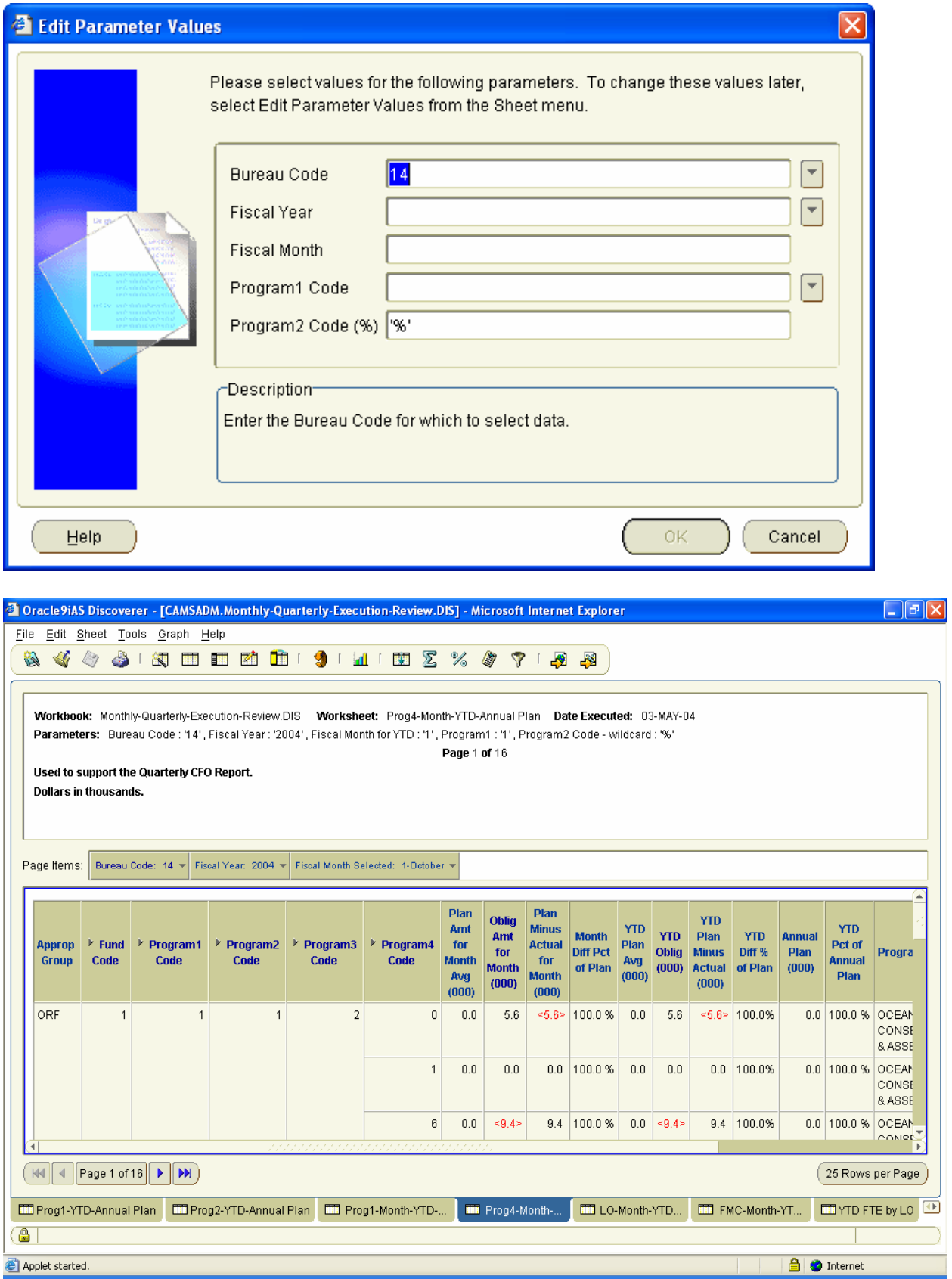

#### *7.5 LO-Month-YTD-Annual Plan Worksheet:*

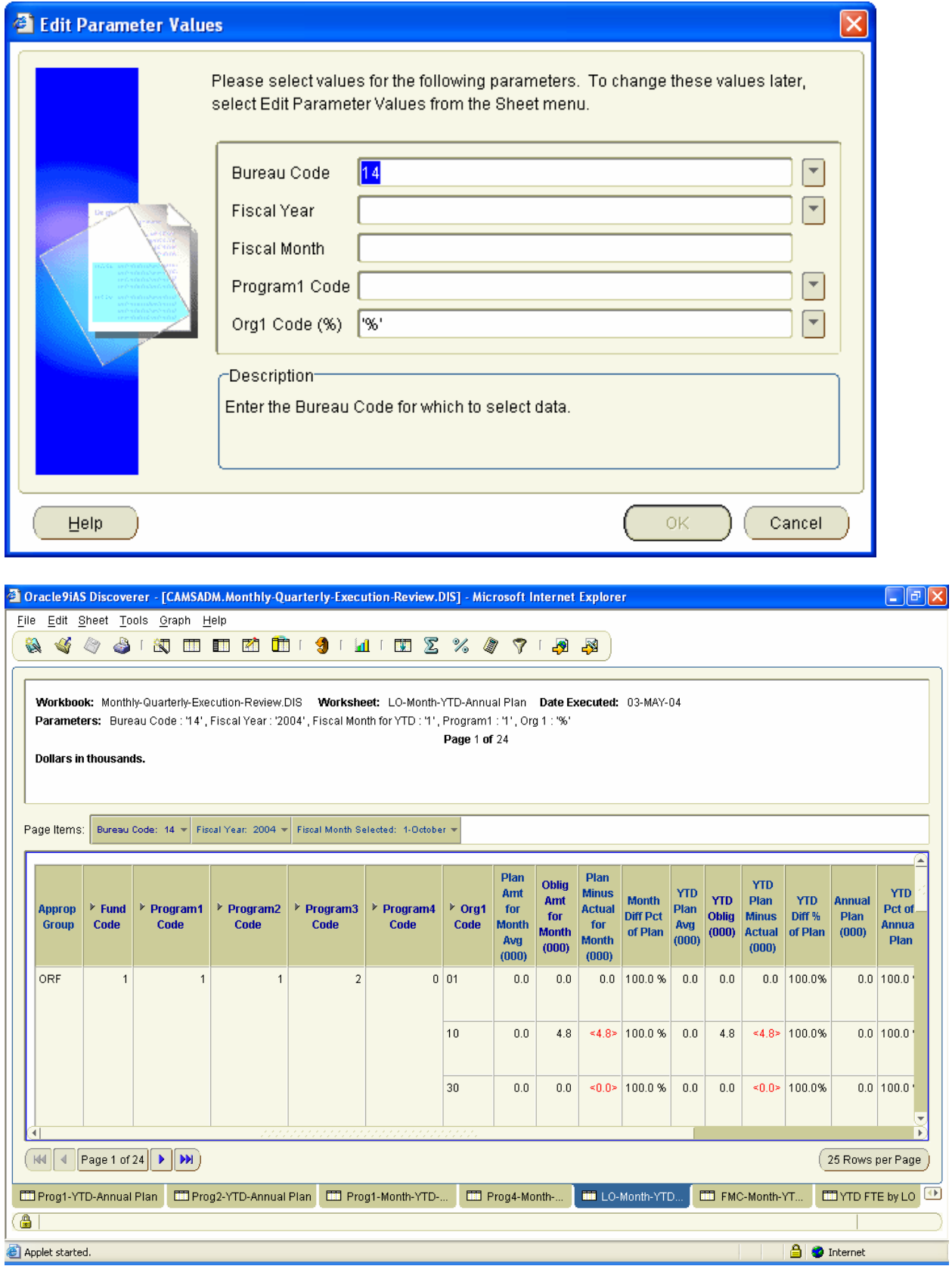

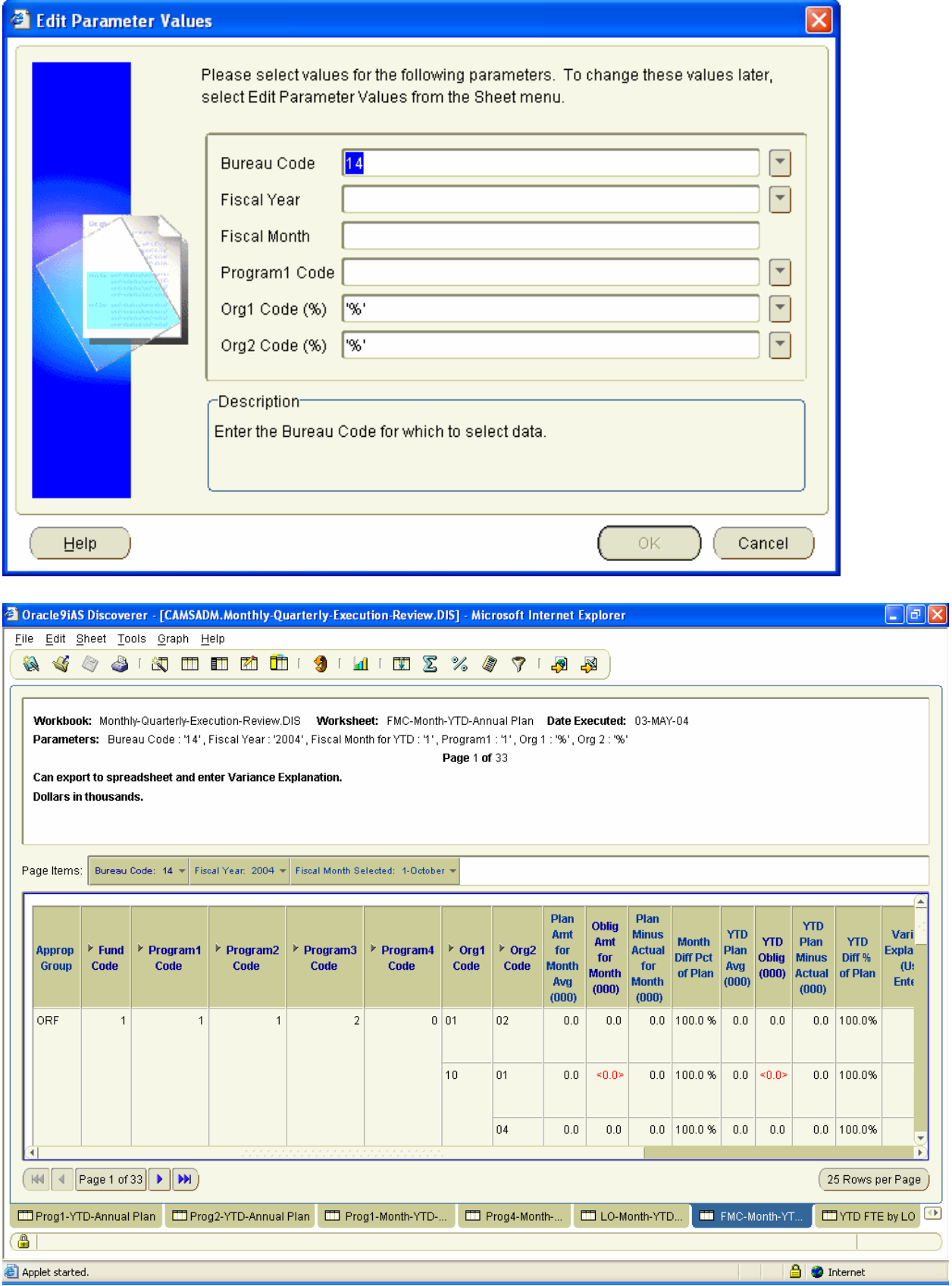

## *7.6 FMC-Month-YTD-Annual Plan Worksheet:*

I

## *7.7 YTD FTE by LO Worksheet:*

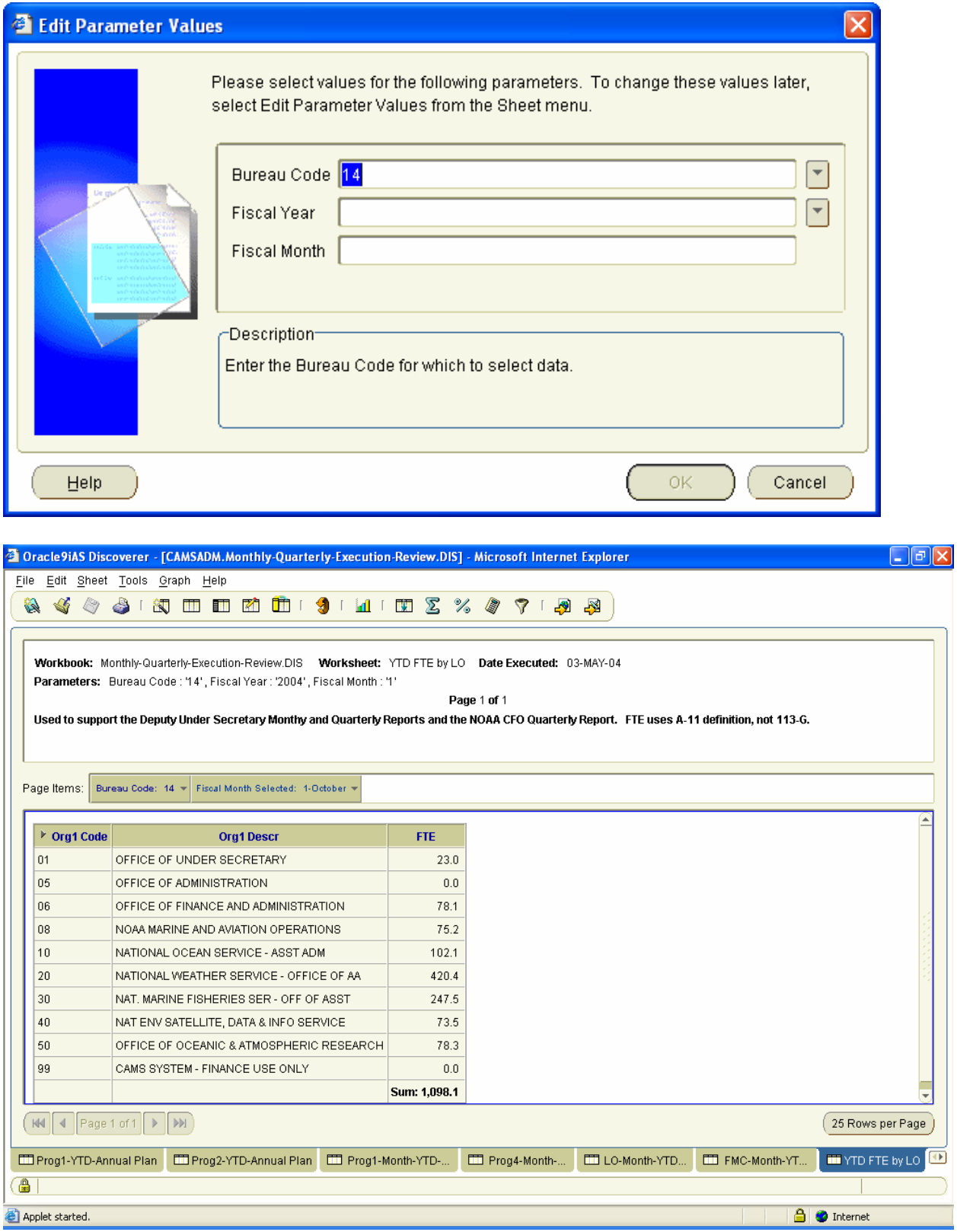

## *7.8 YTD FTE by FMC Worksheet:*

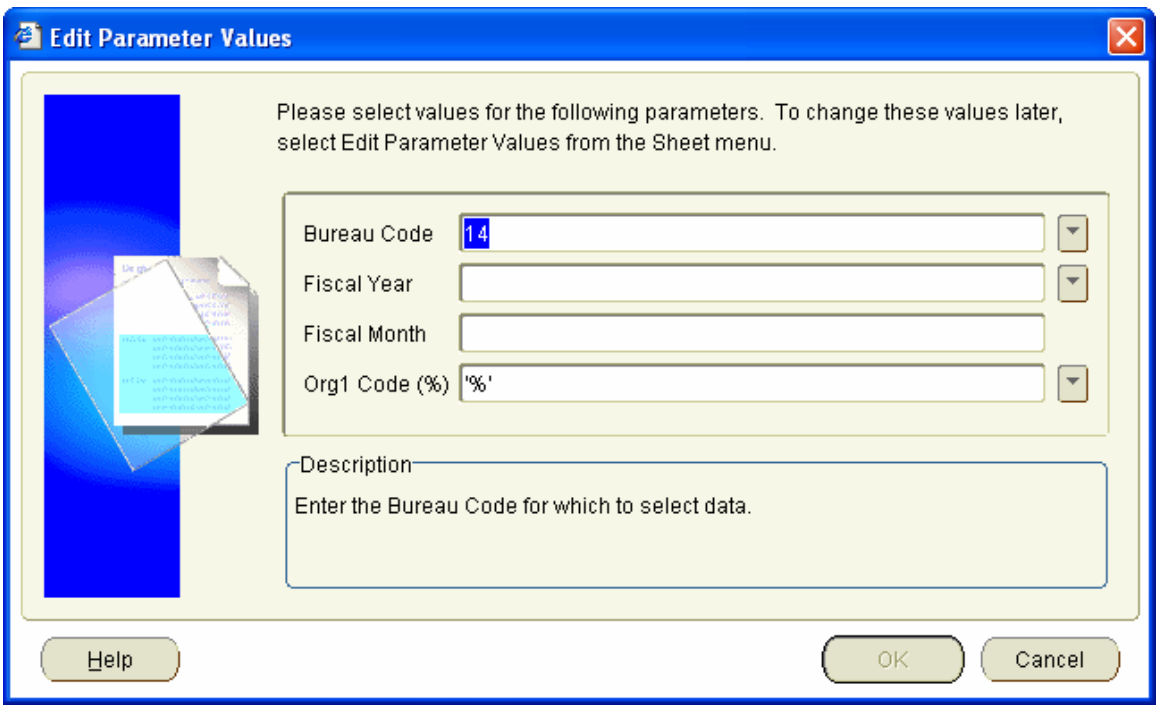

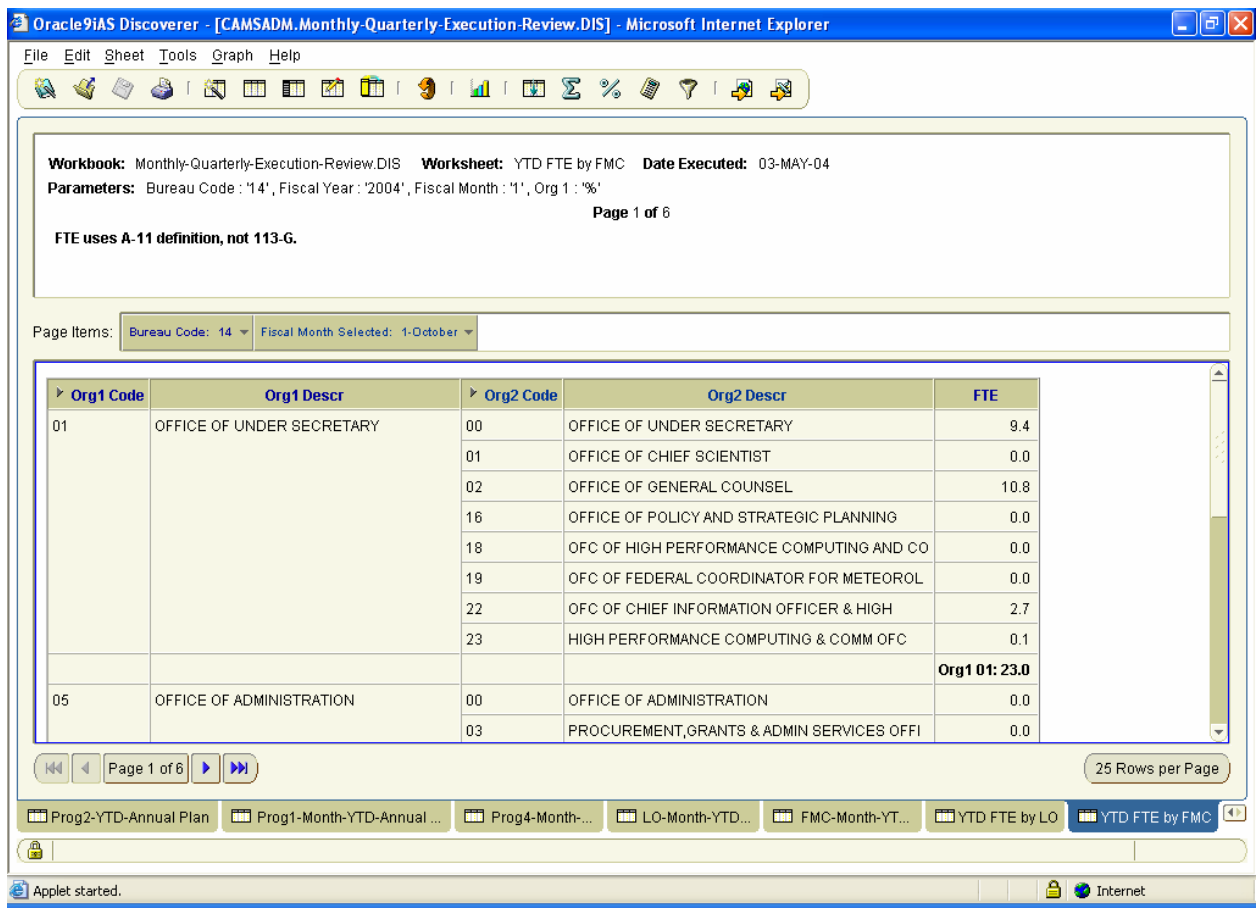

# **8 NOA117 Workbook**

Generates NOA117 plan and actual data at the FMC and project level. Allows the user to compare the planned and actual obligation amounts for a month and YTD through that month. It also provides the annual plan amount.

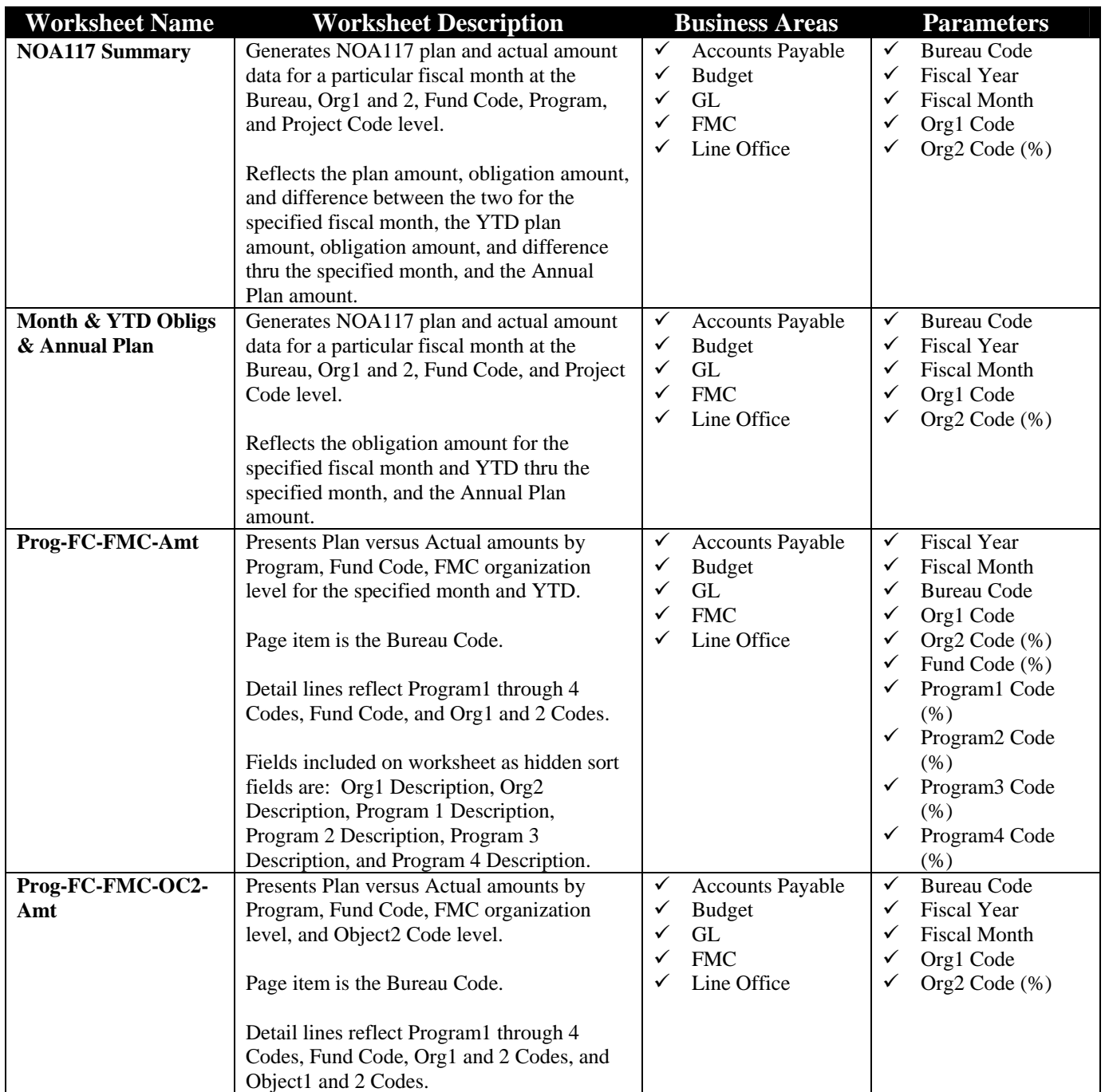

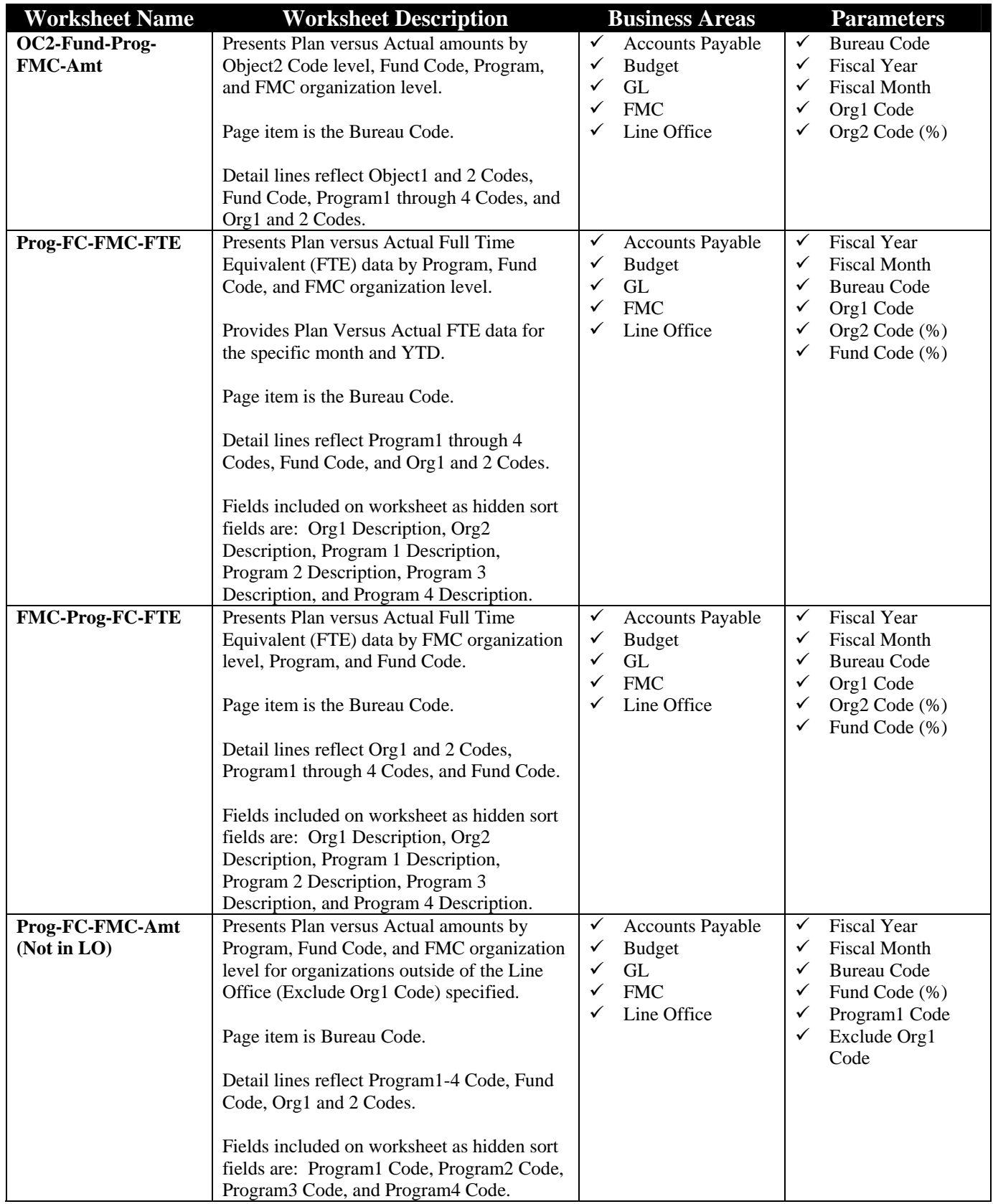

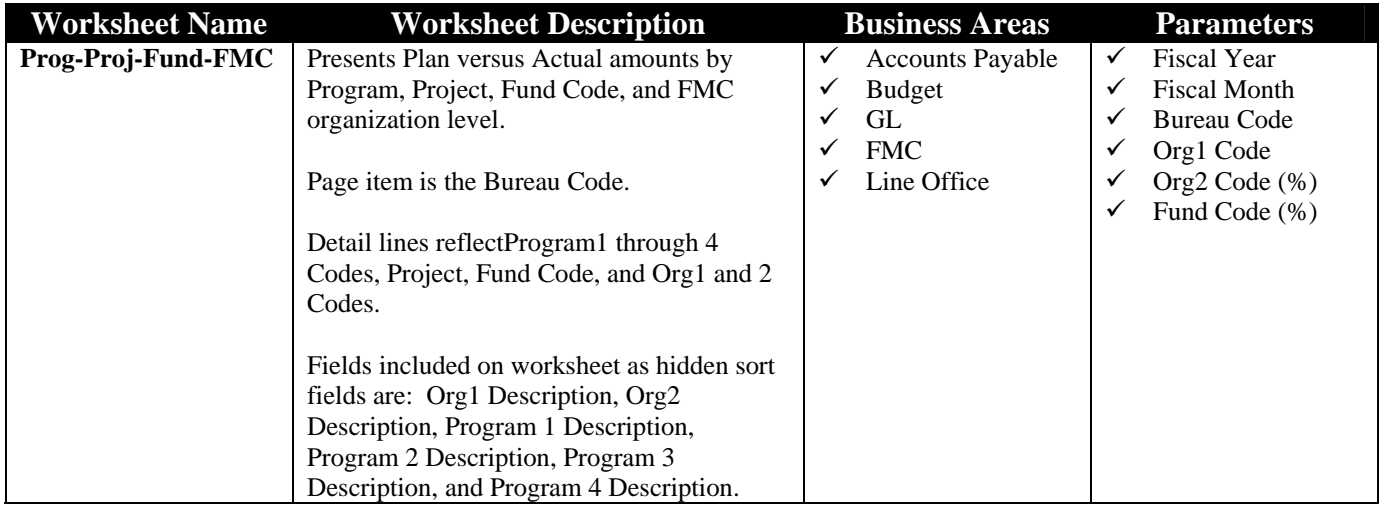

#### *8.1 NOA117 Worksheet:*

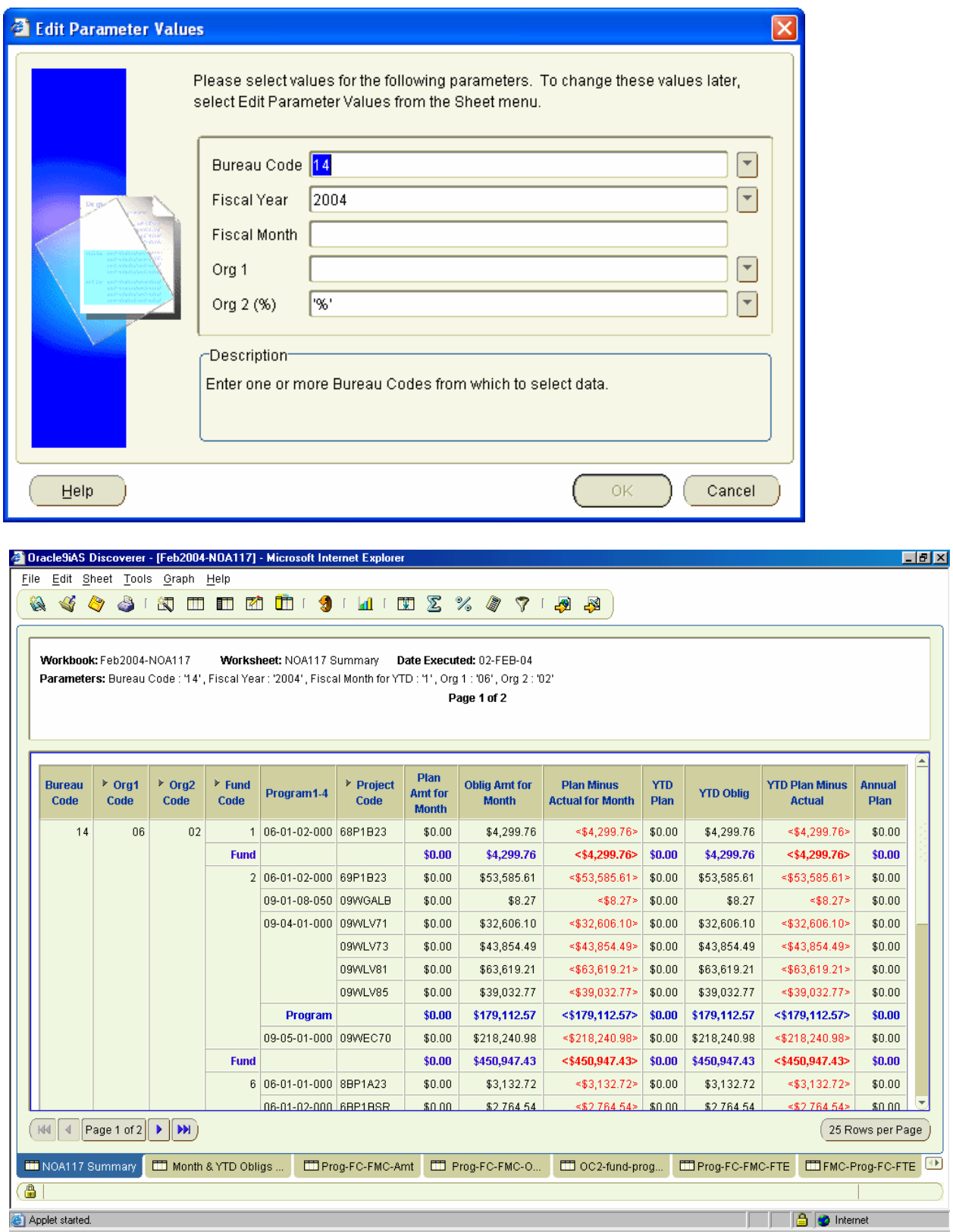

## *8.2 Month & YTD Obligs & Annual Plan Worksheet*

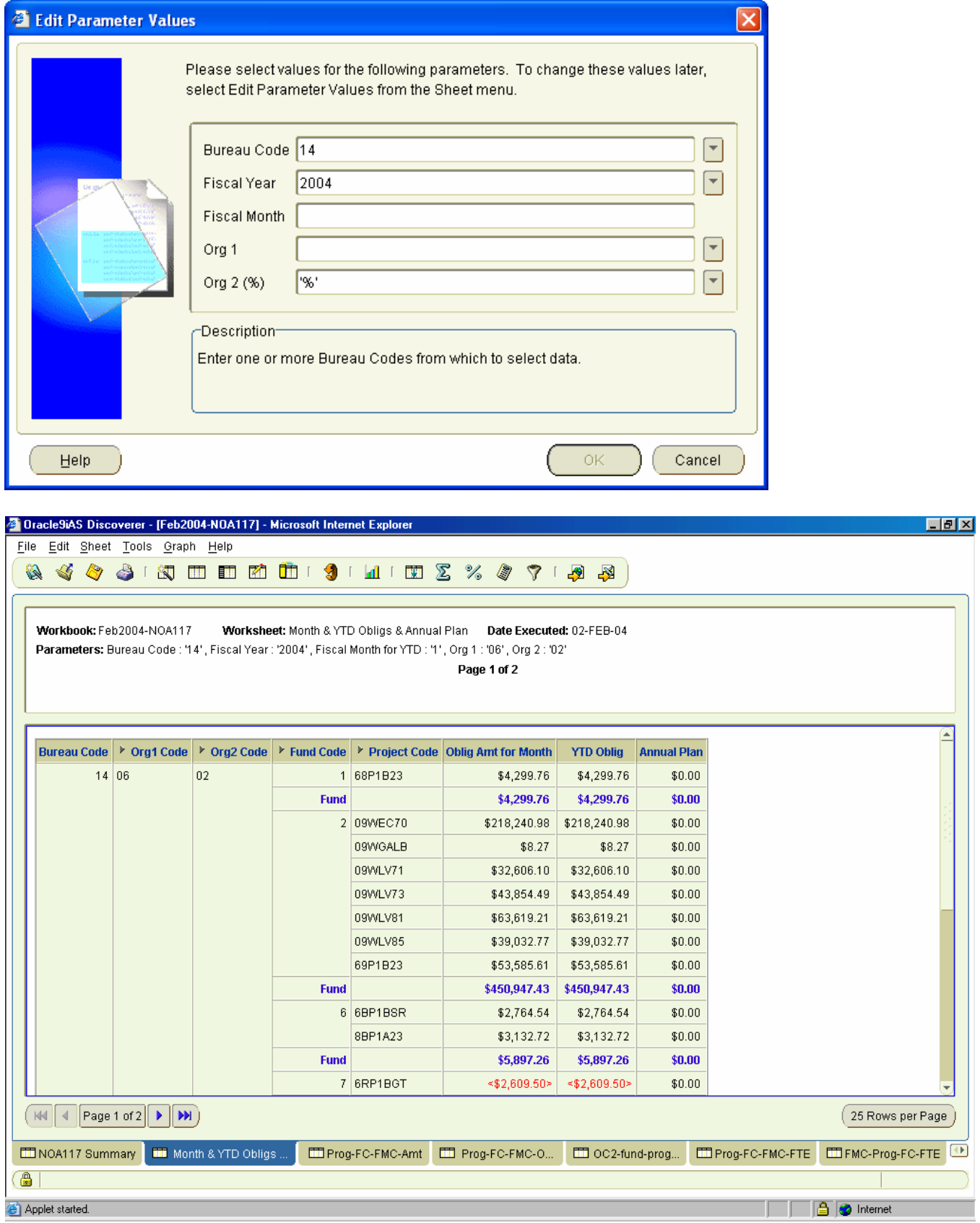

### *8.3 Prog-FC-FMC-Amt Worksheet*

Presents Plan versus Actual amounts by Program, Fund Code, FMC organization level.

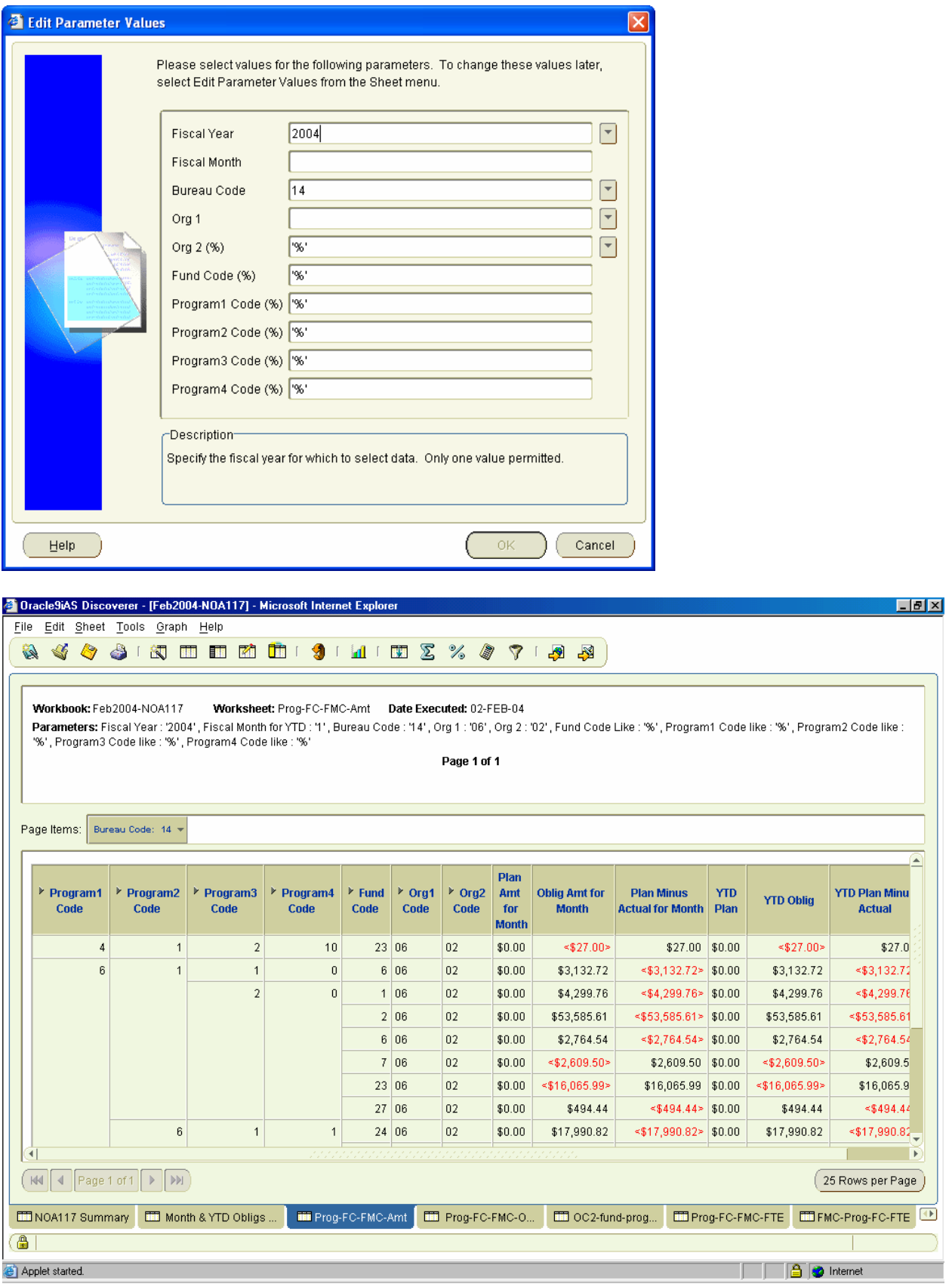

### *8.4 Prog-FC-FMC-OC2-Amt Worksheet*

Presents Plan versus Actual amounts by Program, Fund Code, FMC organization level, and object2 code level.

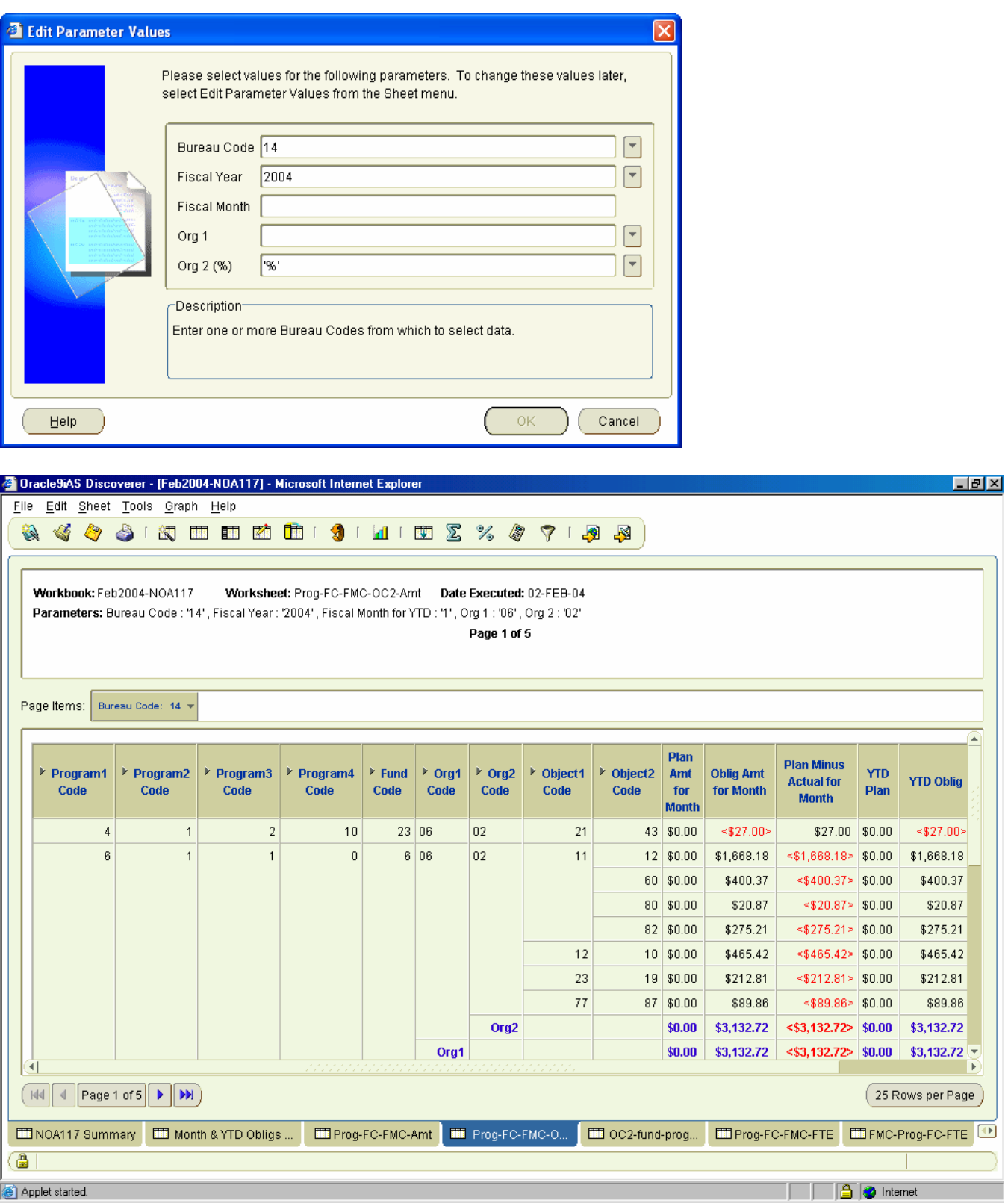

### *8.5 OC2-Fund-Prog-FMC-Amt Worksheet*

Presents Plan versus Actual amounts by Object2 Code level, Fund Code, Program, and FMC organization level.

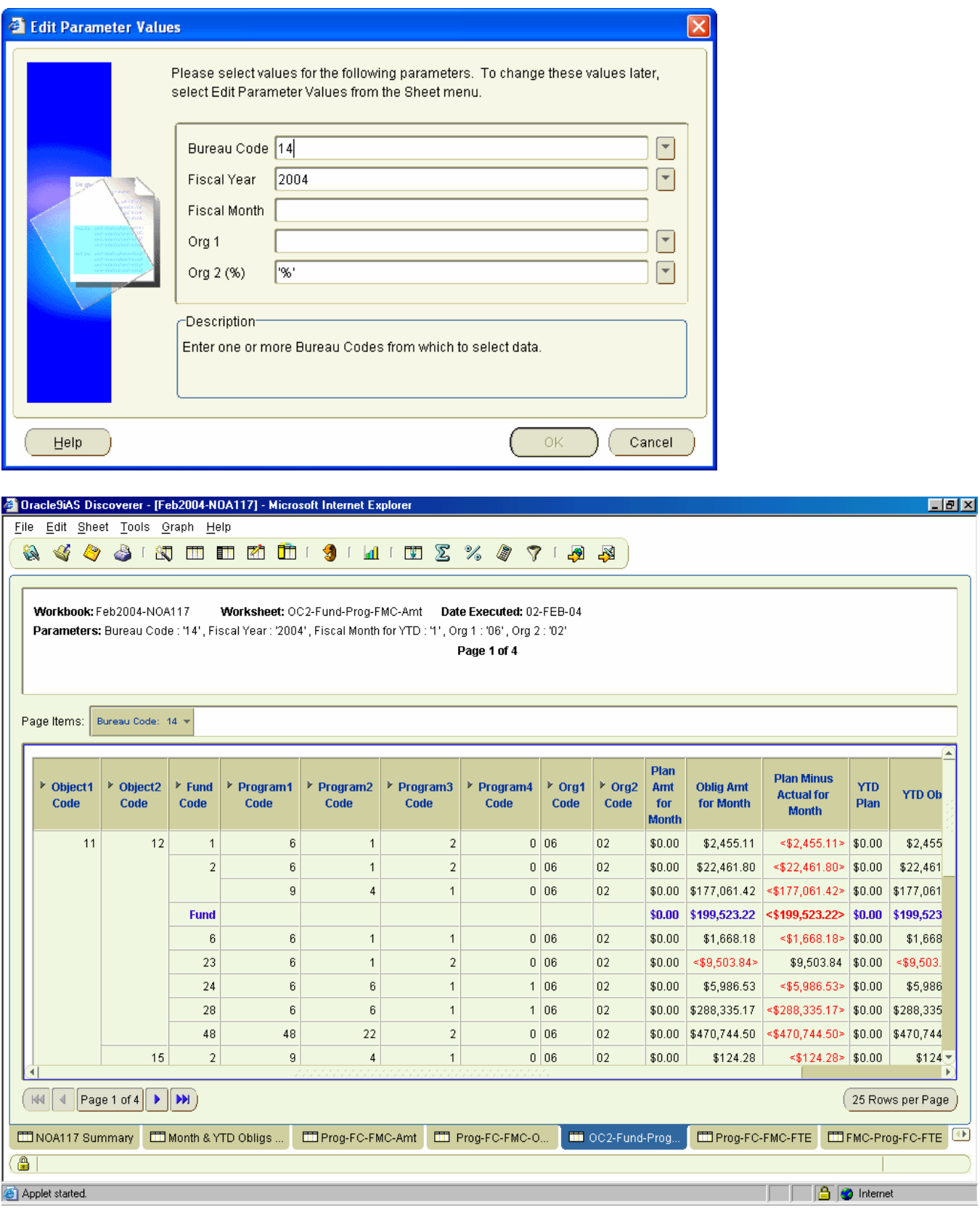

### *8.6 Prog-FC-FMC-FTE Worksheet*

Presents Plan versus Actual Full Time Equivalent (FTE) data by Program, Fund Code, and FMC organization level.

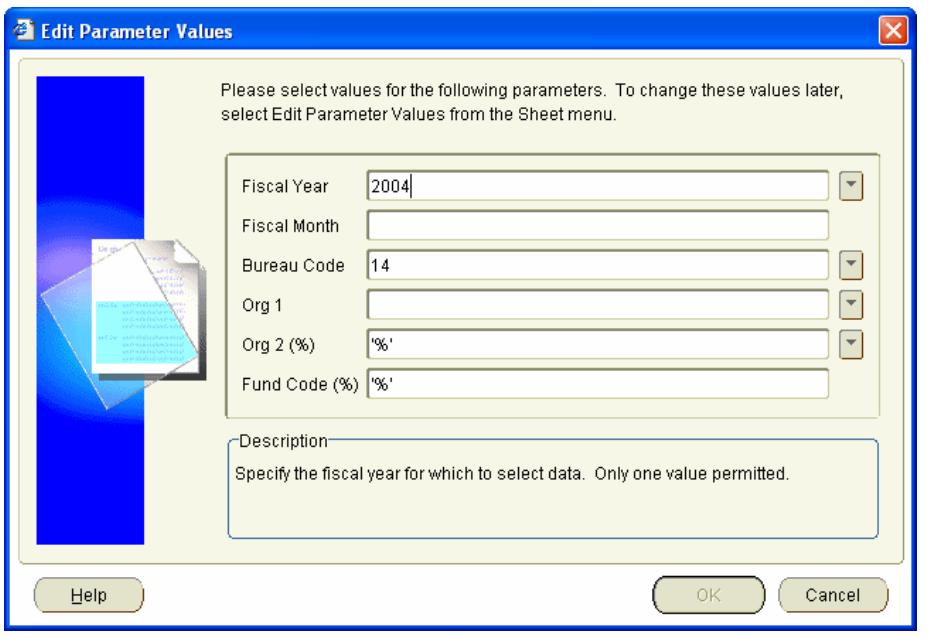

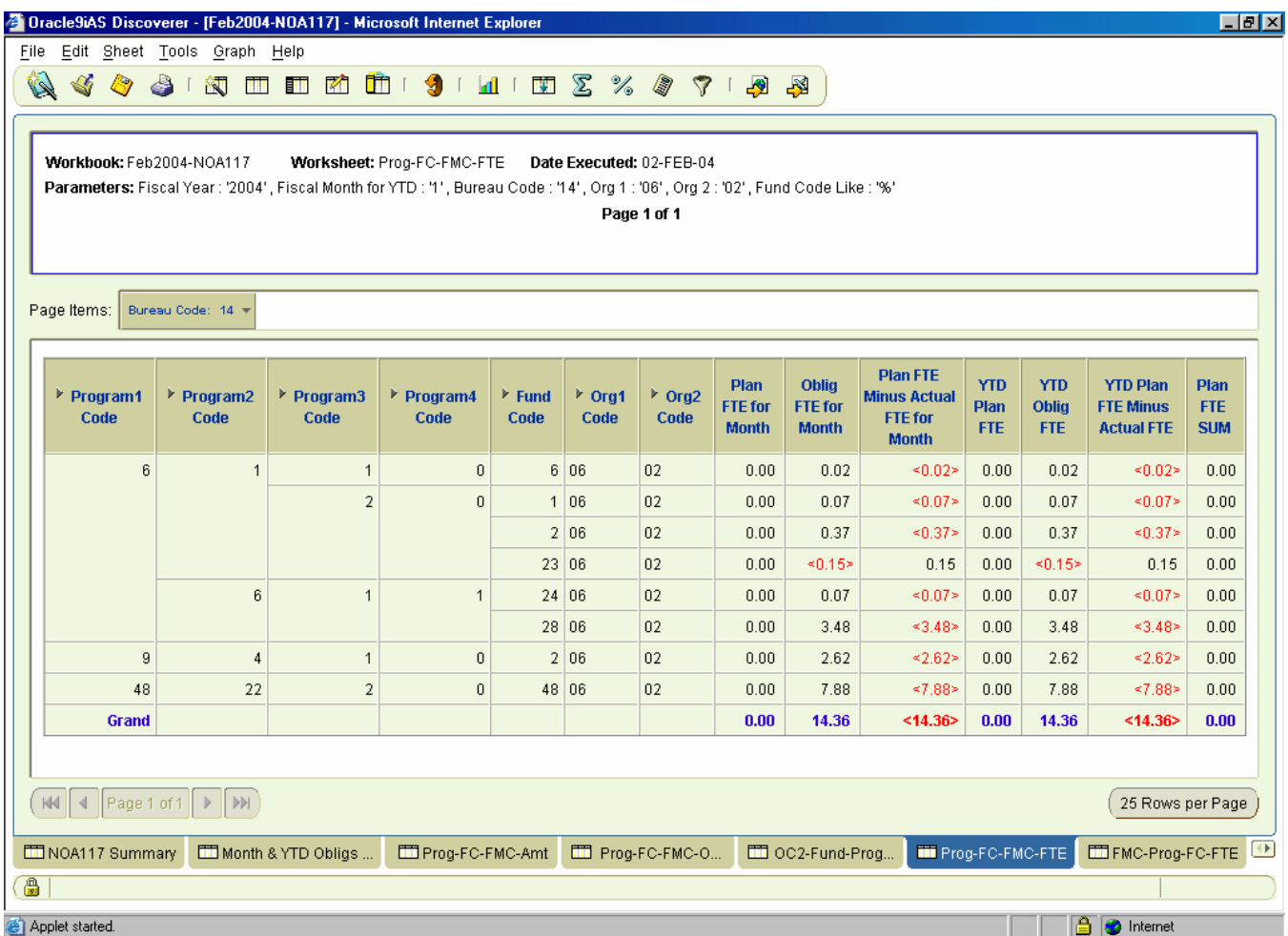

### *8.7 FMC-Prog-FC-FTE Worksheet*

Presents Plan versus Actual Full Time Equivalent (FTE) data by FMC organization level, Program, and Fund Code.

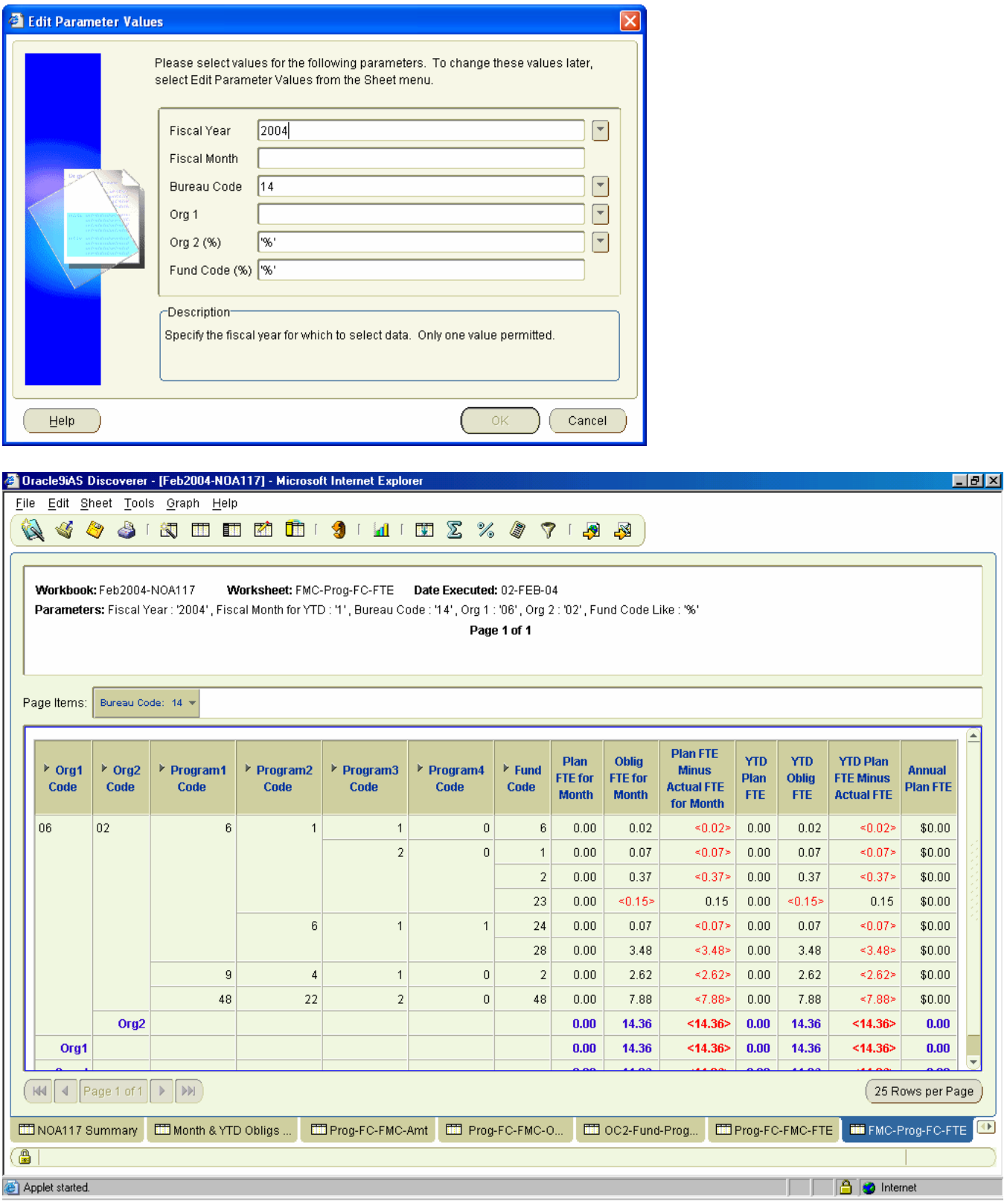

### *8.8 Prog-FC-FMC-Amt (Not in LO) Worksheet*

Presents Plan versus Actual amounts by Program, Fund Code, and FMC organization level for organizations outside of the Line Office (Exclude Org1 Code) specified.

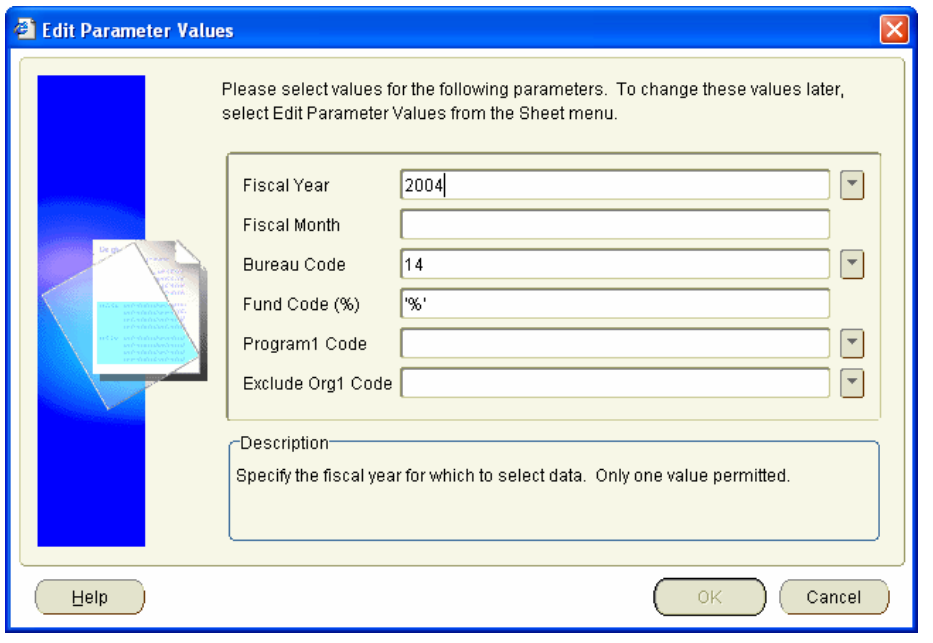

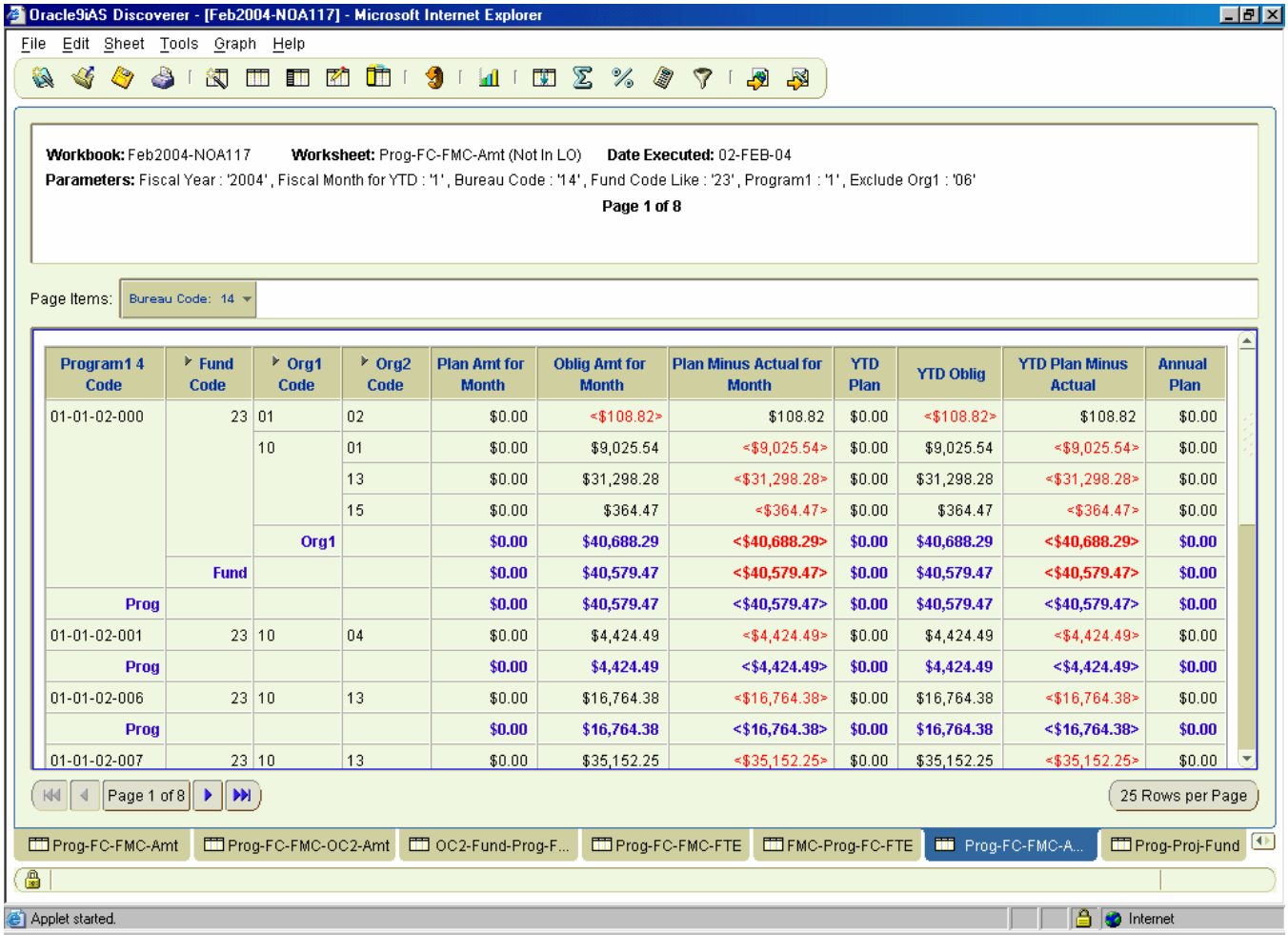

### *8.9 Prog-Proj-Fund-FMC Worksheet*

Presents Plan versus Actual amounts by Program, Project, Fund Code, and FMC organization.

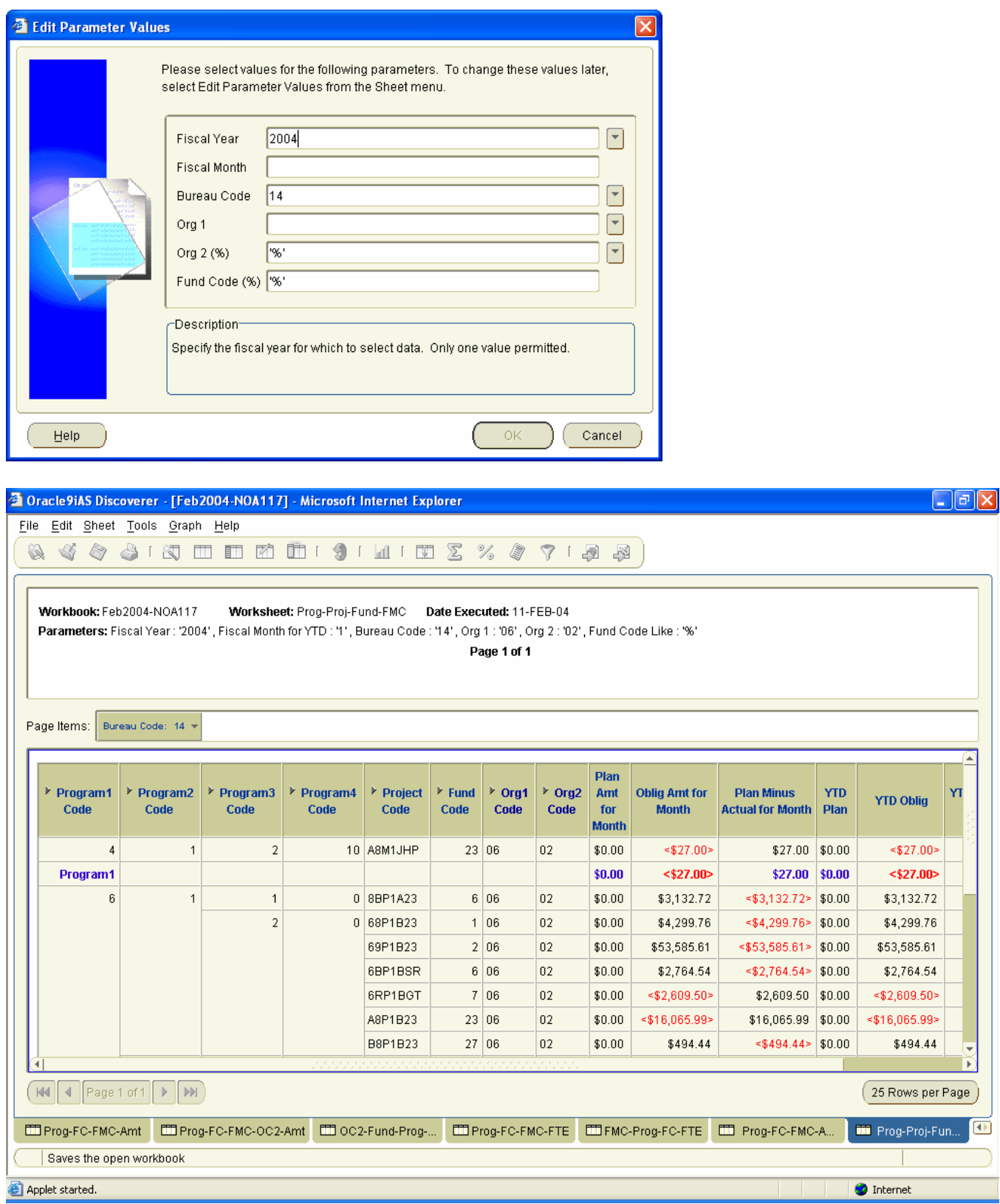

## **9 NOA118-Detail Workbook**

Provides more detailed information to support the summarized figures on the Plan and Obligations Detail report (NOA118).

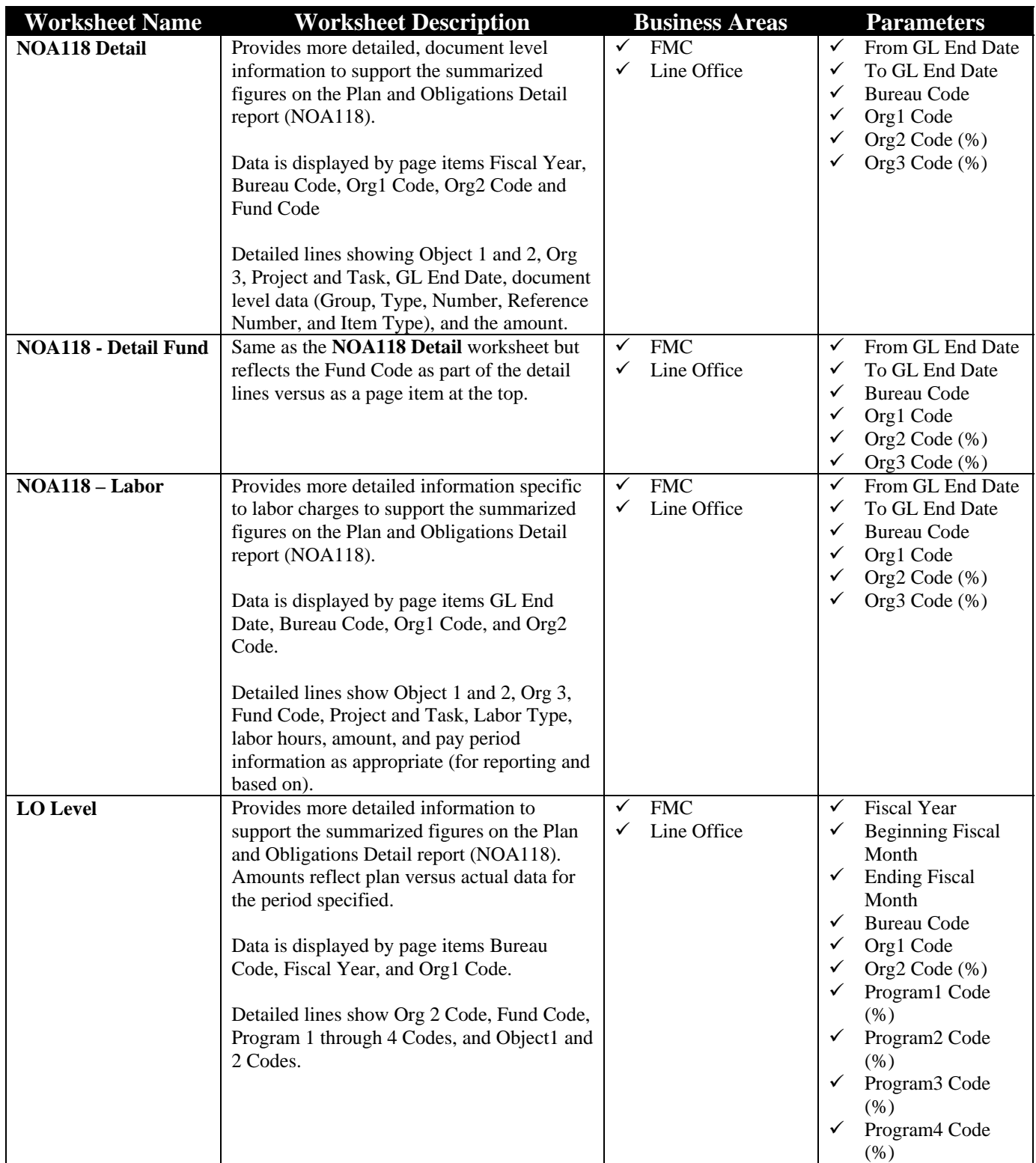

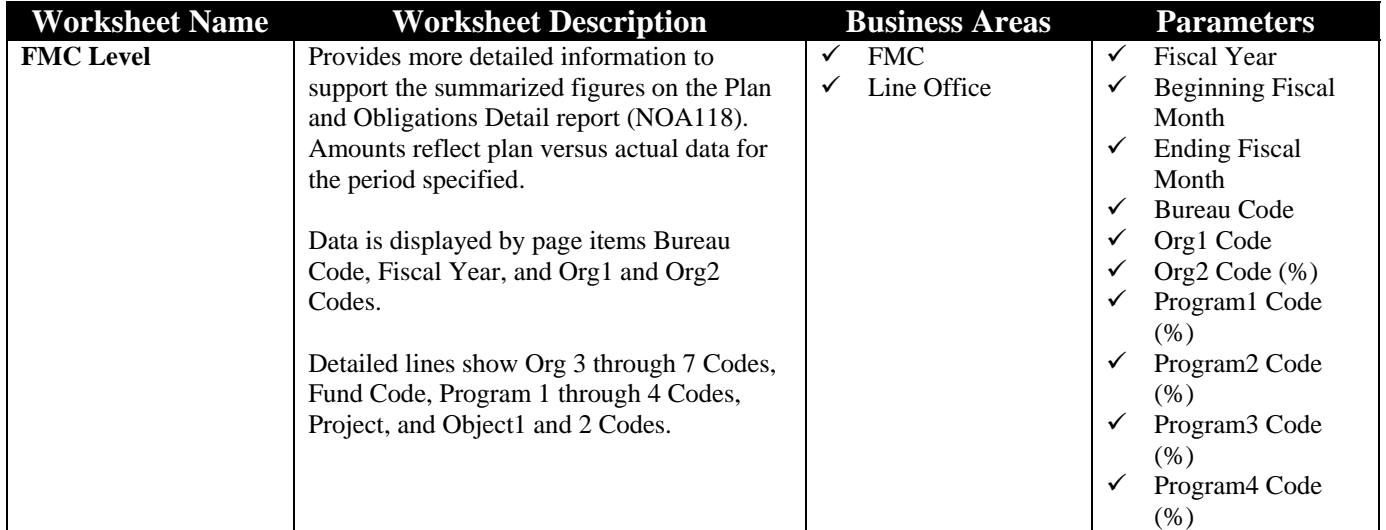

#### *9.1 NOA118 Detail Worksheet*

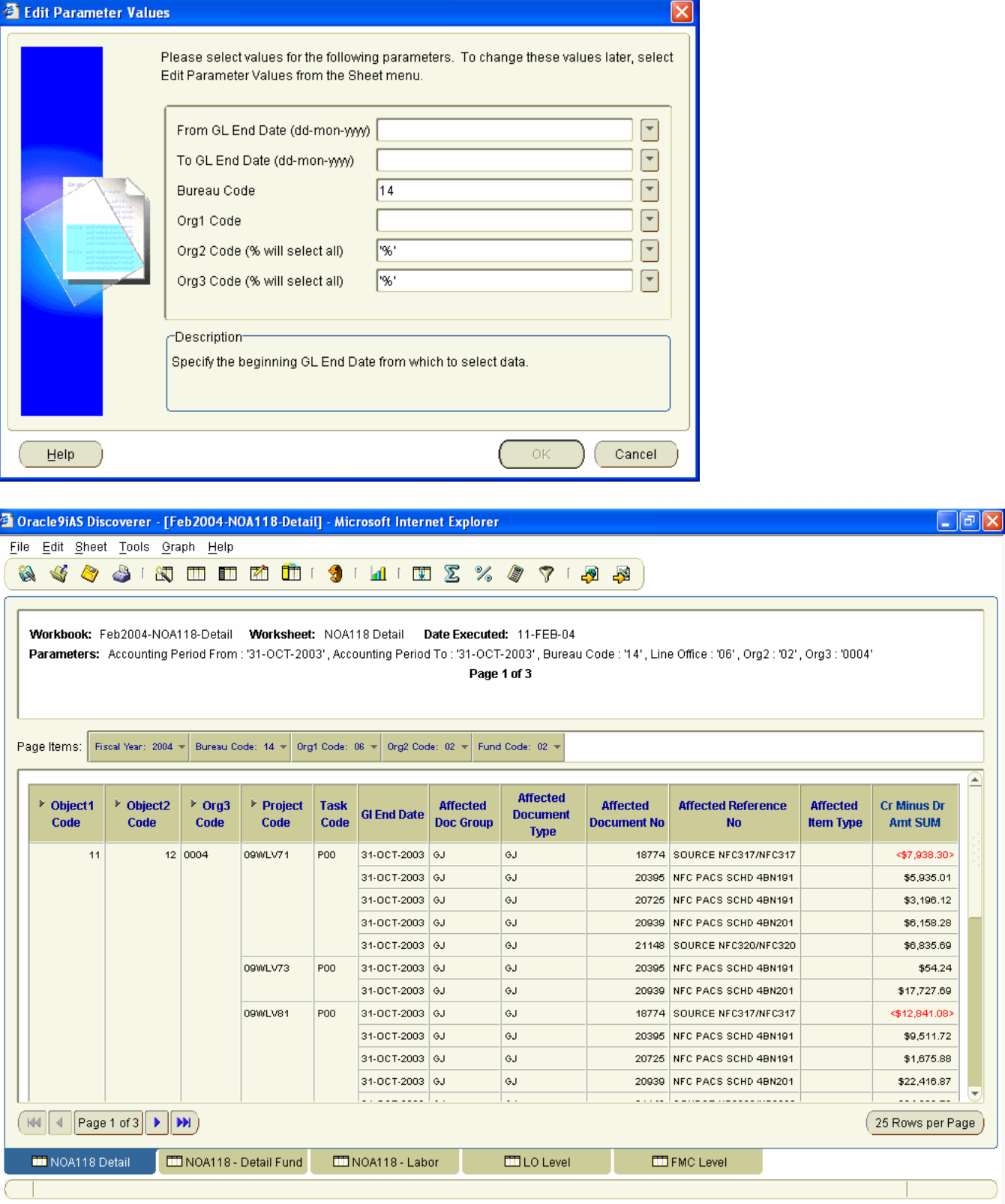

Applet started.

 $\bullet$  Internet

 $\blacktriangle$ 

### *9.2 NOA118 – Detail Fund Worksheet*

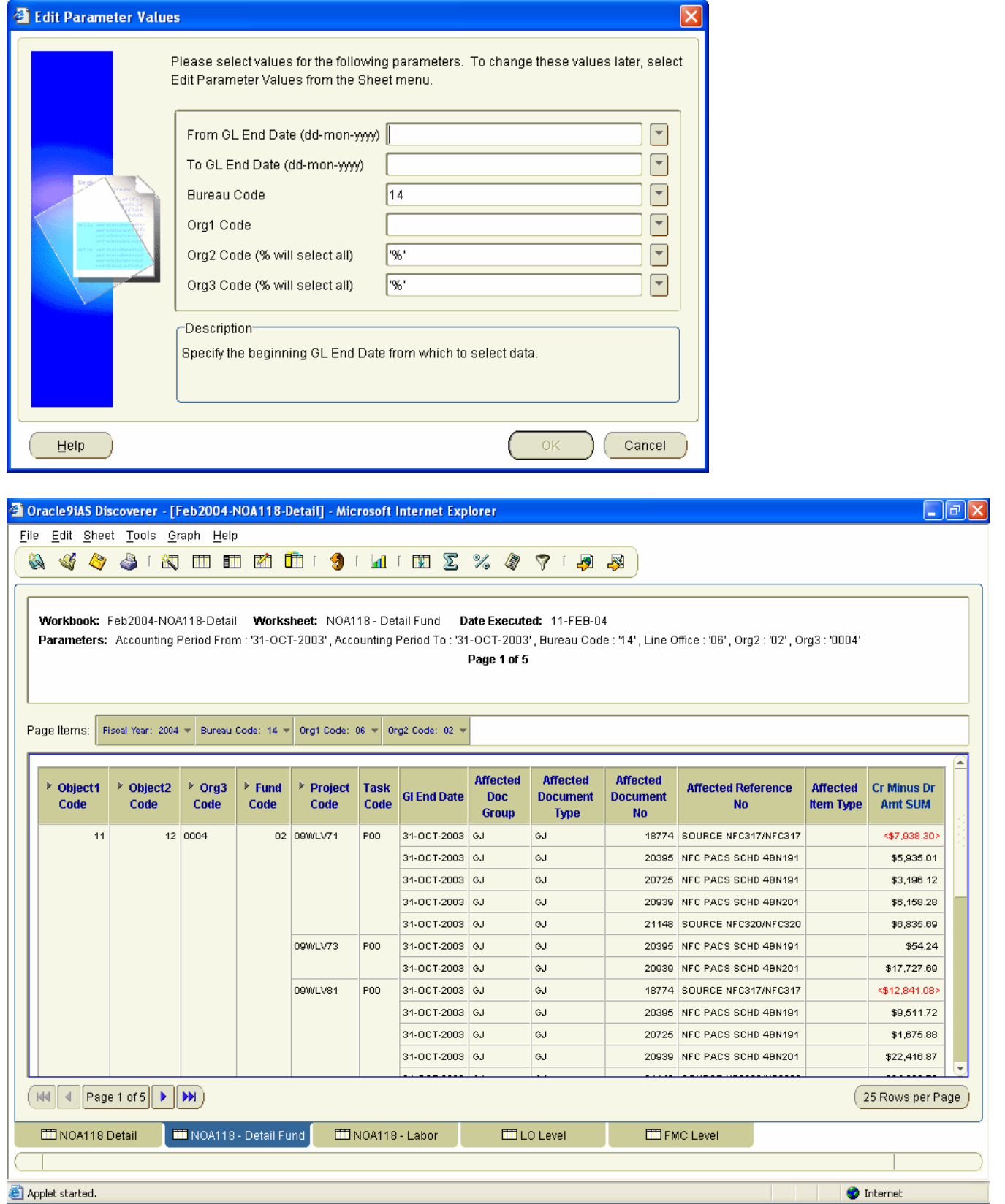
#### 9.3 NOA118 - Labor Worksheet

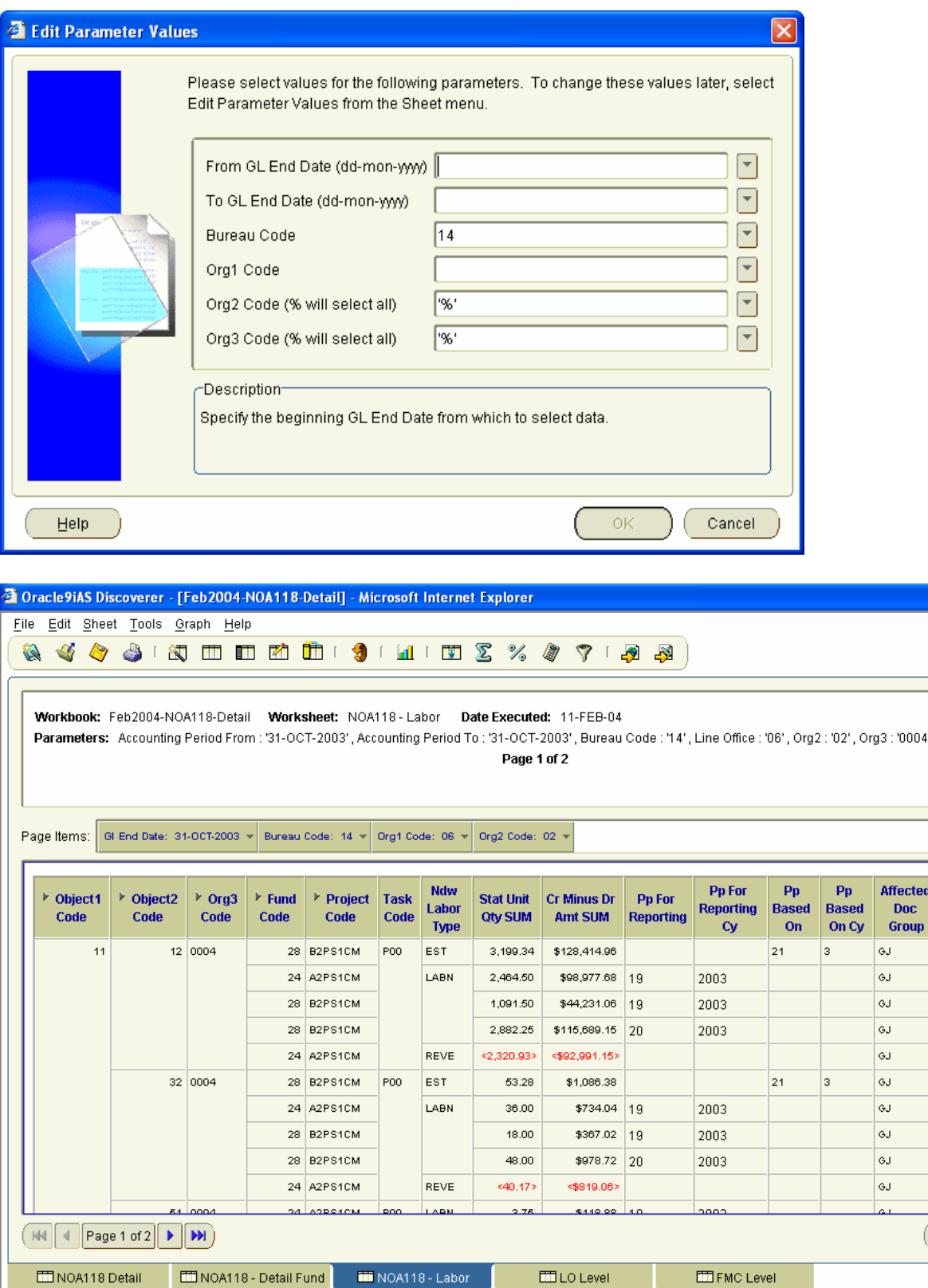

Applet started.

**O** Internet Workbook Descriptions.doc - Microsoft Word

 $\Box$ ex

Affected **Document** Type GJ |GJ  $GJ$  $GJ$  $GJ$  $_{\rm GJ}$ GJ  $GJ$  $\sigma$  $GJ$ لنما

 $\Big($  25 Rows per Page  $\Big)$ 

#### 9.4 LO Level

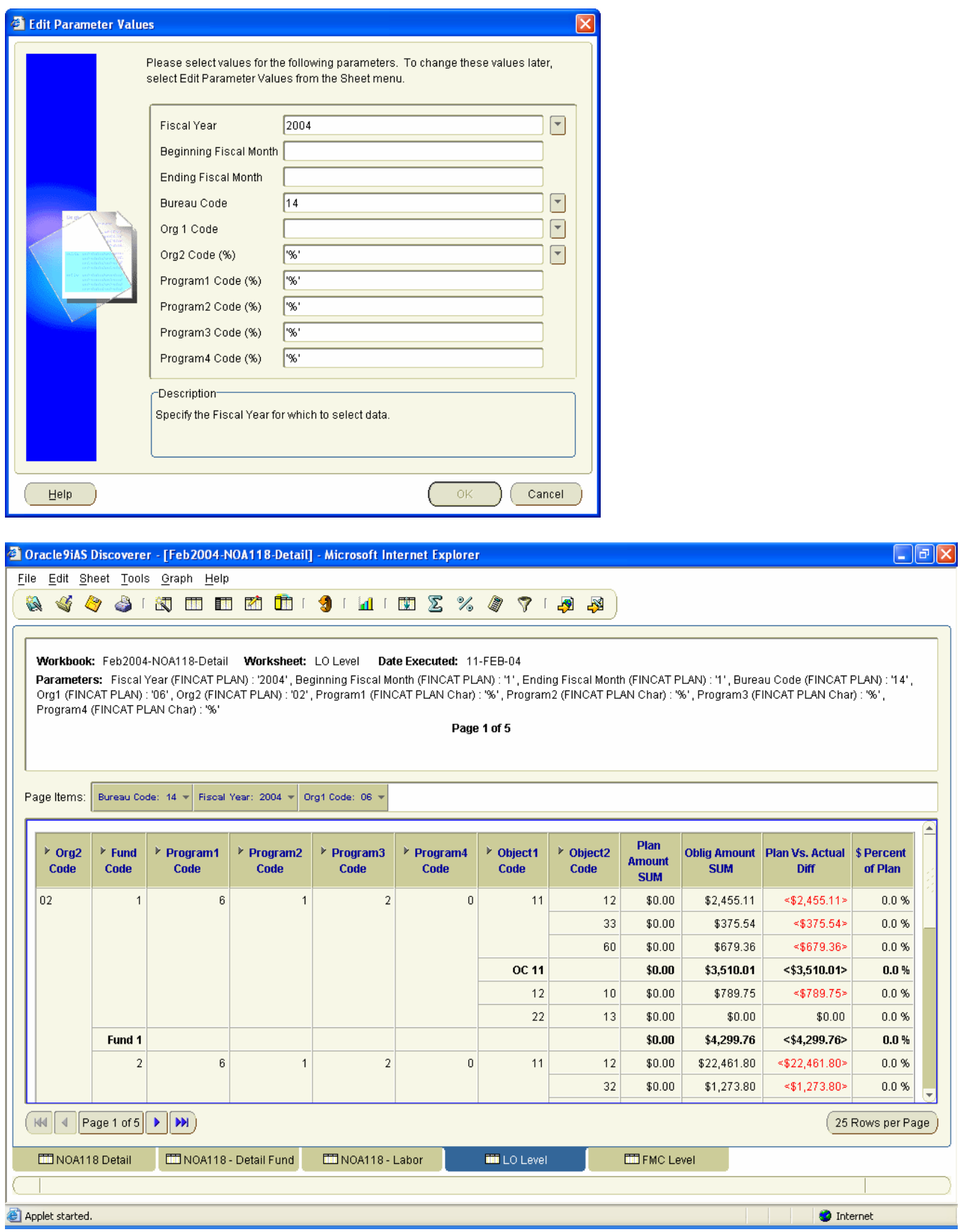

### *9.5 FMC Level*

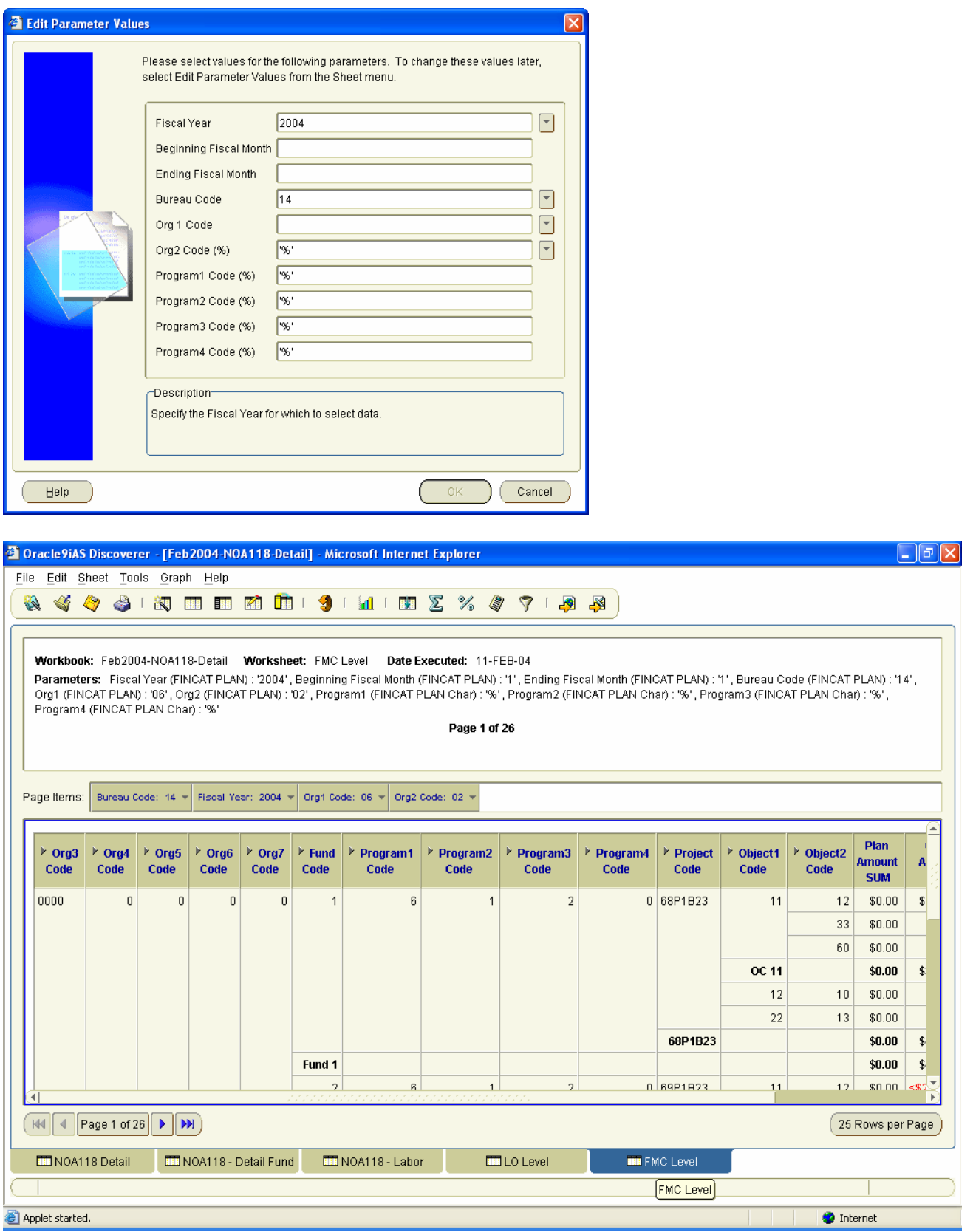

# **10 Reference-Data Workbook**

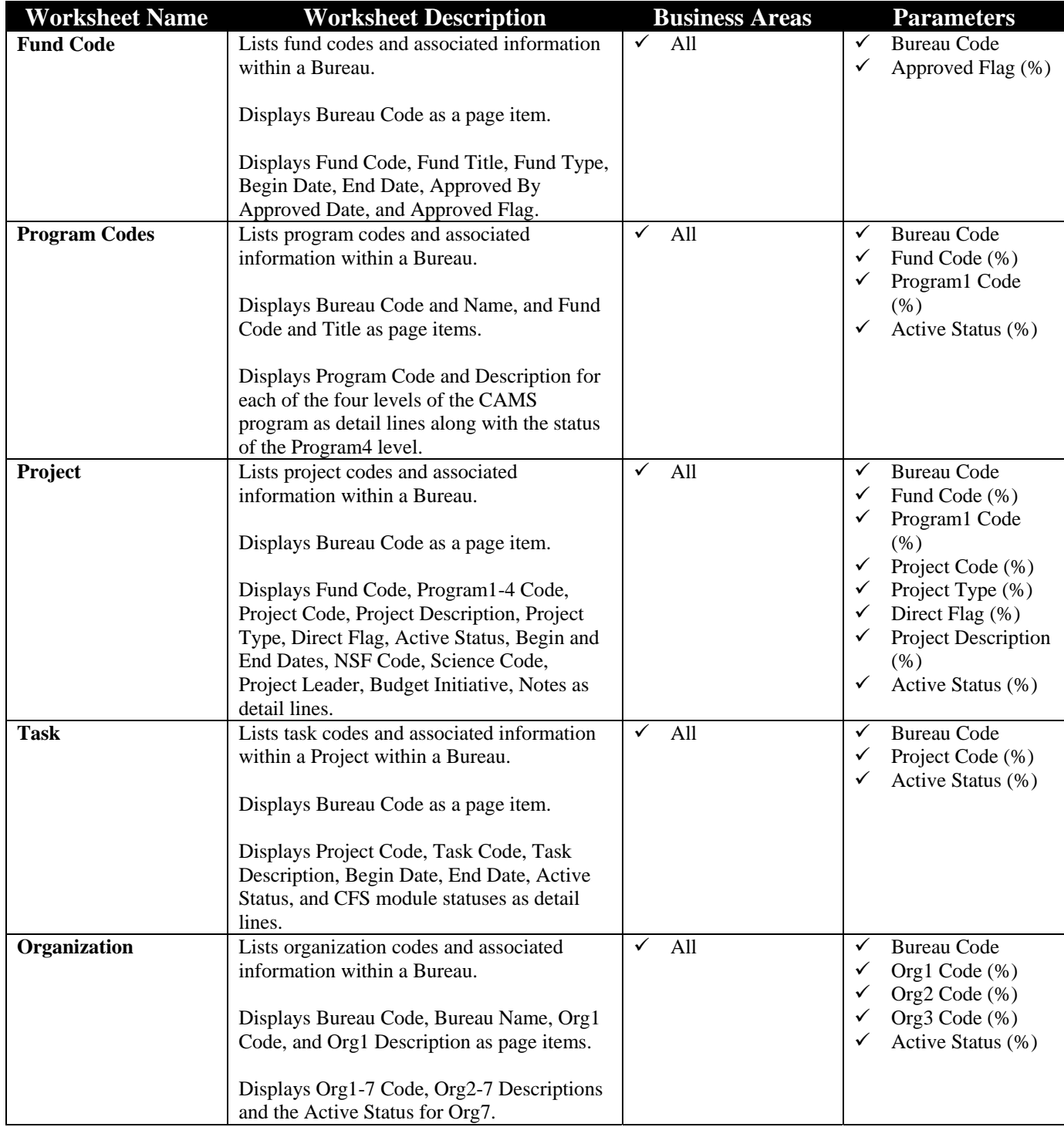

Provides descriptions of codes used within CFS and portions of the ACCS.

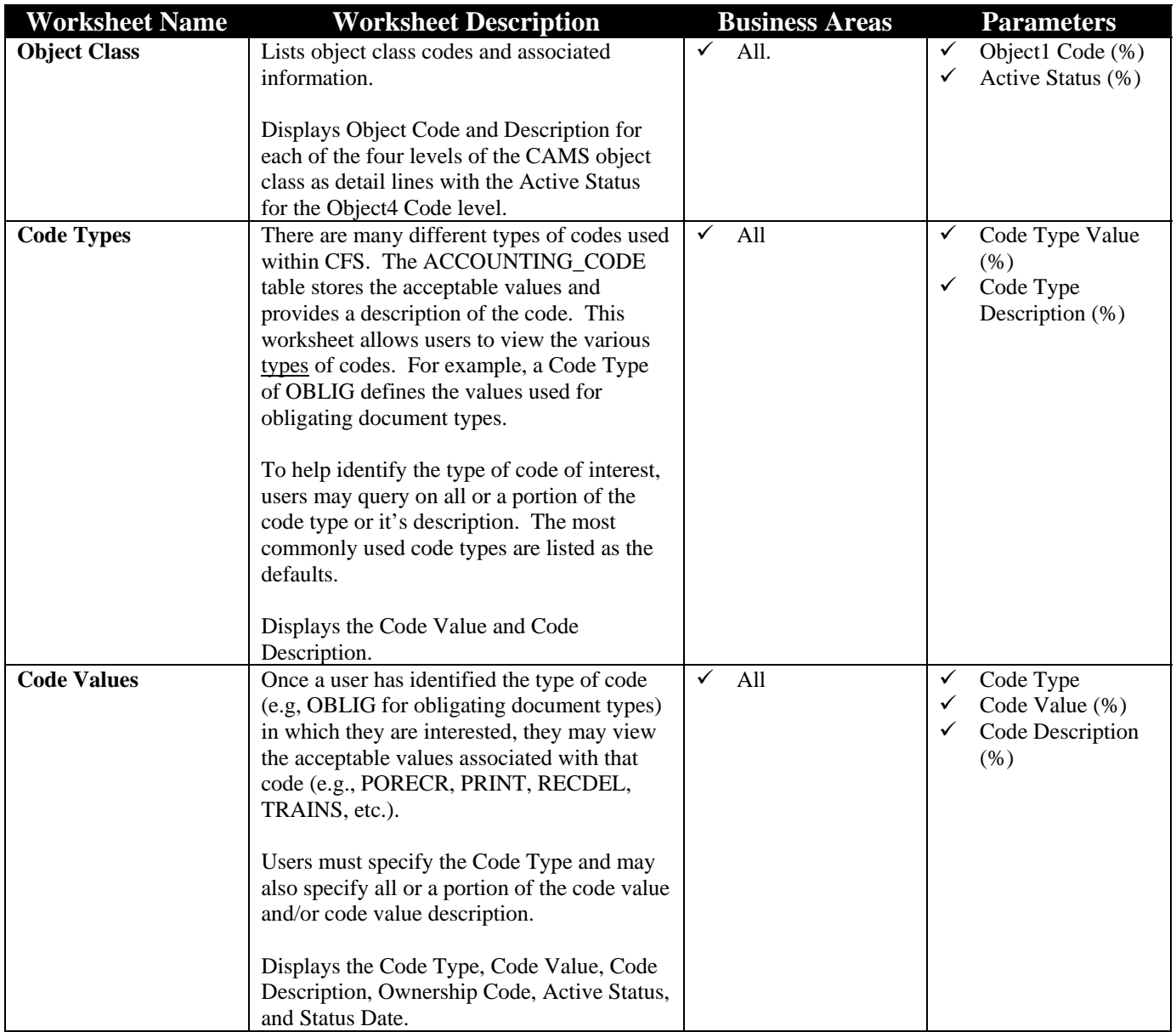

## 10.1 Fund Codes Worksheet

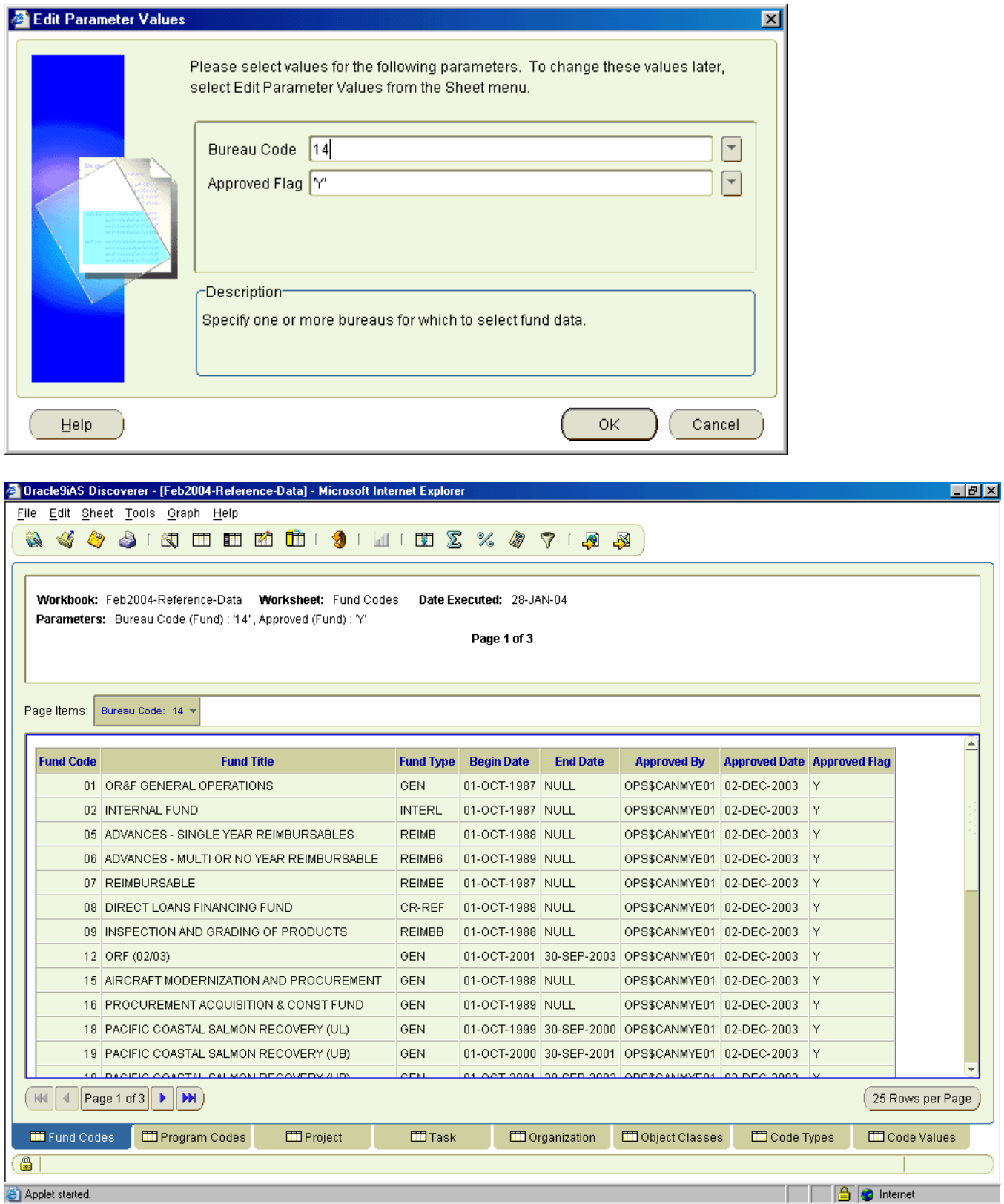

# *10.2 Program Codes Worksheet*

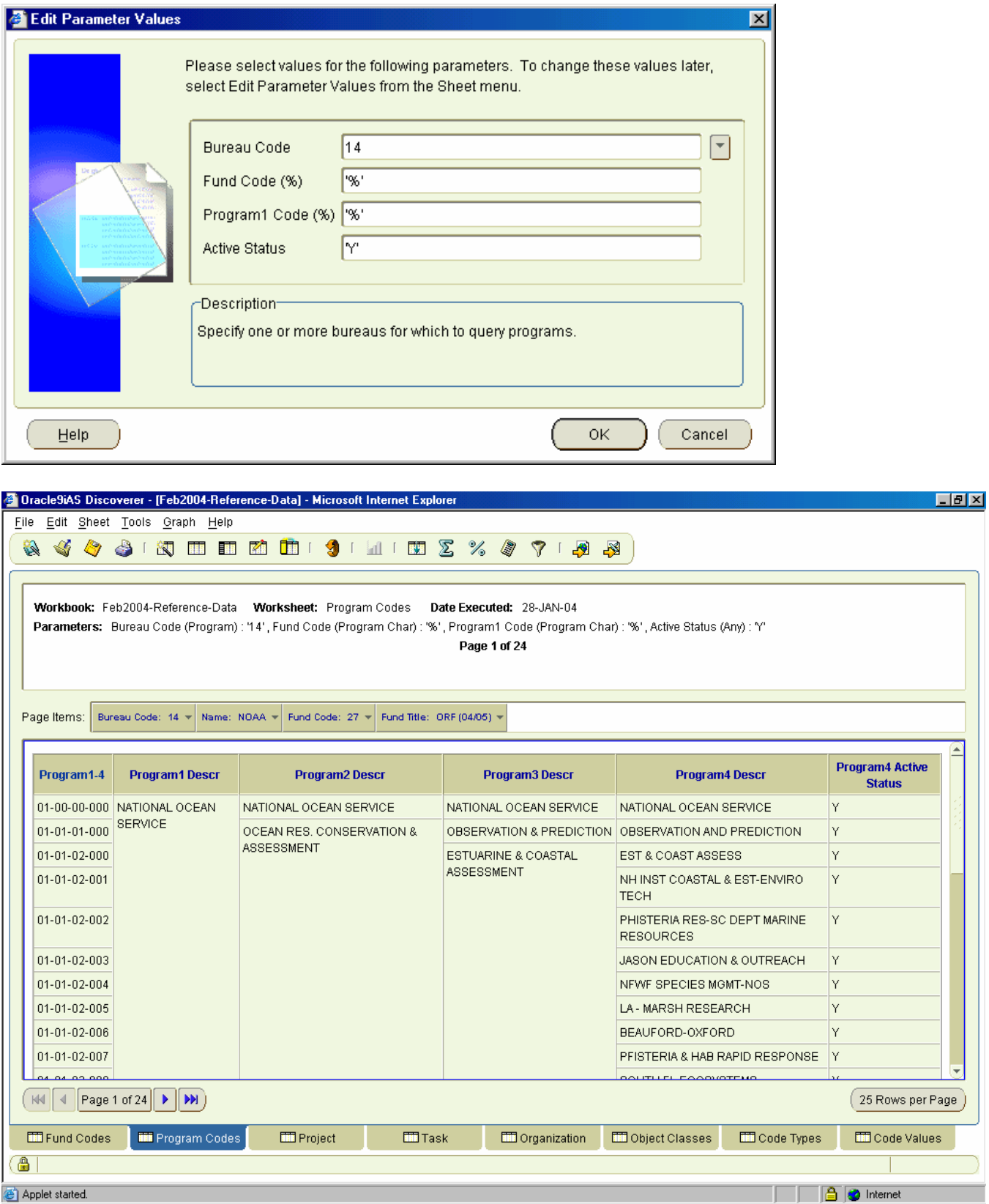

# *10.3 Project Worksheet*

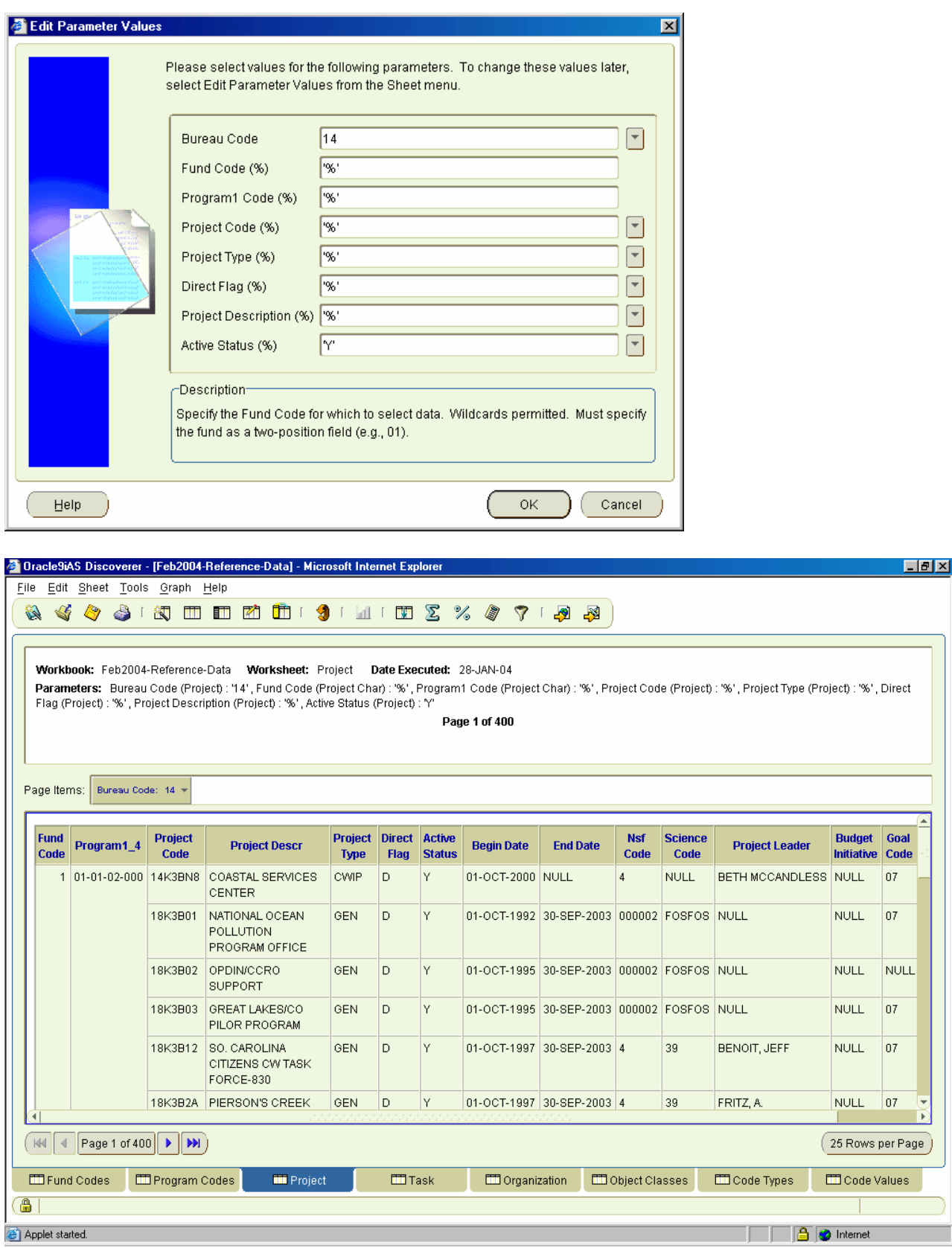

#### 10.4 Task Worksheet

Applet started.

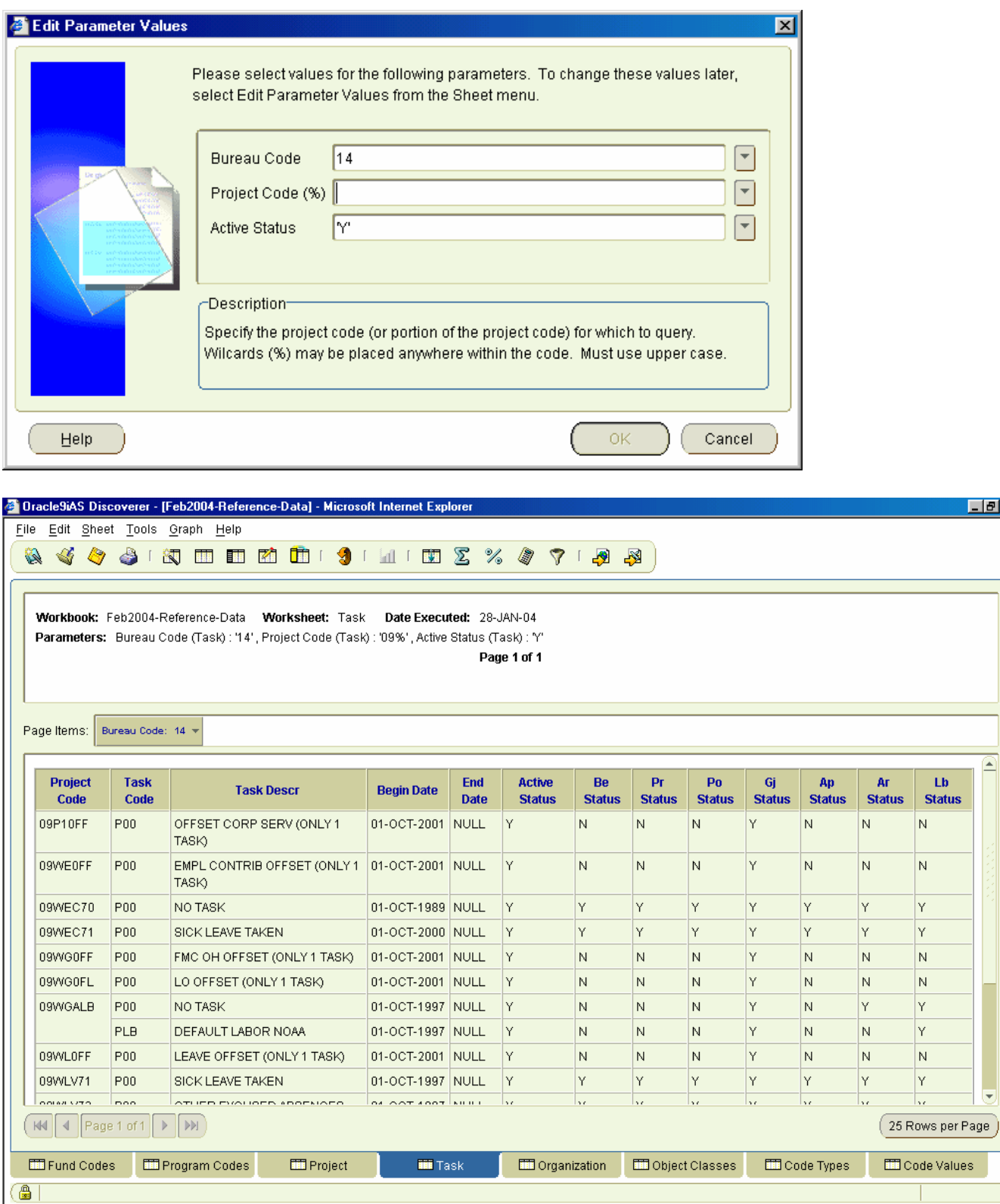

**D** Internet

÷,

<u> 대화지</u>

≘

# 10.5 Organization Worksheet

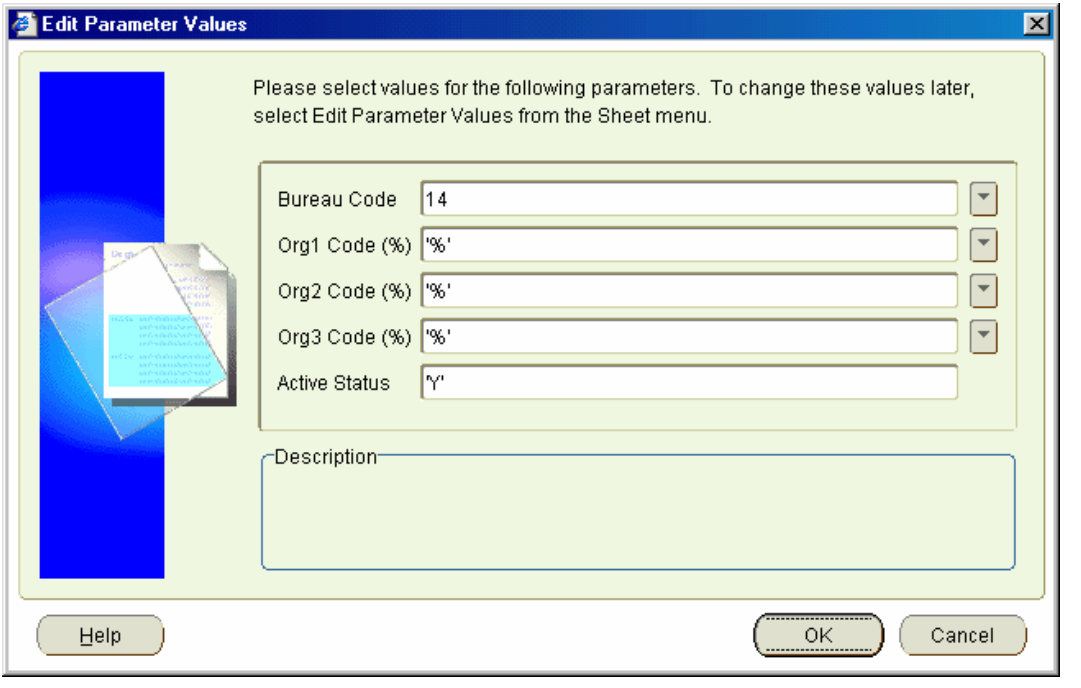

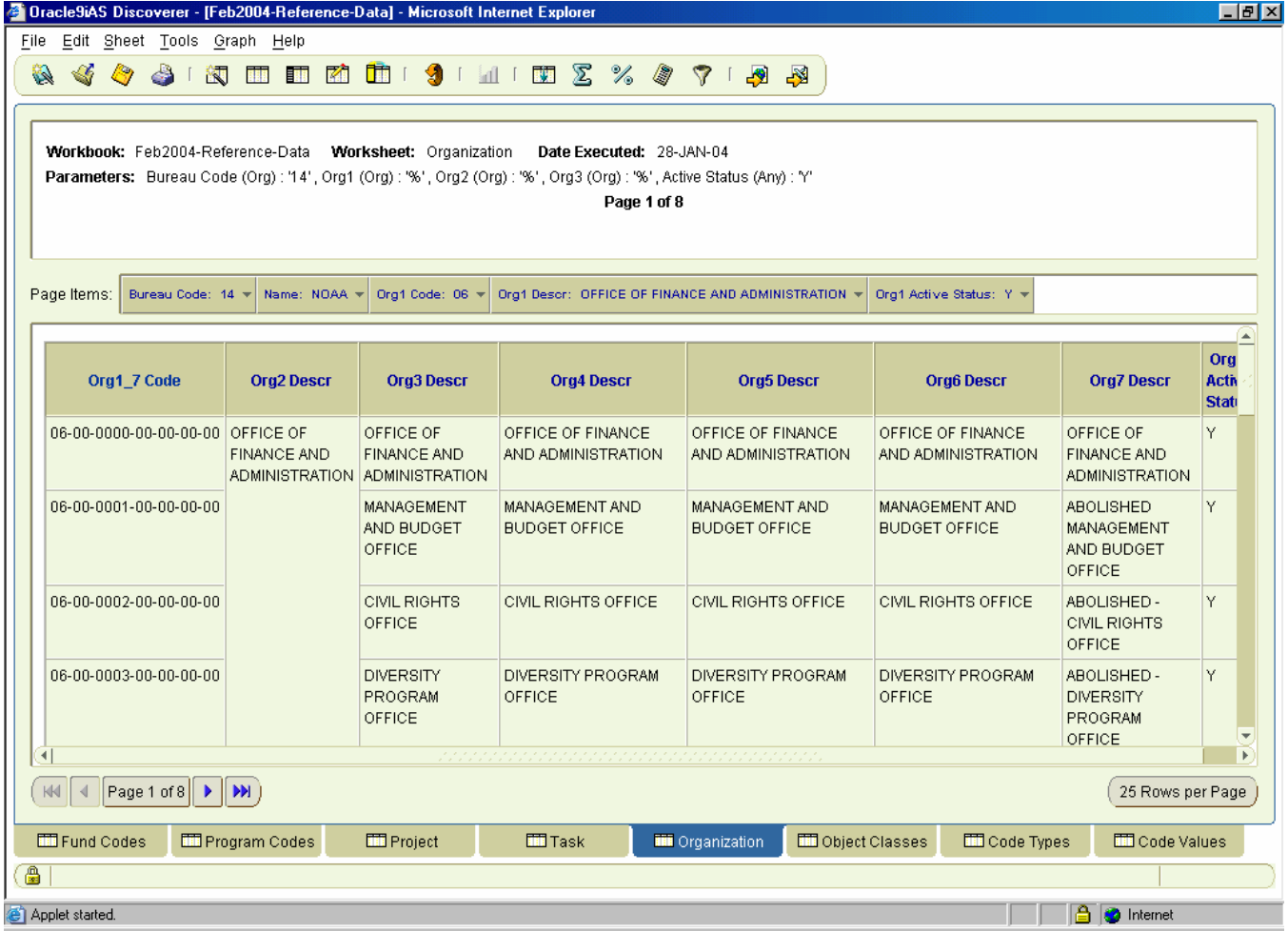

### *10.6 Object Classes Worksheet*

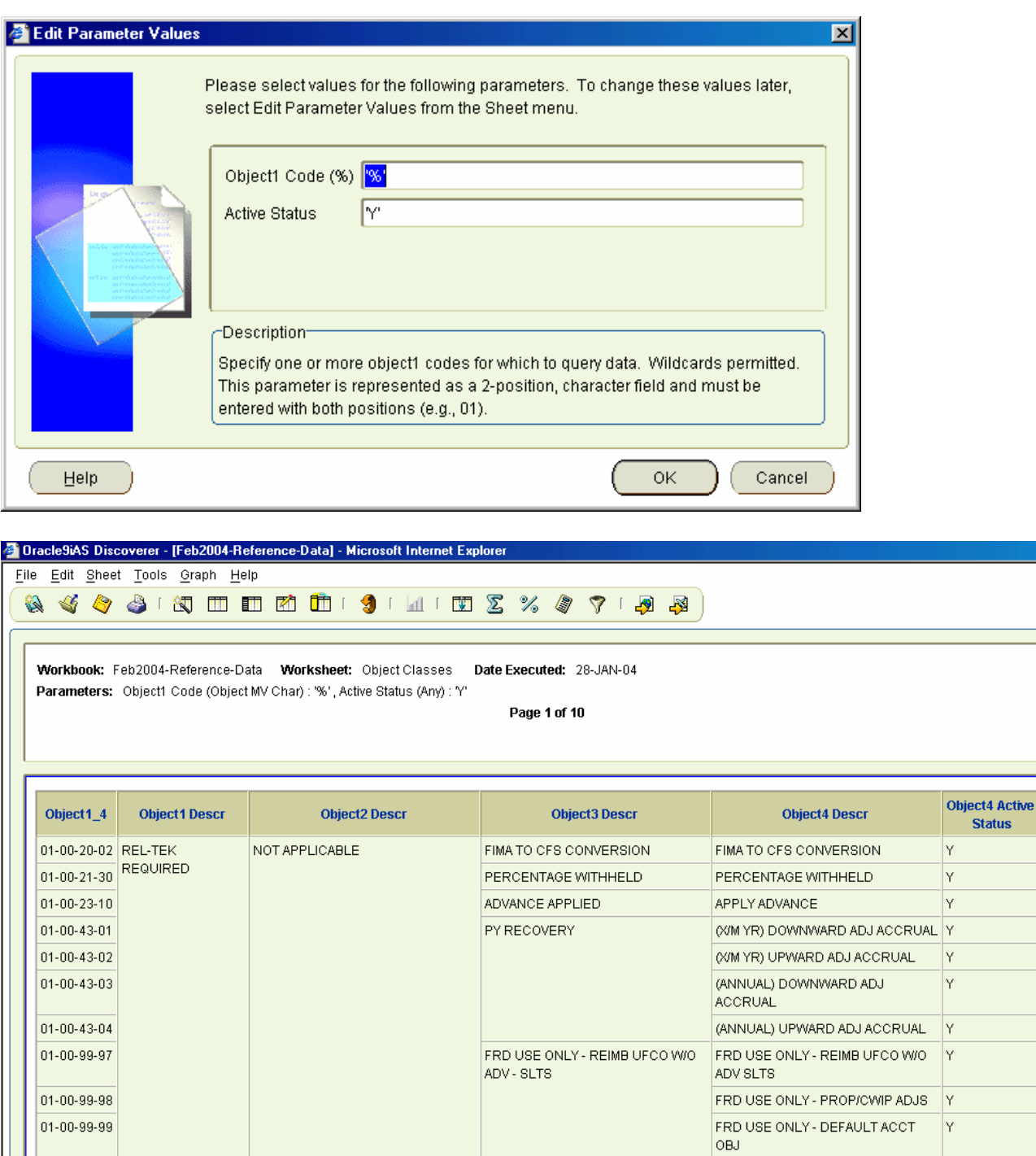

 $|01 - 01 - 21 - 30|$ REL-TEK REQUIRED OBJECT CONTRACTOR HOLDBACK CONTRACTOR HOLDBACK Y <u>lci ass.</u>  $\left(\begin{array}{c|c|c|c} \mathbb{N} & \mathbb{N} & \mathbb{N} \end{array}\right)$  Page 1  $\left|\begin{array}{c|c|c} \mathbb{N} & \mathbb{N} \end{array}\right)$  $(25$  Rows per Page  $)$ Fund Codes File Program Codes **ED** Project **TT** Task CO Organization **THE Object Classes** Code Types  $\Box$  Code Values GI Applet started. **D** Internet

 $\overline{\phantom{a}}$   $\overline{\phantom{a}}$ 

### 10.7 Code Types Worksheet

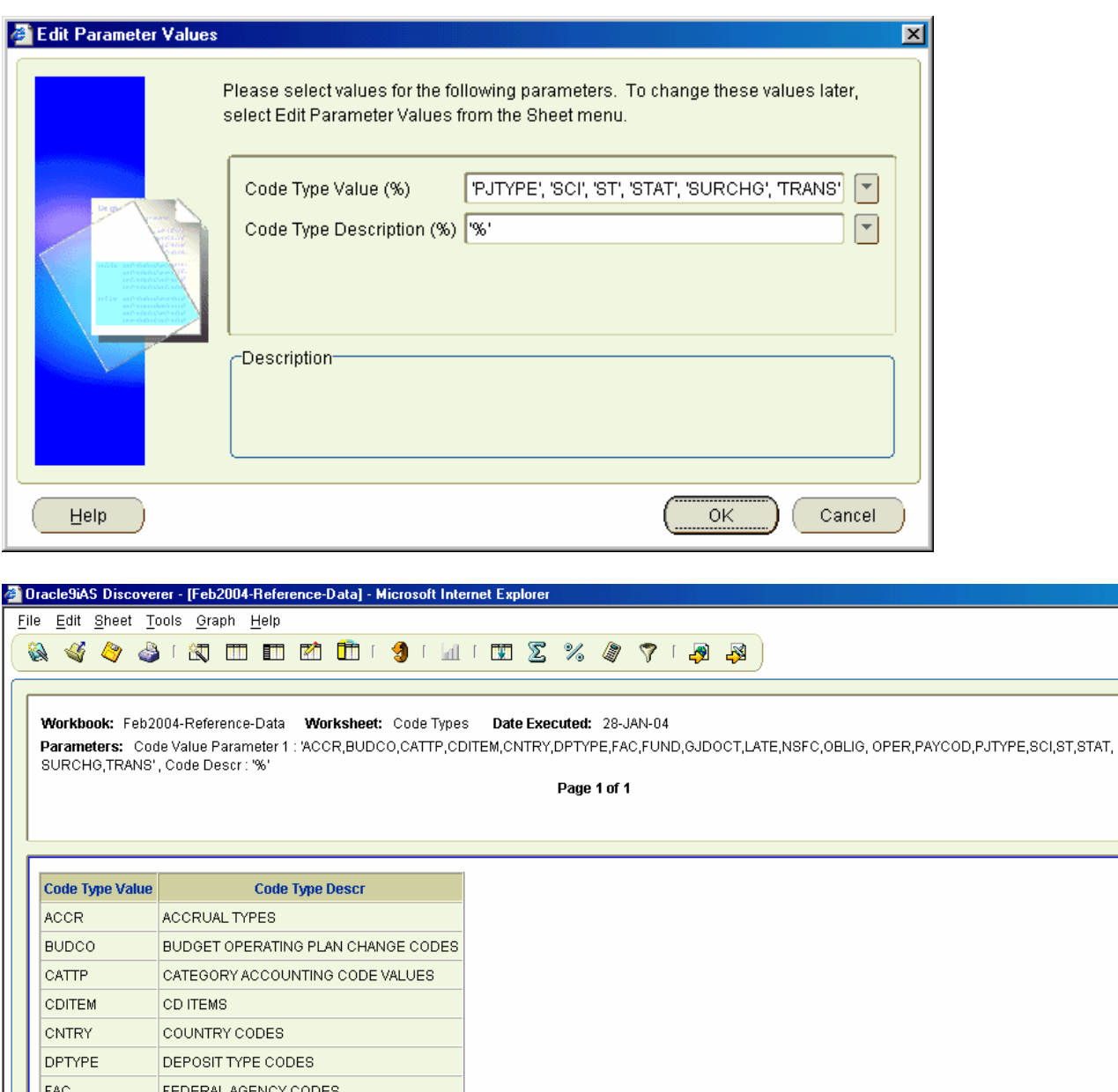

| FEDERAL AGENCY CODES **FUND FUND TYPES** GJDOCT GJ DOCUMENT TYPES LATE LATE AP PAYMENT REASON CODES NSFC NATL SCIENCE FOUNDATION CODES OBLIG OBLIGATION DOCUMENT TYPES PAYCOD TYPE OF PAY CODE  $(W | A | \nPage 1 of 1 | D)$  $(25$  Rows per Page) **ED** Fund Codes **ED** Program Codes **ED** Project **TIT** Task CD Organization Object Classes Code Values **NO** Code Types GI Applet started. **D** Internet

口回风

Œ

#### 10.8 Code Values Worksheet

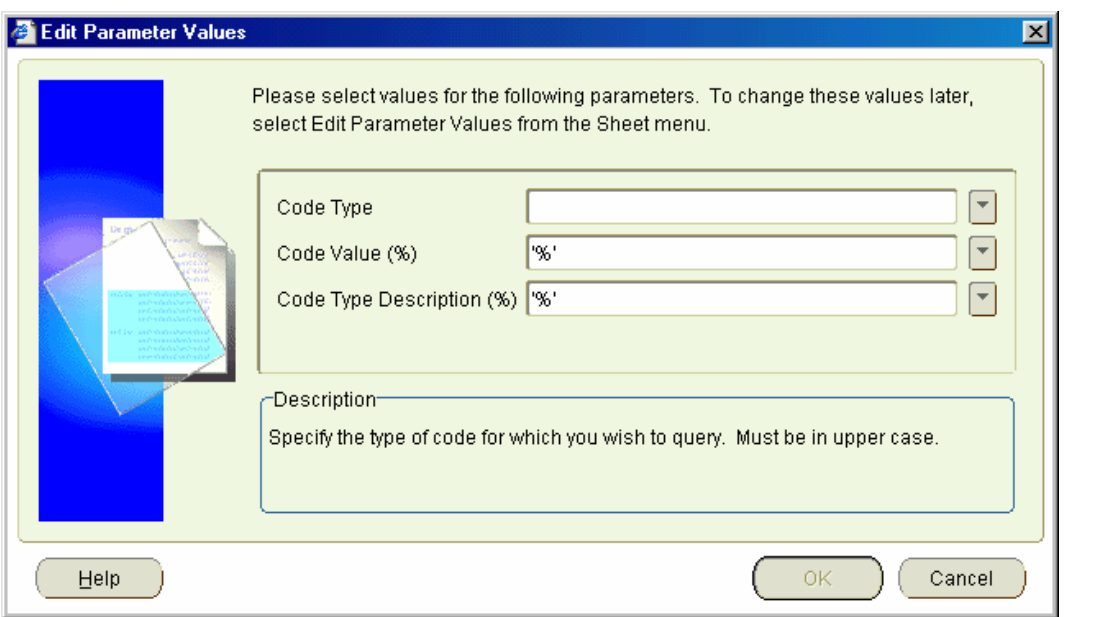

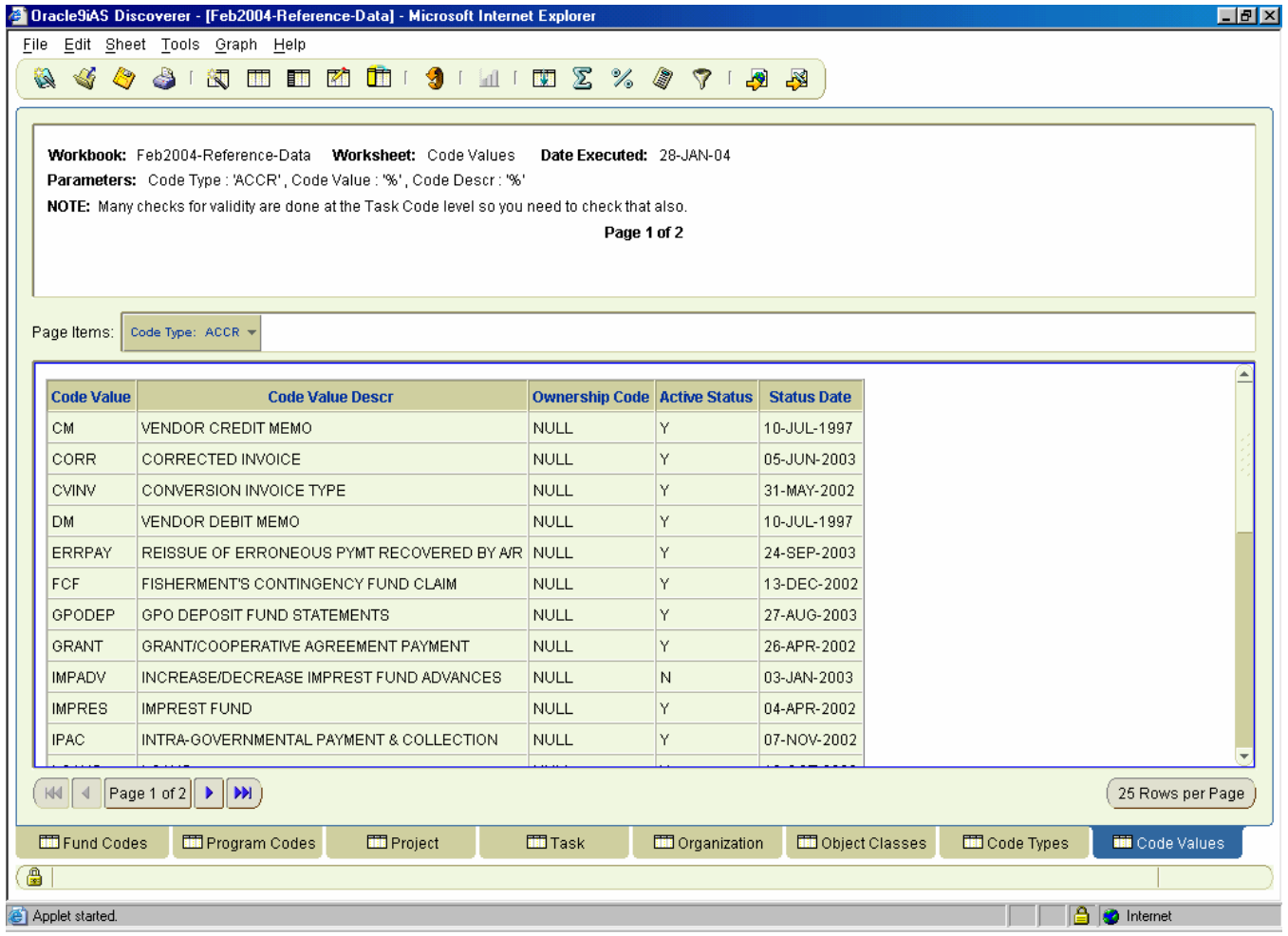

# **11 Transaction-Activity Workbook**

Provides detailed transaction activity data against a document for a specific period of time.

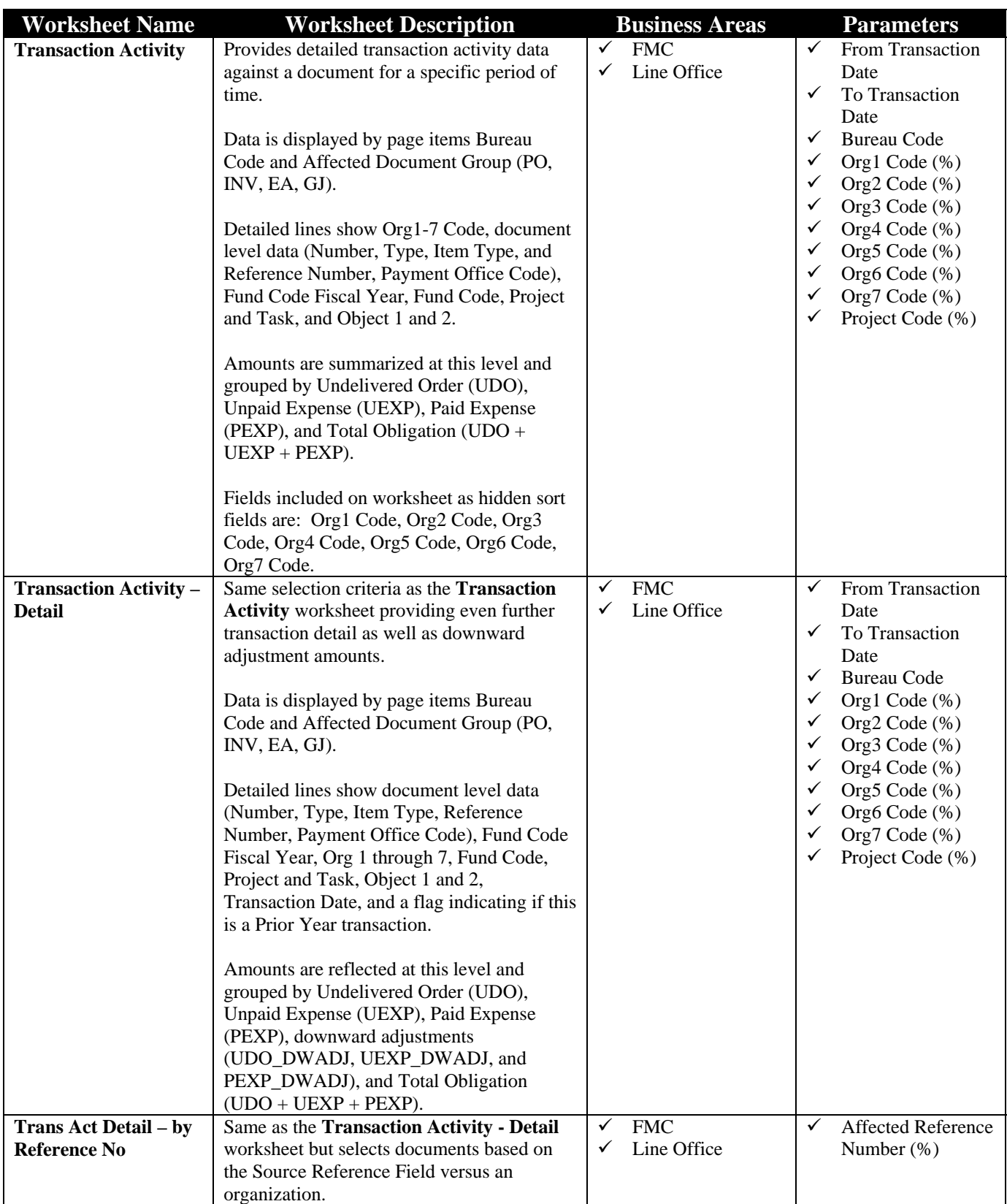

# *11.1 Transaction Activity Worksheet*

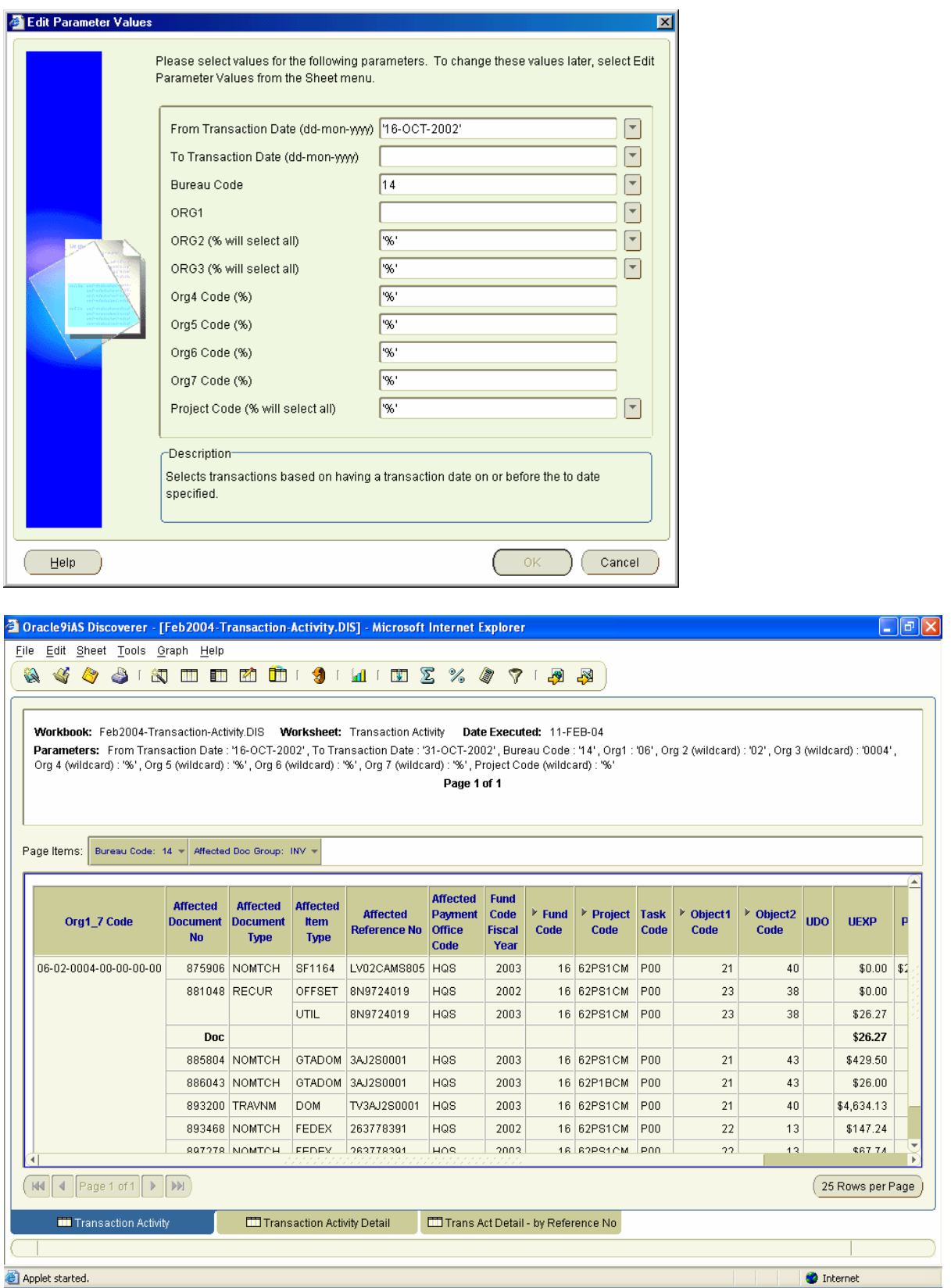

# *11.2 Transaction Activity - Detail Worksheet*

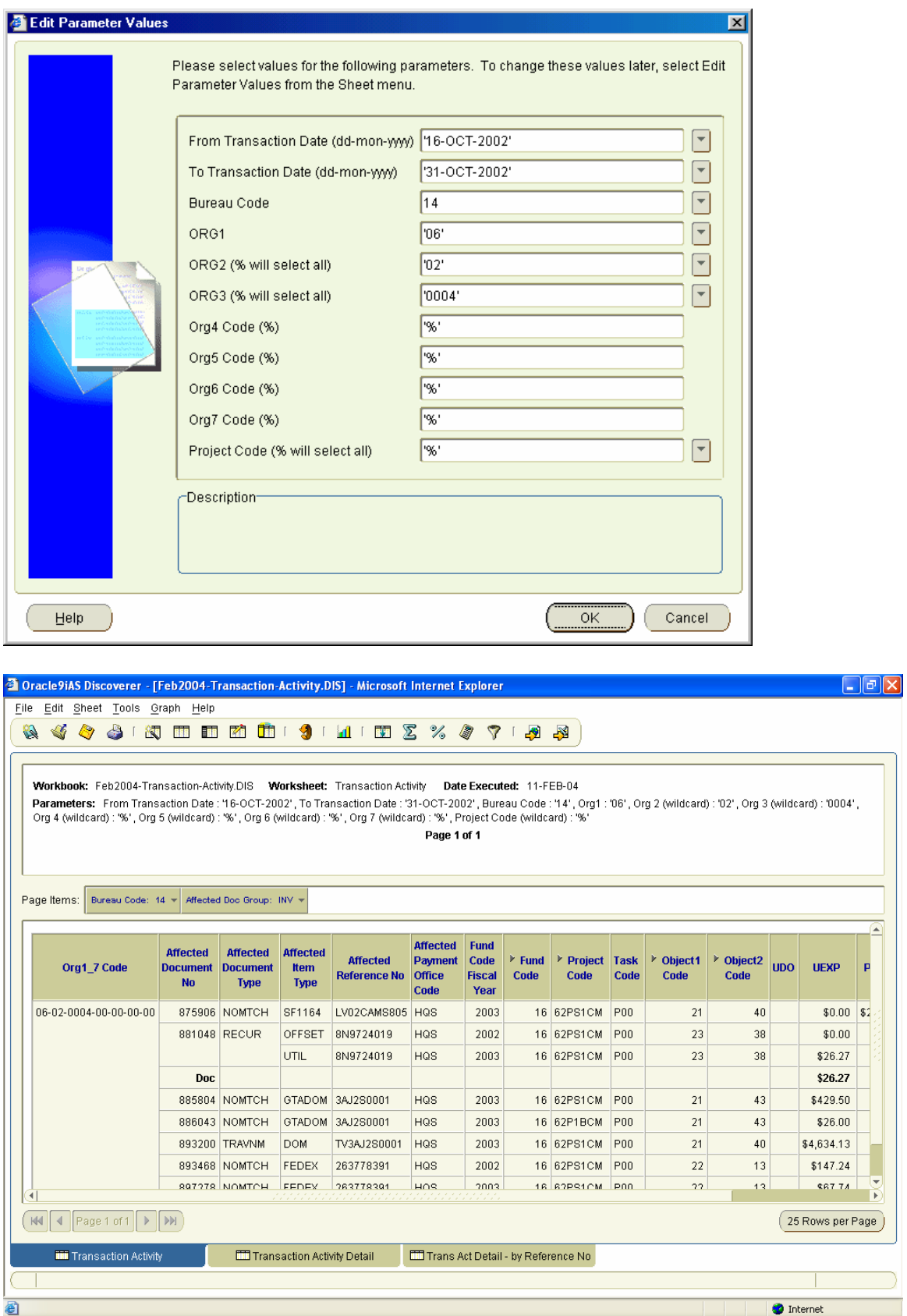

# *11.3 Transaction Act. Detail – by Reference No. Worksheet*

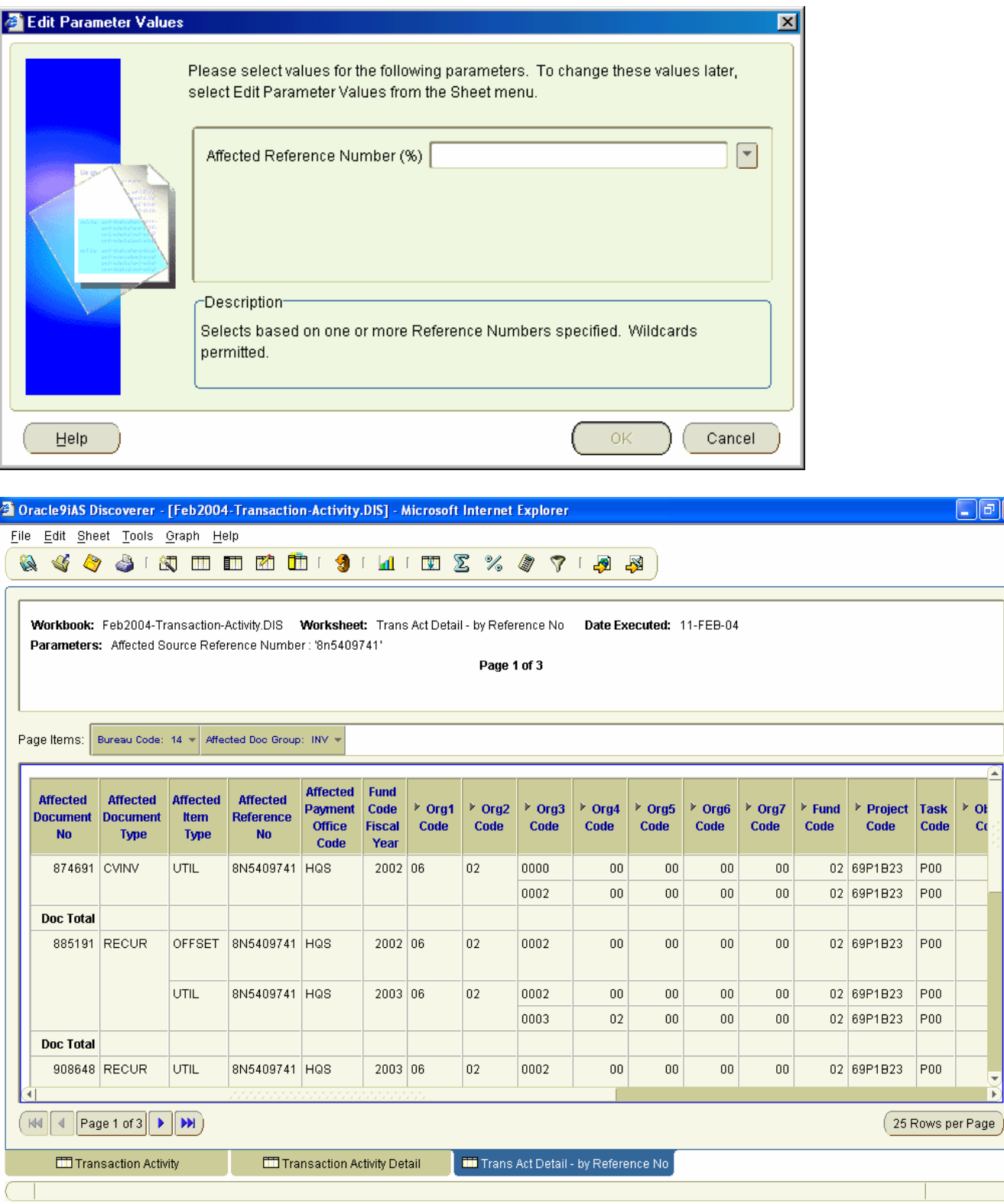

Applet started.

 $\bullet$  Internet

 $\overline{\phantom{a}}$ 

 $\Box$ ex

isk Ot

 $C<sub>0</sub>$ 

**Cont.** (Scroll to money fields from previous screen):

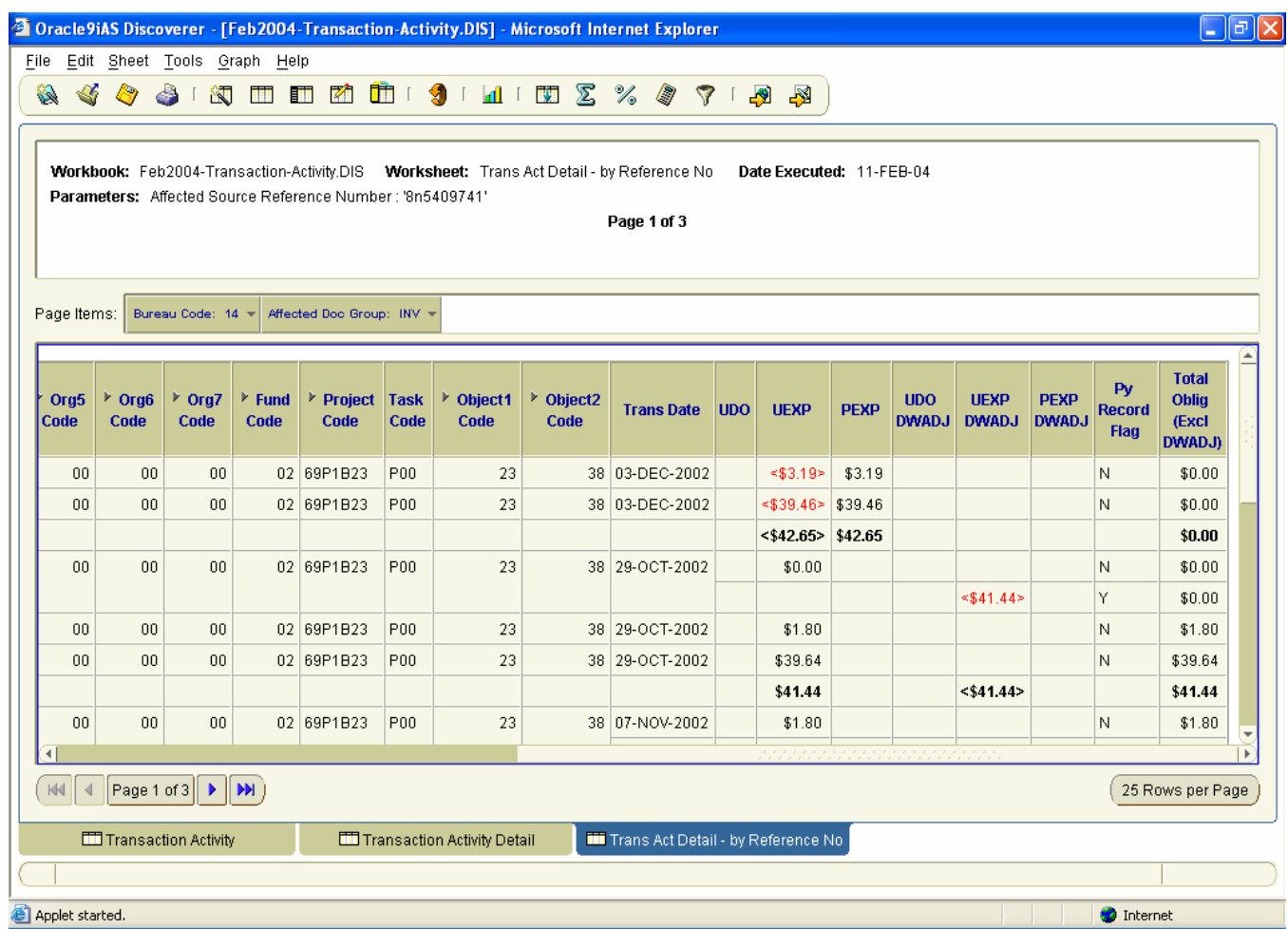

# **Appendix A – Discoverer Query Development Tips**

- 1. When querying data you MUST combine the following data with Bureau Code in order for the data to be relevant:
	- Organization
	- Fund
	- Program
	- Project
- 2. Query data at the appropriate level … if you DON'T need document level data, DON'T query a detailed table. This will cause your query to run slower.
- 3. If the results don't reflect the data you anticipate, check your Query Governor parameters. You may want to uncheck the "Limit retrieved query data to" parameter as Discoverer doesn't consistently warn if all rows are not retrieved.

DO NOT unclick any other parameters until you have thoroughly tested your query!

- 4. A quick summarization method is to place the key fields at the top of the worksheet as Page Items.
- 5. If you have multiple columns for which you wish to create totals/subtotals, select "All data points" from the first drop down list requesting "Which data point would you like to create a total on?".
- 6. Labels on totals can include more than a description such as "Project Total". The drop down list also allows you to include the Item Name (e.g., Project Code), Data Point Name (on which you are obtaining totals; e.g., Amount), or the Value (e.g., 09WLV71).
- 7. If you are creating a condition and use the "Advanced" button, uncheck "Generate name automatically" and provide a name for the query. If the condition becomes too big, Discoverer cannot store the name automatically and will not save the condition. Discoverer provides no message for this, the "OK" button is just not enabled.
- 8. Titles in Excel. When you export a worksheet that displays a title into Excel, the initial view of the worksheet in Excel will display a very wide first column to accommodate the title. To modify this column so that it does not encompass a full page, do the following:
	- Highlight Cell A1 by clicking on it.
	- Select Format | Cells from the menu bar at the top of the screen and then select the Alignment tab. Select the "Wrap Text" box and then the OK key.
	- Select the entire column by clicking on the A column at the top of the worksheet.
	- Select Format | Column | Width from the menu bar at the top of the screen. Enter a "Column" Width" appropriate for the data in the first column of your spreadsheet (e.g., 30) and select the OK button.
- Select Row 1 by clicking on the row number to the left of the spreadsheet.
- Select Format | Row | Autofit from the menu bar at the top of the screen.

## **Appendix B – How to Log Into Discoverer**

#### **To start Oracle Discoverer**:

- 1. Launch a Web browser, either Internet Explorer or Netscape are supported.
- 2. Go to the Discoverer web address given to you by the Instructor for the Training database. The Discoverer Production web site address is (please note that SSL is used):

**https://jupiter.rdc.noaa.gov:4445/discoverer/plus** 

**Note**: The first time you run Discoverer, if you do not have the required plug-ins, Discoverer installs the required plug-ins for you. Internet Explorer allows for an automated procedure to locate, download and install the correct plug-in. Once the JInitiator is installed the user may choose either Netscape or IE as their browser. The version of the Oracle JInitiator (JAVA Initiator) is 1.3.1.8.

#### **Steps to create a Discoverer connection for accessing the Production CAMS Data Warehouse (CFSDW) database?**

To create a new Discoverer connection, do the following:

- 1. Launch a Web browser.
- 2. Go to the Discoverer Web address provided above.

Discoverer displays the Connect to Oracle9*i*AS Discoverer page.

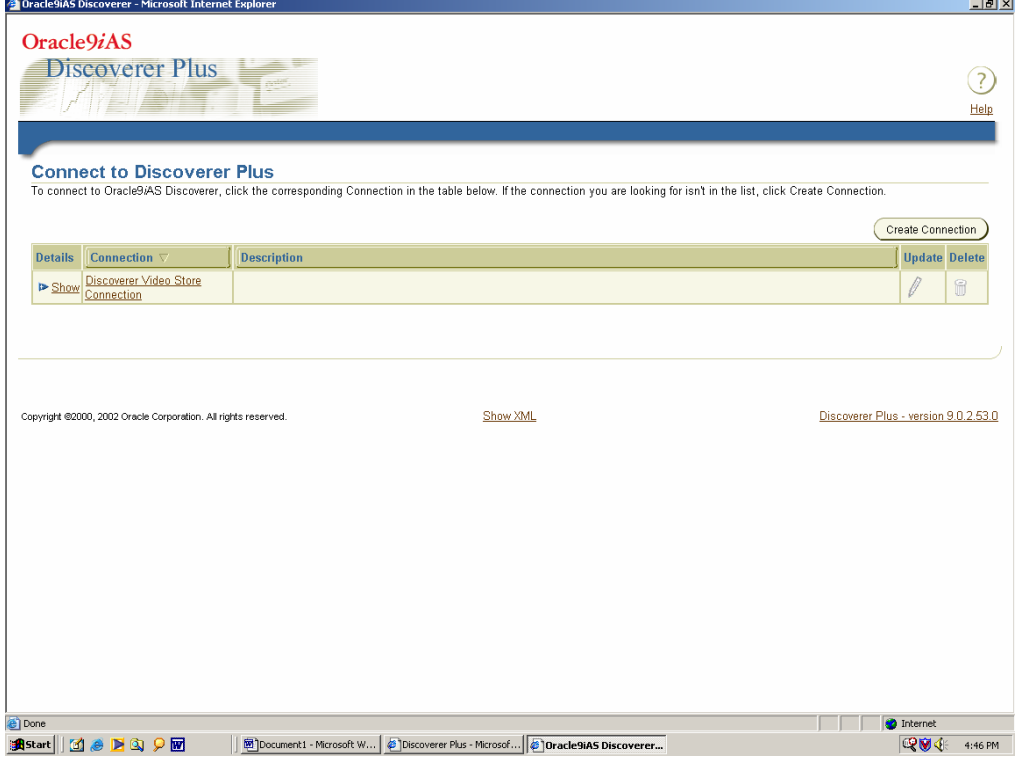

Discoverer displays a list of the existing connections in the **Connection** column.

3. Click Create Connection to display the Create Connection: Connection Details page.

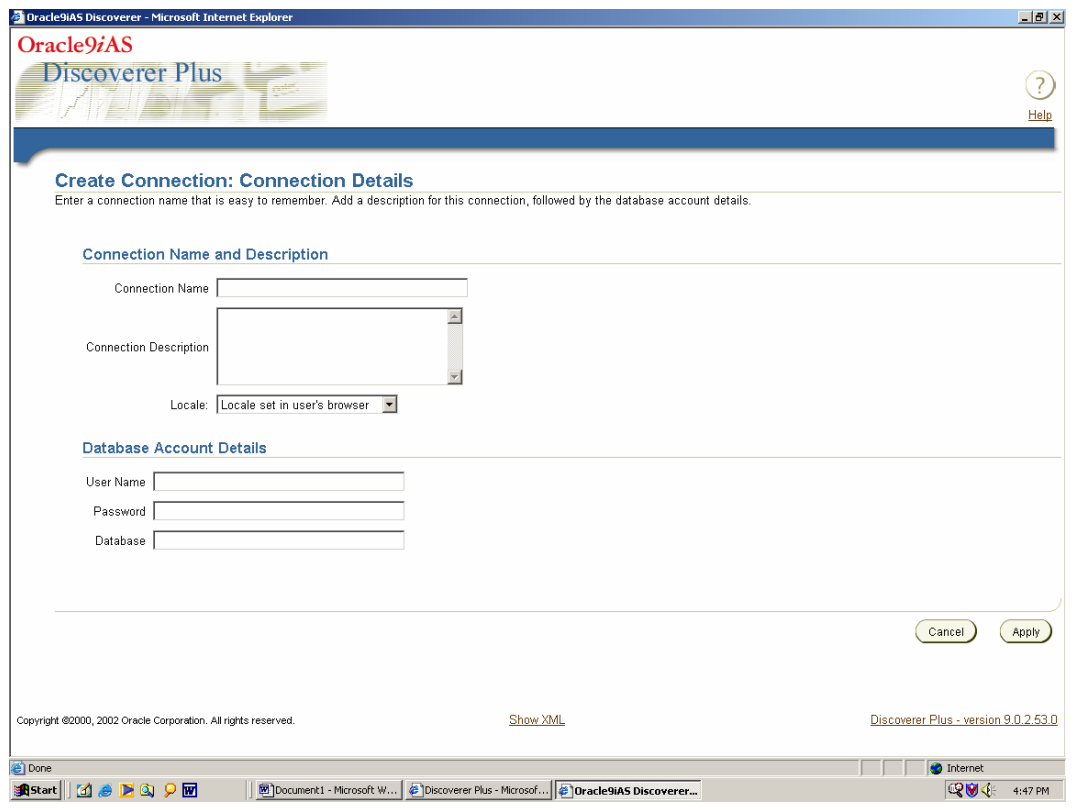

The Create Connection: Connection Details page is a web form for entering login details that you want to save in a connection.

- 4. Type *CFSDW* in the **Connection Name** field. The connection name that you enter is displayed in the **Connections** column on the Connect to Oracle9*i*AS Discoverer page.
- 5. Type *CFSDW from Cumulus via Jupiter* in the **Connection Description** field.
- 6. Select the language that you want to use from the **Locale** drop down list (leave the default entry).
- 7. Type *ops\$ffflllxx* in the **User Name** field (This is your Oracle User-Id).
- 8. Type \_\_\_\_\_\_\_\_\_\_\_\_ in the **Password** field (Enter your Oracle Data Warehouse password).
- 9. Enter the database name: *cfsdw* in the **Database** field.
- 10. Click Apply to save the details entered.

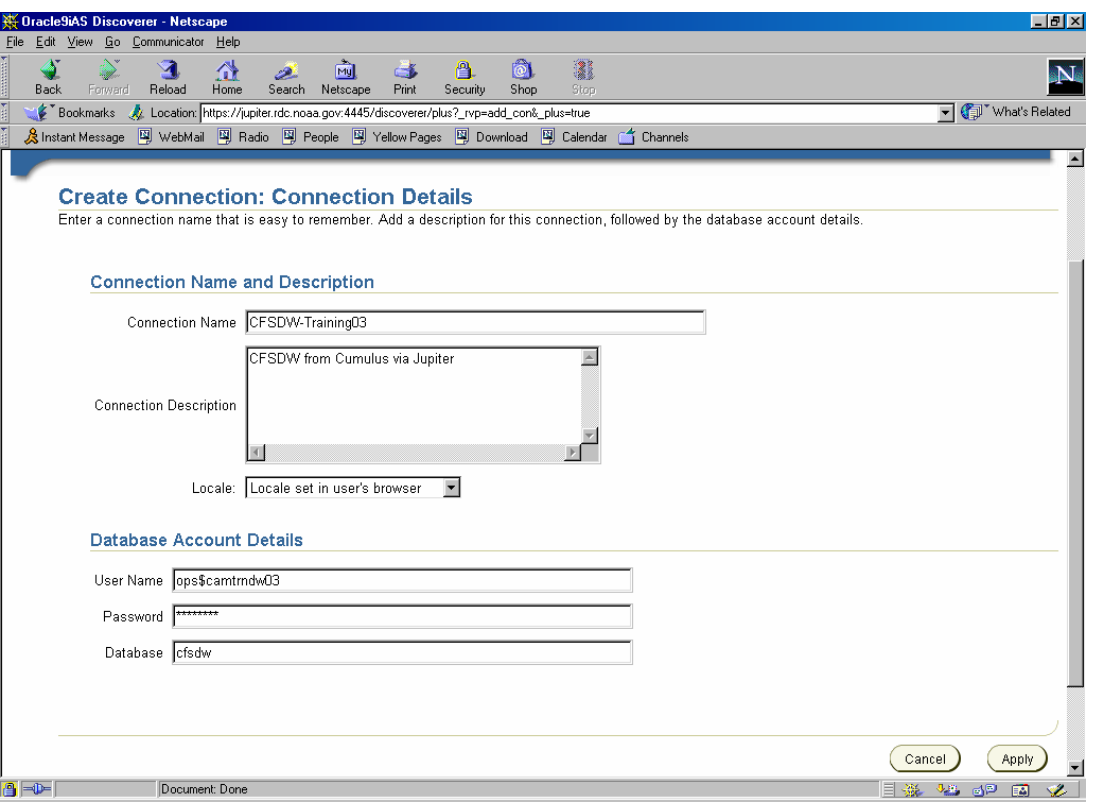

Discoverer displays the Connect to Oracle9*i*AS Discoverer page. The new connection that you have created is included in the **Connections** list.

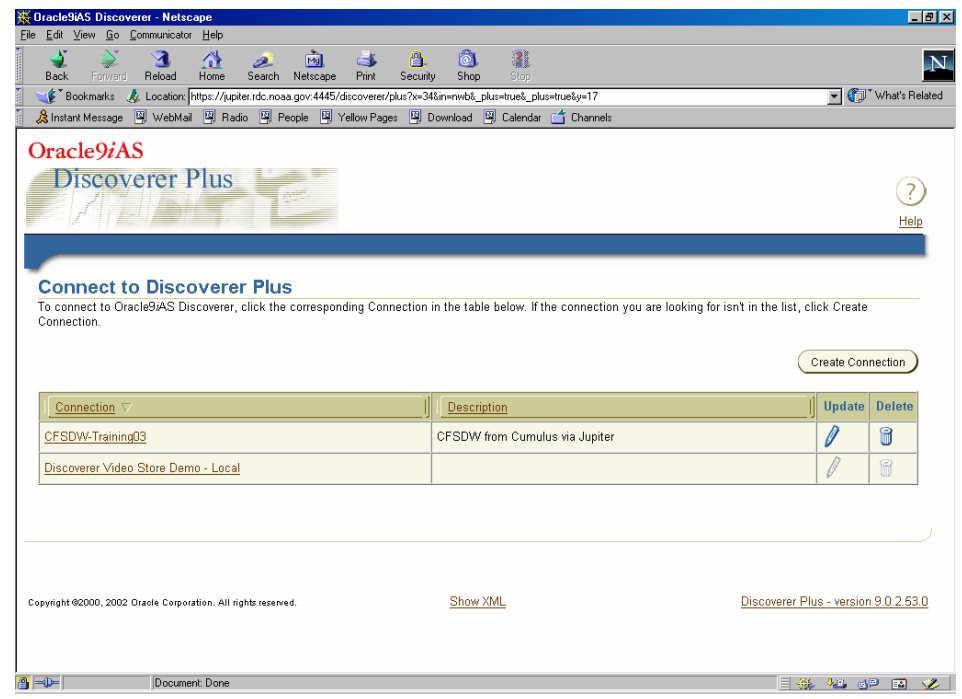

- 11. Click Start *CFSDW* session to start Discoverer and connect to the CAMS DW database.
- 12. You will be promoted to enter your Password for the CFSDW data warehouse instance. Enter your password and then press the **Connect** button.

You will be presented with a list of workbooks:

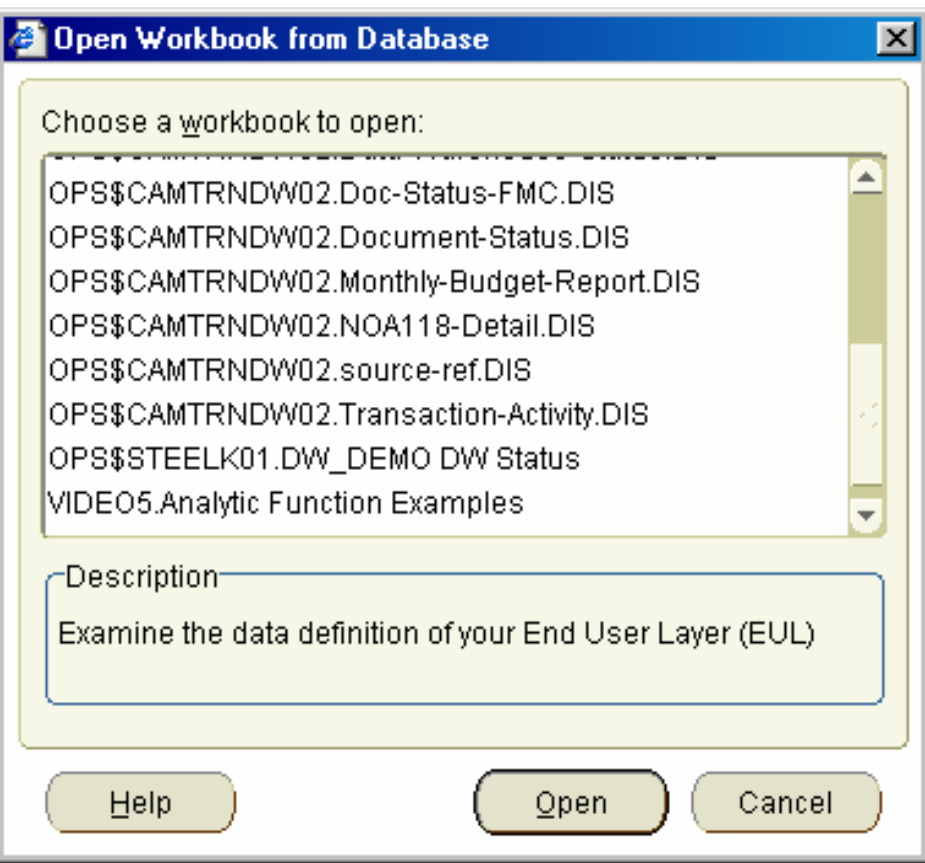

**Please contact CAMS Client Services if you have any questions about how to connect the CAMS Data Warehouse**.